# **TempCal**

### **Field Calibration Software for DTS Series Modules**

**V1.04**

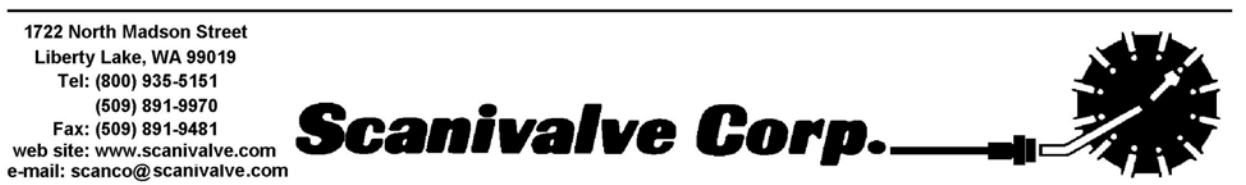

1/2017

### **Table of Contents**

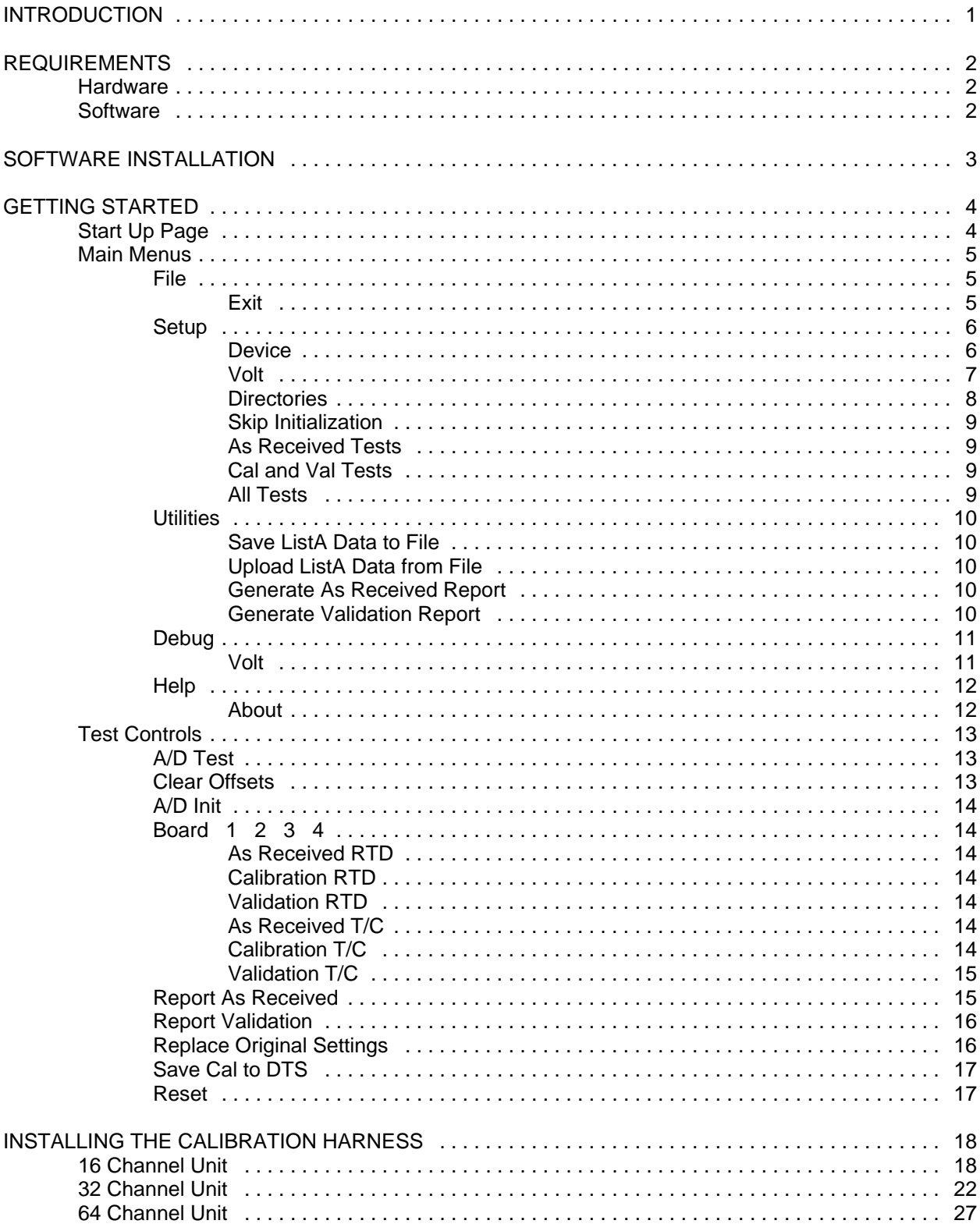

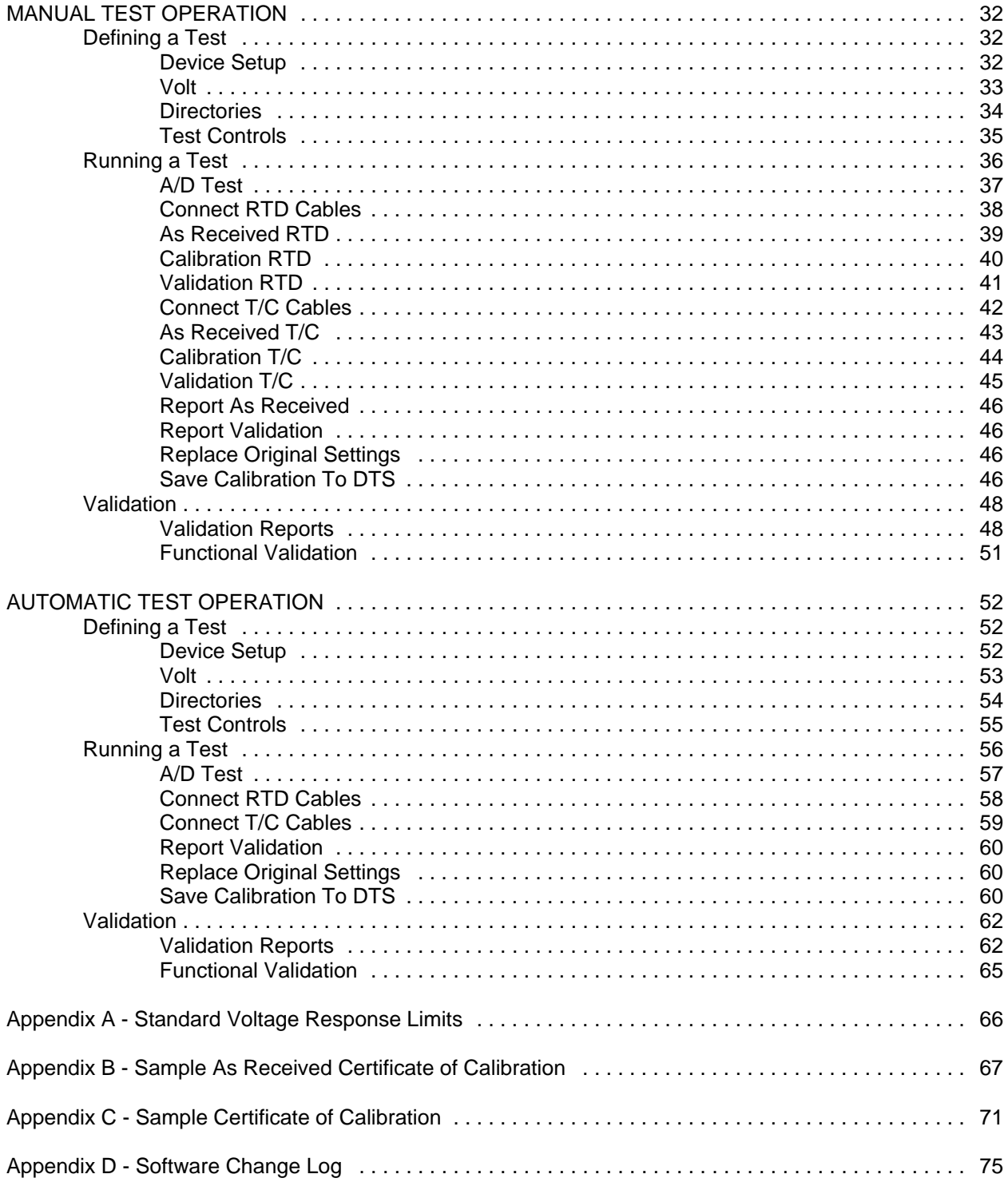

## **Figures and Illustrations**

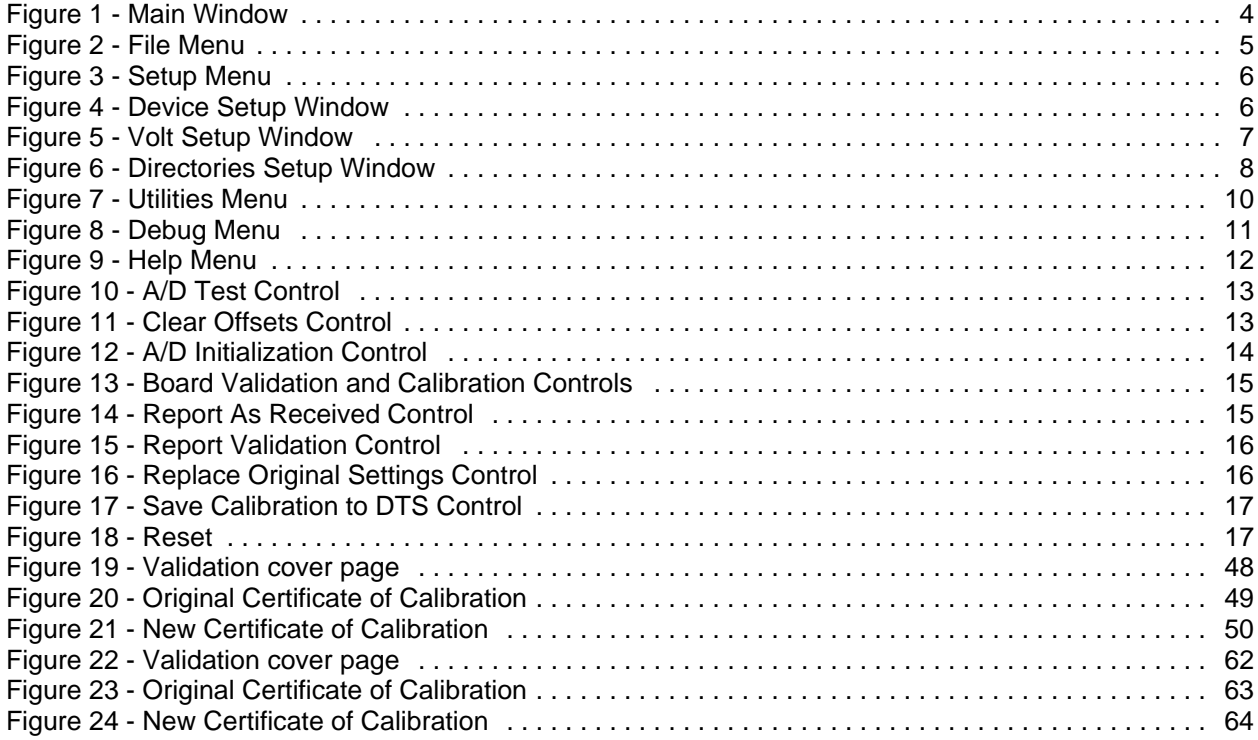

### **Tables**

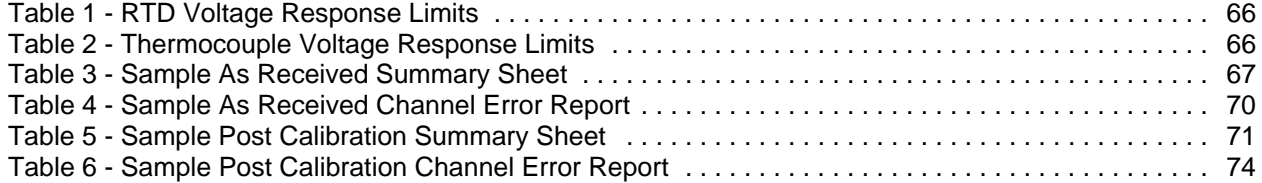

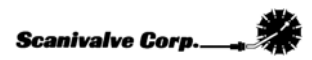

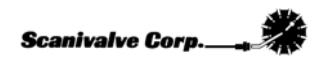

### **INTRODUCTION**

This software is designed to re-calibrate the voltage A/D's of all DTS3250 and DTS4050 series Thermocouple Scanners with software version 3.05 or 4.0 and newer. The software is designed to perform calibrations in either an automatic or manual mode. In the automatic mode the software will communicate with any Fluke Voltage Standard listed in the equipment requirements. In the manual mode, the user may use other secondary voltage standards. The software will prompt the user to input voltages at each point. Scanivalve recommends performing a voltage calibration (using TempCal) every six (6) months and that each of the module's RTD's be recalibrated every five (5) years. Please consult the factory for full RTD calibration procedures.

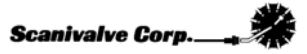

### **REQUIREMENTS**

#### **Hardware**

**Computer**

Pentium IV Processor or better 2 Mb RAM GPIB connection

#### **Voltage Standard**

#### **Automatic Calibration**

Fluke 5440B

### Fluke 5700A

**Manual Calibration**

DC Voltage Standard

Range:  $-10$  mV to  $+131$  mV. Accuracy: ±1.5µV or better

#### **Accessories**

**16 Channel DTS:**

Scanivalve 21079-1 DTS Field Calibration Kit consisting of:

155870-1 DTS Calibration Board Set (1)

155868-1 DTS RTD Extension Cable (2)

- 155869-1 RTD Excitation Measurement Cable (1)
- 21089-1 Calibration Insulation (2)

#### **32 Channel DTS:**

Scanivalve 21079-2 DTS Field Calibration Kit consisting of:

155870-1 DTS Calibration Board Set (2)

155868-1 DTS RTD Extension Cable (4)

155869-1 RTD Measurement Cable (1)

21089-1 Calibration Insulation (4)

#### **64 Channel DTS:**

Scanivalve 21079-3 DTS Field Calibration Kit consisting of:

155870-1 DTS Calibration Board Set (4)

155868-1 DTS RTD Extension Cable (8)

155869-1 RTD Measurement Cable (1)

21089-1 Calibration Insulation (8)

#### **Software**

Windows XP Professional SP2 or higher or Windows 7. Framework.net V2.0 or higher\*\* Microsoft Excel 2003 or 2007

**\*\***Framework.net is available as a free download from Microsoft.

### **SOFTWARE INSTALLATION**

The TempCal Installation disk contains the following programs and files: DTSCalsetup.msi Setup.exe

#### To install the software,

1. Place the Installer in the drive

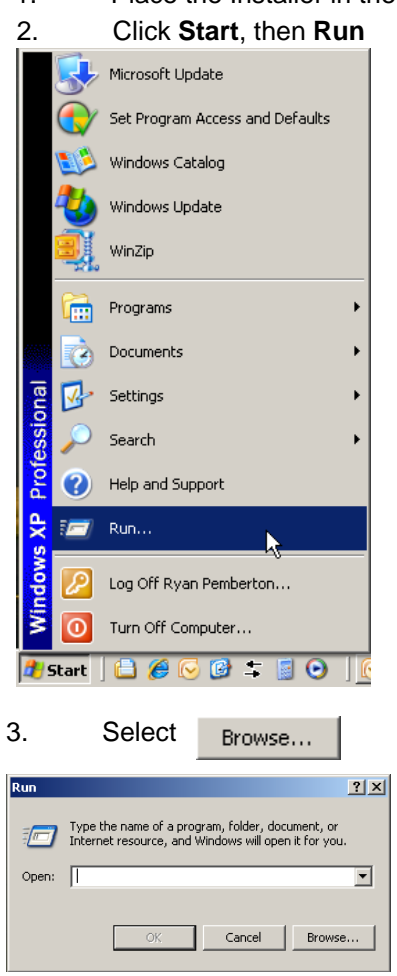

- 4. Open the drive where the file is installed, highlight **Setup.exe** and Click **Open**
- 5. Click **OK** in the Run Window to start the installation process.
- 6. Follow the on screen prompts to complete the installation process.

If TempCal has been downloaded from the Scanivalve website, unzip the file and double-click on the **Setup.exe** file. Follow the on screen prompts to complete the installation process.

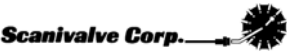

### **GETTING STARTED**

### **Start Up Page**

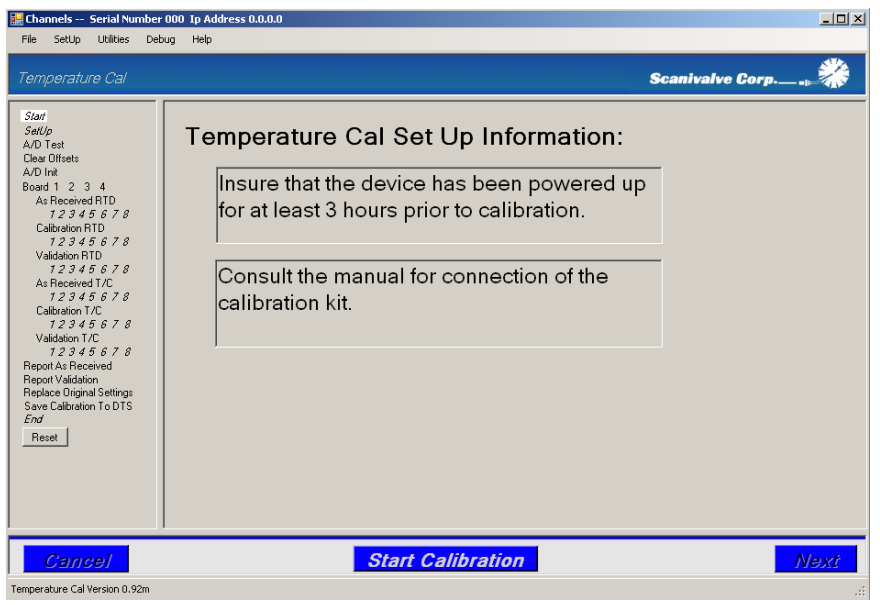

**Figure 1** - Main Window

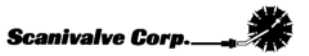

### **Main Menus**

**File**

**Exit**

Clicking this option will close the TempCal program.

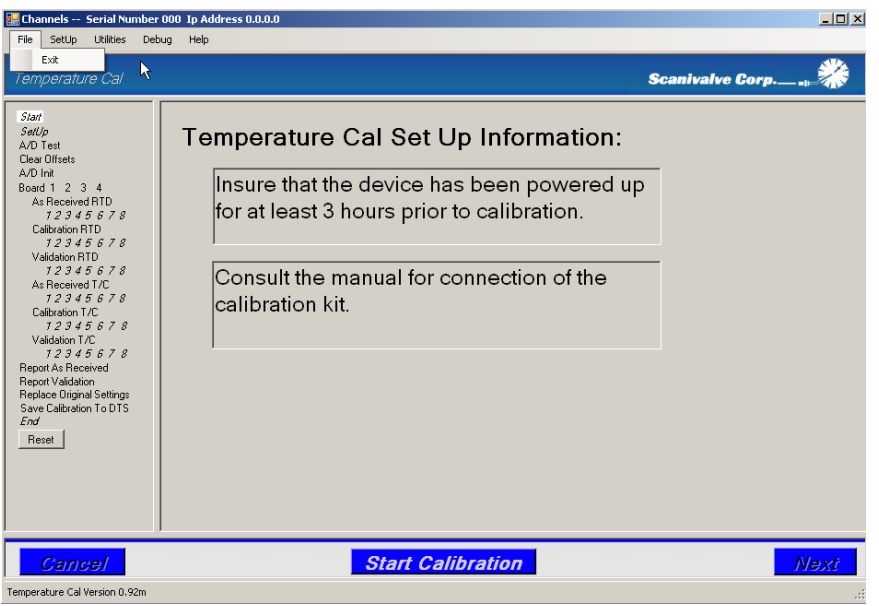

**Figure 2** - File Menu

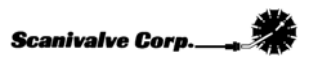

### **Setup**

The options listed under setup are used to define the test. **The options are listed in the order in which they must be defined**.

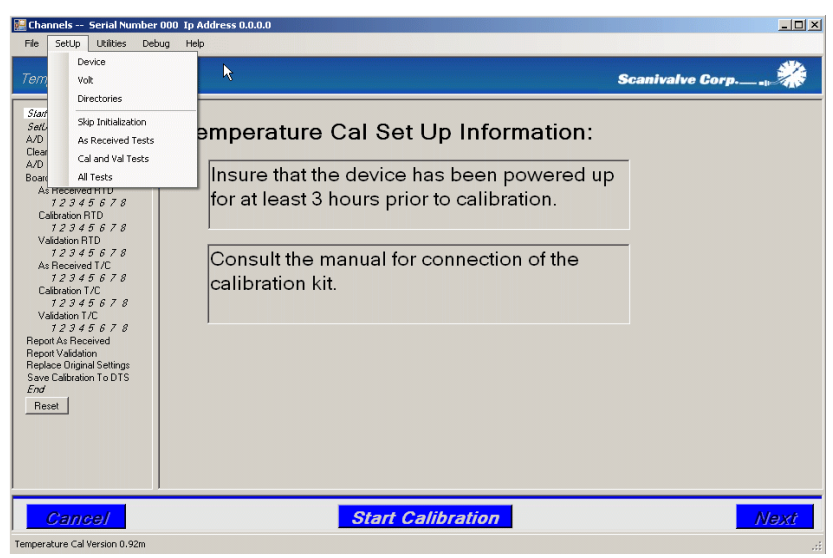

**Figure 3** - Setup Menu

#### **Device**

This option is used to define the DTS under test.

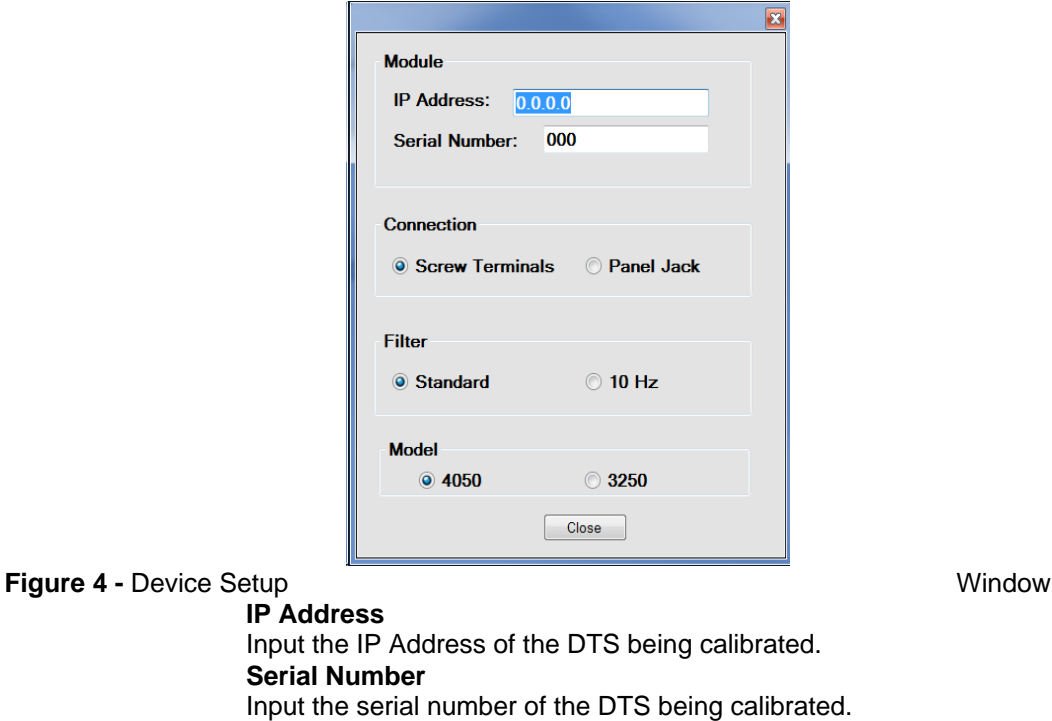

絭 **Scanivalve Corp.** 

**Connection Type** Select the type of thermocouple connection. **Filter** Select the filter type. **Model**  Select the Model type.

#### **Volt**

This option is used to define the voltage standard to be used for the test.

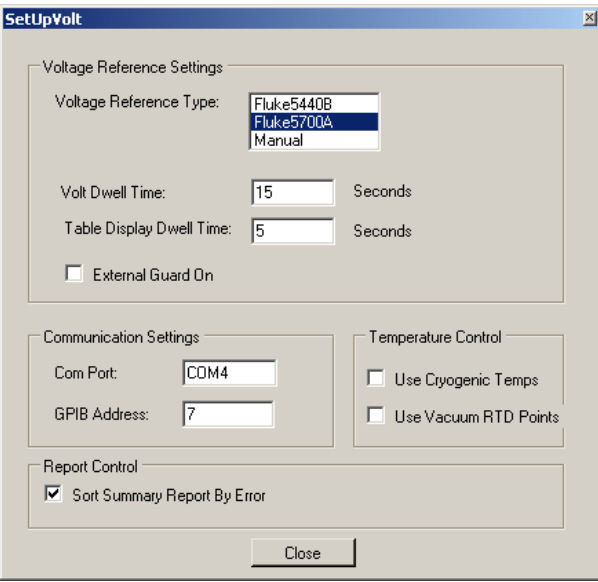

**Figure 5** - Volt Setup Window

#### **Voltage Reference Type**

Select the voltage standard to be used. If the standard is not one of the listed voltage standards, the test must be run in the manual mode.

#### **Volt Dwell Time**

Set the dwell time between when the voltage is applied and the voltage is read. This will be grayed out when **Manual** reference type is selected.

#### **Table Display Dwell Time**

Set the dwell time controlling how long the tables will be displayed between each voltage measurement. This will be grayed out when **Manual** reference type is selected.

#### **External Guard On**

This function is not used. This will be grayed out when **Manual** reference type is selected.

#### **Com Port**

Set the Communications Port that the voltage standard will be using. This will be grayed out when **Manual** reference type is selected.

#### **GPIB Address**

Set the GPIB Address for communications with the voltage standard.This will be grayed out when **Manual** reference type is selected.

#### **Use Cryogenic Temps**

Select this option if calibrating the DTS for use in cold temperature ranges. If this is selected and the DTS had not been previously calibrated for cryogenic temperatures, the first temperature point in the **As Received Validation** will not be correct. However, the unit will still calibrate correctly. This is recommended for most calibrations.

#### **Use Vacuum RTD Points**

Select this option if the DTS being calibrated is a special 'vacuum' unit. The unit will be specifically marked as such. This alters the RTD validation and calibration points used.

#### **Sort Summary Report By Error**

Selecting this option sorts the **Summary Reports** displaying the channels with the greatest error at the top. If this is not selected, the **Summary Reports** will be sorted numerically.

#### **Directories**

This option is used to define the directories where the calibration data and test reports will be stored.

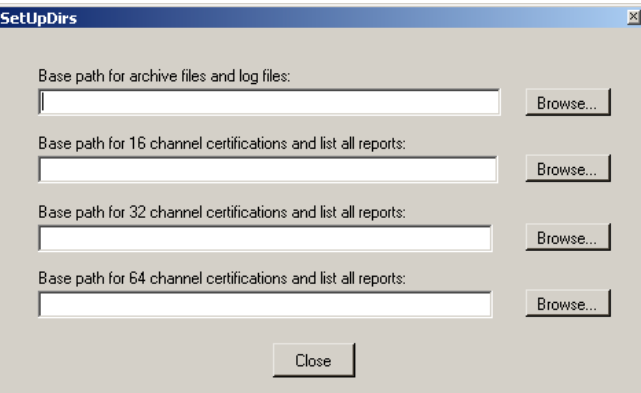

**Figure 6** - Directories Setup Window

#### **Archive Files**

**Base Path for**

This option is used to define the directory where files created in the test will be placed. The **Browse** button can be used to navigate to and select the directory, or the full path can be directly entered in the window.

#### **Base Path for 16 Channel Certifications and List All Reports**

The option is used to define the directory where all Validation Reports and ListA Reports generated for 16 channel units will be created. The **Browse** button can be used to navigate to and select the directory, or the full path can be directly entered in the window.

#### **Base Path for 32 Channel Certifications and List All Reports**

The option is used to define the directory where all Validation Reports and ListA Reports generated for 32 channel units will be created. The **Browse** button can be used to navigate to and select the directory, or the full path can be directly entered in the window.

#### **Base Path for 64 Channel Certifications and List All Reports**

The option is used to define the directory where all Validation Reports and ListA Reports generated for 64 channel units will be created. The **Browse** button can be used to navigate to and select the directory, or the full path can be directly entered in the window.

#### **Skip Initialization**

This option is used to configure the test controls to automatically remove the DTS initialization sequences from the test.

#### **As Received Tests**

This option is used to configure the test controls to generate **As Received Reports** only.

#### **Cal and Val Tests**

This option is used to configure the test controls to **Calibrate** the DTS and run a **Validation** of the test without performing an As Received test.

#### **All Tests**

The option is used to configure the test controls to perform a **complete** test.

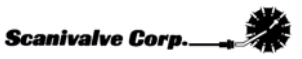

### **Utilities**

The options listed under utilities pertain to documenting the test.

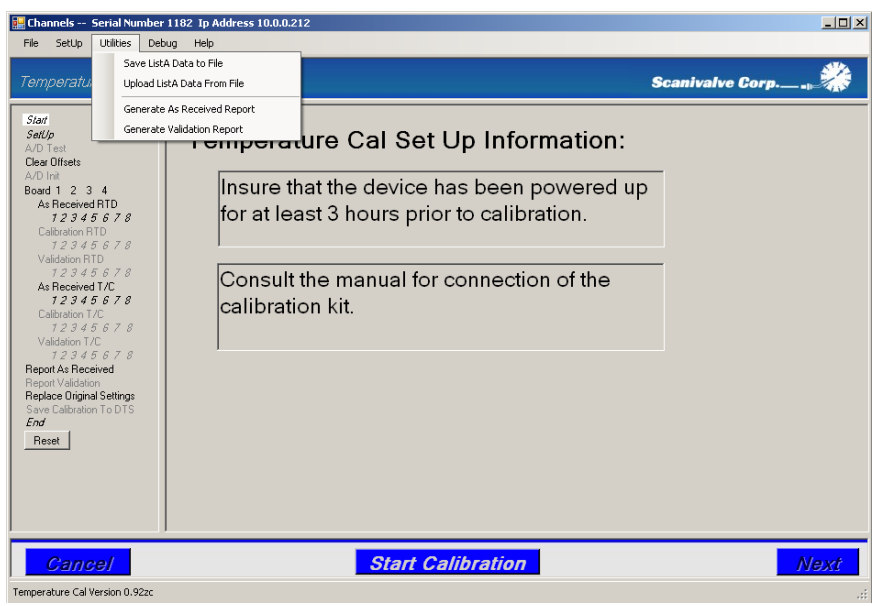

**Figure 7** - Utilities Menu

#### **Save ListA Data to File**

This option is used to save all of the current DTS configuration and calibration data to a file. The file is created in the "Base Path for Archive Files and Log Files" defined in the '**Directories**' setup window.

#### **Upload ListA Data from File**

This option is used to load a saved DTS configuration and calibration setup from a file. The file uploaded must be located in the "Base Path for Archive Files and Log Files" defined in the '**Directories**' setup window.

#### **Generate As Received Report**

This option is used to generate a report on the "As Received" calibration accuracy of the module. The report will be generated in Microsoft Excel or Open Office, whichever applies.

#### **Generate Validation Report**

This option is used to generate a report on the calibration accuracy of the module after a calibration. The report will be generated in Microsoft Excel or Open Office, whichever applies.

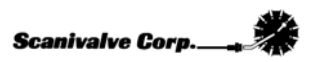

### **Debug**

The **Debug** feature allows the user to perform any error checking if problems are encountered with the operation of the test.

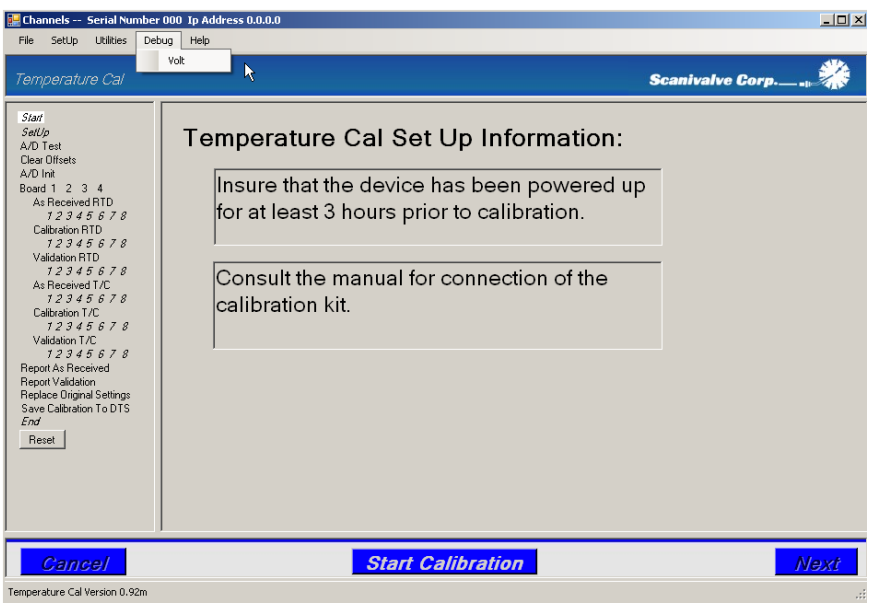

**Figure 8** - Debug Menu

#### **Volt**

This option is used to test the communications with the Voltage Standard being used in the test.

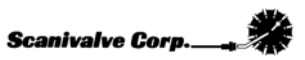

### **Help**

The **Help** feature provides information on the TempCal software.

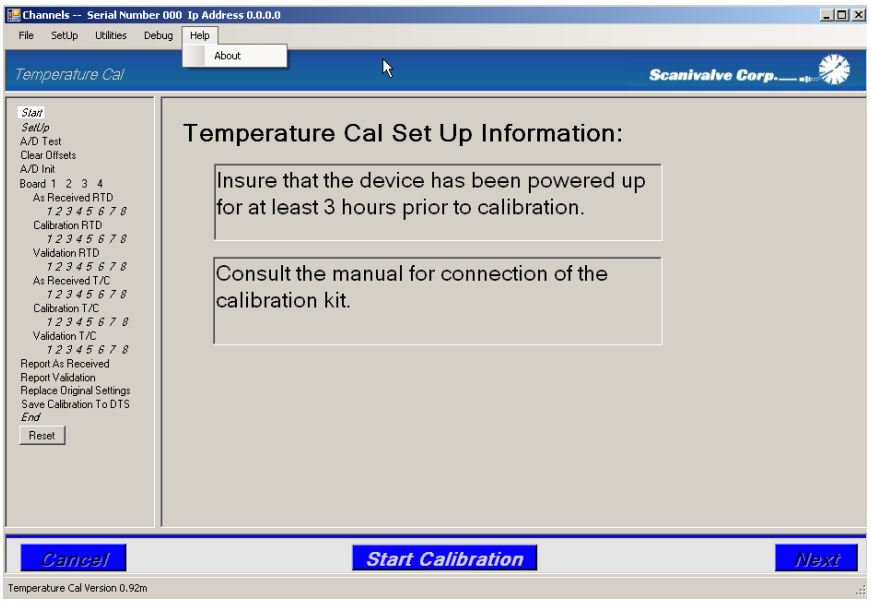

**Figure 9** - Help Menu

#### **About**

This will display specific software information including the software version number.

### **Test Controls**

#### **A/D Test**

The A/D Test control **allows the user to perform a functional test of the module's RTD and A/D circuits** before TempCal attempts to calibrate the unit. This ensures the A/D is functioning correctly and prevents the test from being run with a non-functioning A/D. This function is optional and not required for every test.

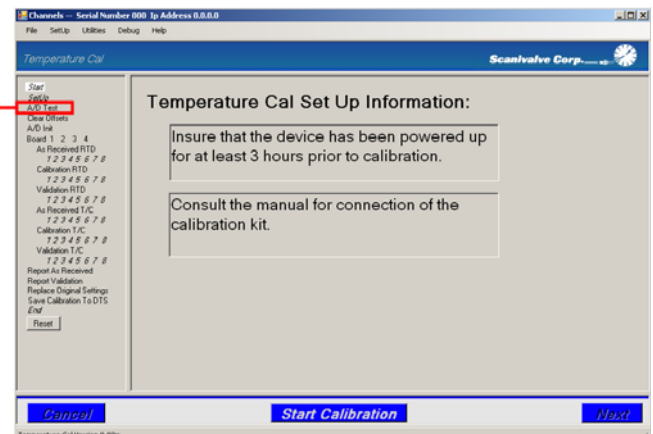

**Figure 10** - A/D Test Control

#### **Clear Offsets**

The Clear Offsets control ensures that the unit is properly configured for the test. TempCal automatically removes any offsets manually put into the unit as well as resets the gain function to one and the ARPCON function to zero. **These configurations are important in order to properly calibrate the module.** After the calibration is complete, these settings will be maintained. Any unique offsets of these values will not be valid after a calibration. If the calibration is not saved, the original settings will be restored if the 'Restore Original Settings' option is selected. See page 16 for more information on the 'Restore Original Settings' function.

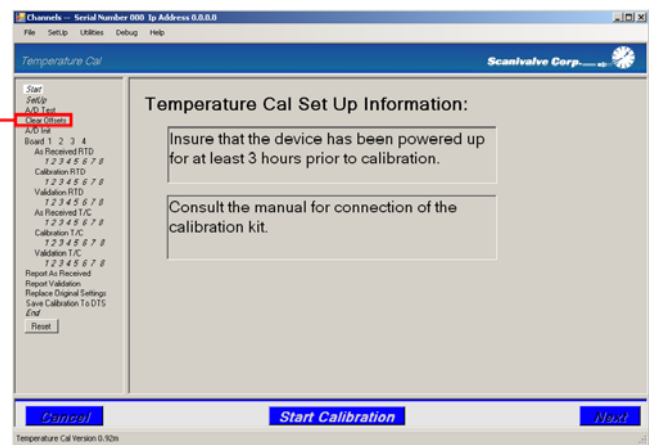

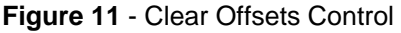

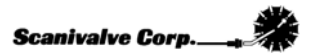

#### **A/D Init**

The A/D Initialization function commands TempCal to perform and A/D Cal. This corrects for the internal temperature of the unit and ensures a successful calibration. It is important that this is done before the test and as such, **it is recommended that this option is enabled for every test**.

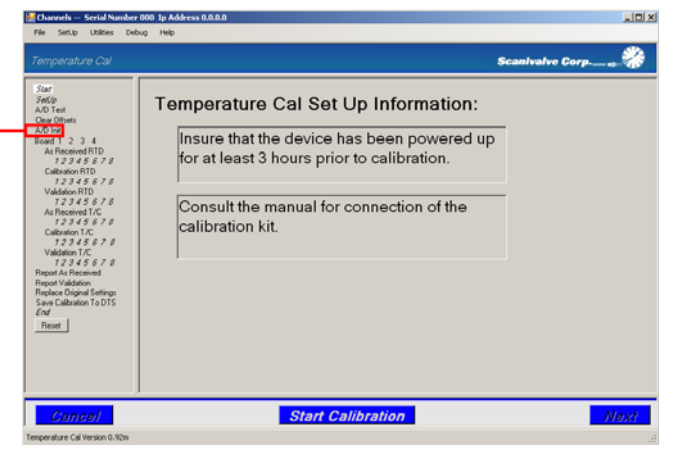

**Figure 12** - A/D Initialization Control

#### **Board 1 2** 3 4

This portion of the test controls the actual calibration and validation of the unit. You can individually select each of the boards (1-2 with 32 channel units, 1-4 with 64 channel units) to perform the applicable validations and calibrations. This is useful when you only needed to validate or calibrate a select board.

#### **As Received RTD**

Selecting this option commands TempCal to perform a validation of the RTD(s) before altering any of the settings or existing calibration(s). **In order to get a complete As Received Report at the end of the test, this must be enabled.**

#### **Calibration RTD**

Selecting this option commands TempCal to perform a calibration of the RTD(s). **If this is not selected, a calibration of the RTD will be completed.**

#### **Validation RTD**

Selecting this option commands TempCal to perform a validation of the RTD(s) after calibration. **If this is not selected, a complete validation report cannot be generated at the conclusion of the calibration.**

#### **As Received T/C**

Selecting this option commands TempCal to perform a validation of the T/C's before altering any of the settings or existing calibration(s). **In order to get a complete As Received Report at the end of the test, this must be enabled.**

#### **Calibration T/C**

Selecting this option commands TempCal to perform a calibration of the T/C's. **If this is not selected, a calibration of the T/C's will be completed.**

#### **Validation T/C**

Selecting this option commands TempCal to perform a validation of the T/C's after any calibration is done. **If this is not selected, a complete validation report cannot be generated at the conclusion of the calibration.**

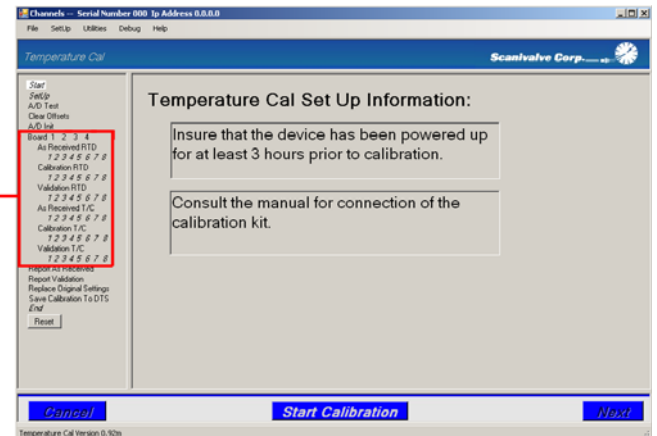

**Figure 13** - Board Validation and Calibration Controls

#### **Report As Received**

This option determines whether or not a report will be generated showing the pre-calibration status of the unit. The As Received report is useful for determining the effects of the calibration. In order to get a complete As Received report, both 'As Received A/D' and 'As Received T/C' need to be selected (see above section 'Boards 1 2 3 4').

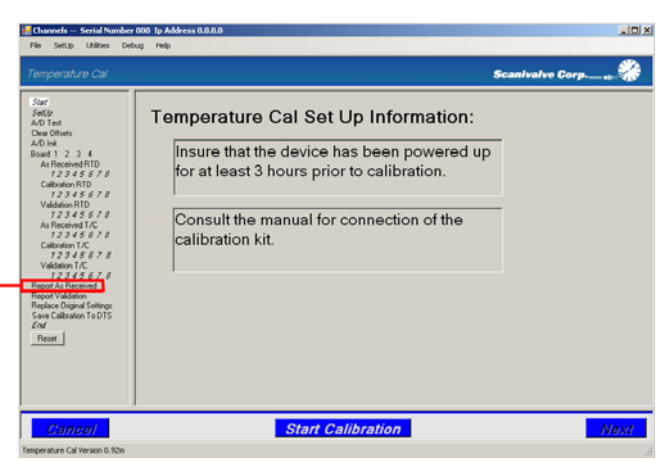

**Figure 14** - Report As Received Control

Reference **Appendix B - Sample As Received Certificate of Calibration** to see an example of an As Received report.

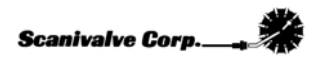

#### **Report Validation**

This option determines whether or not TempCal will generate a report showing the post-test status of the unit. The Validation report is useful for determining the effect of the calibration and indicates whether or not the calibration is acceptable. In order for TempCal to generate a complete Validation report, Calibrate RTD, Validate RTD, Calibrate T/C and Validate T/C all need to be enabled (see above section 'Boards 1 2 3 4').

| <b>Start</b><br>Settlo<br>A/D Test<br><b>Clear Offsets</b><br>A/D Ink<br>Bowd 1 2 3 4<br>As Received RTD<br>12345678<br>Calibration RTD<br>12345678<br>Validation RTD<br>12345678<br>As Received T/C<br>12345678<br>Calibration T/C<br>12345678<br>Validation T/C<br>12345678<br>Report As Received<br>Report Validation<br><b>Replace Ungeal Settings</b><br>Save Calibration To DTS<br>$\mathcal{E}$ od<br><b>Reset</b> | Temperature Cal Set Up Information:<br>Insure that the device has been powered up<br>for at least 3 hours prior to calibration.<br>Consult the manual for connection of the<br>calibration kit. |  |
|----------------------------------------------------------------------------------------------------|----------------------------------------------------------------------------------------------------|--|

**Figure 15** - Report Validation Control

Reference **Appendix C - Sample Certificate of Calibration** to see an example of a Validation Report.

#### **Replace Original Settings**

This option determines whether or not TempCal reconfigures the DTS back to the configuration before the calibration/validation. At the beginning of the test, TempCal configures many of the DTS parameters such as period and average. If is desired that the original settings be restored after the test is complete, enable this option. It should be noted, **if the configuration parameters are not reset, the DTS may not scan properly until several parameters are manually reconfigured.** It is recommended that this option is enabled.

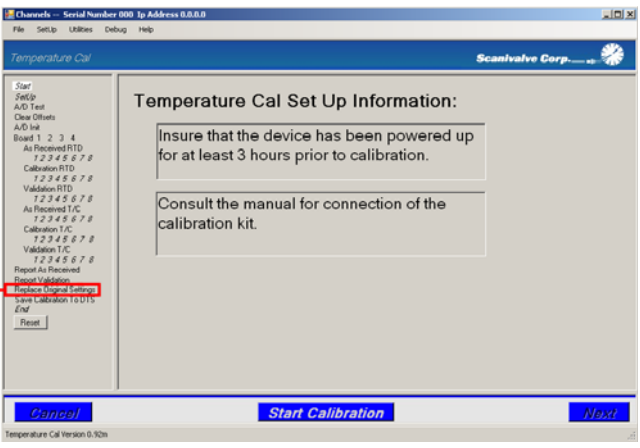

**Figure 16** - Replace Original Settings Control

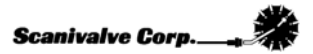

#### **Save Cal to DTS**

This option determines whether or not TempCal will give the user an option to save the calibration to the DTS. **If this is not selected, the calibration will not be saved.** If this option is enabled, TempCal will give the user the option to save the calibration to the DTS or not. Unless an acceptable calibration has been performed, select 'No' when asked to save the calibration. **If only an As Received test has been performed, do not save the calibration**.

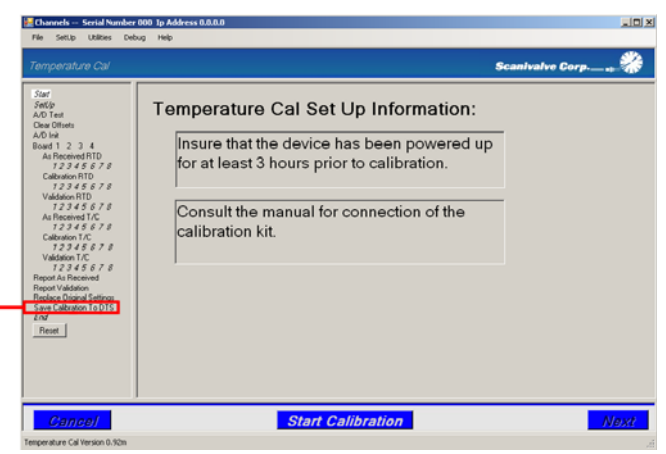

**Figure 17** - Save Calibration to DTS Control

#### **Reset**

Clicking the **Reset** button enables all of the test controls. This configures the test controls to perform a **complete** test including initialization and configuration of the DTS, As Received, Calibration and Validation, and all associated reports.

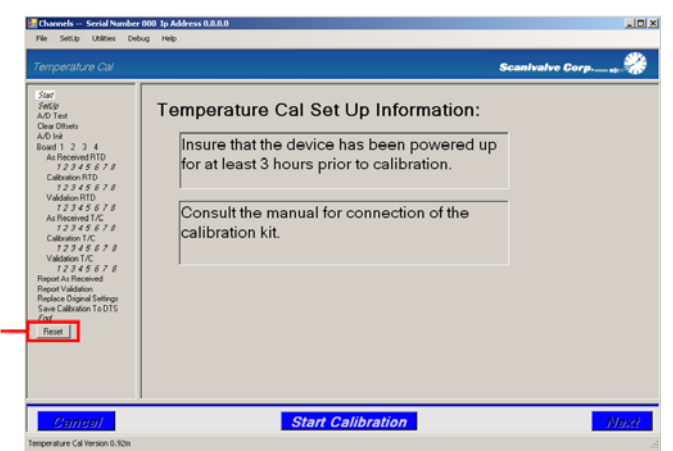

**Figure 18** - Reset

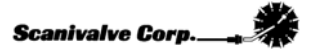

### **INSTALLING THE CALIBRATION HARNESS**

### **16 Channel Unit**

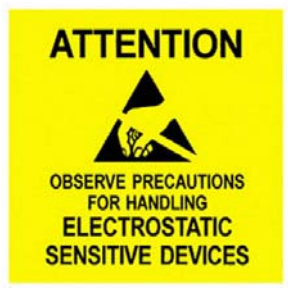

1) Remove side covers. **After the side covers are removed, re-tighten the 4 screws that were loosened.**

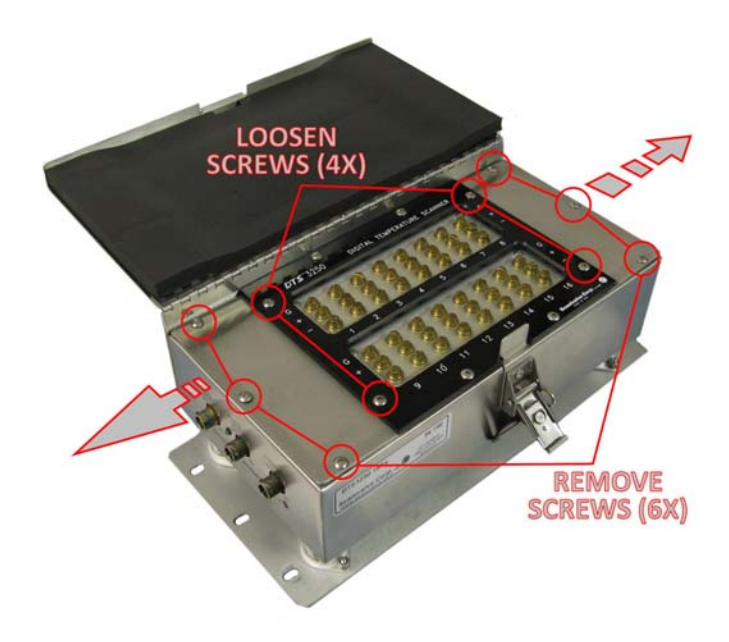

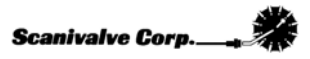

#### 2) Disconnect RTD #1

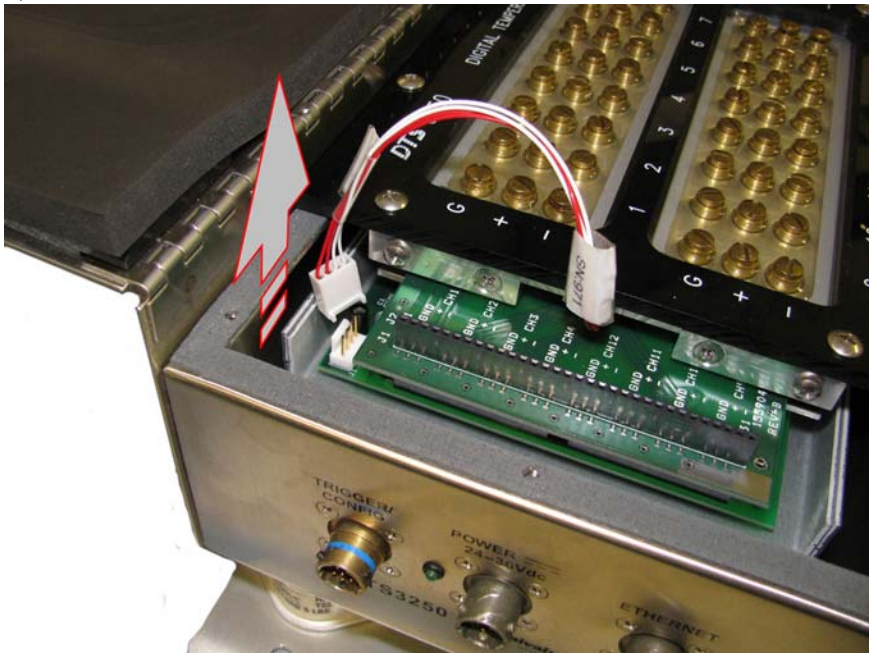

3) Install calibration harness connector #1

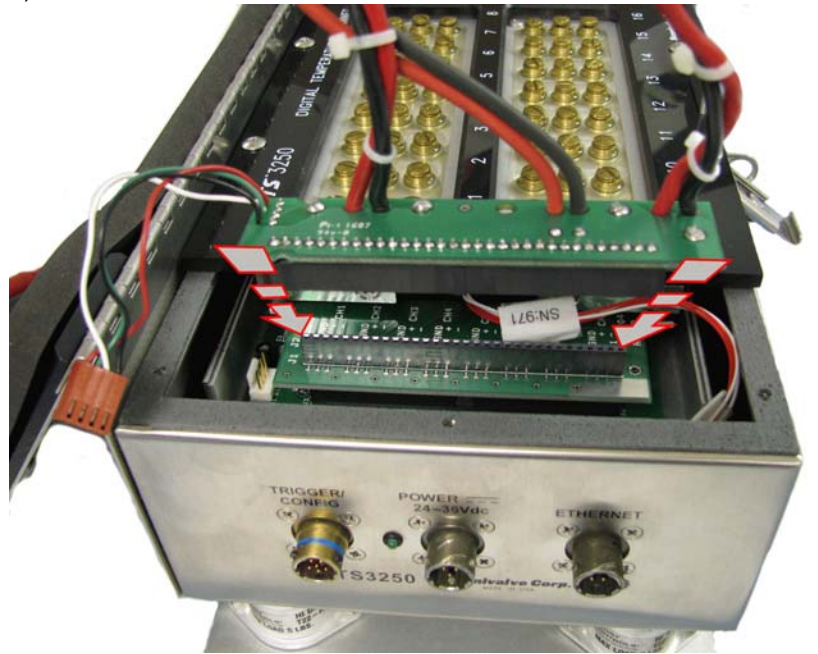

4) Install calibration harness connector #2

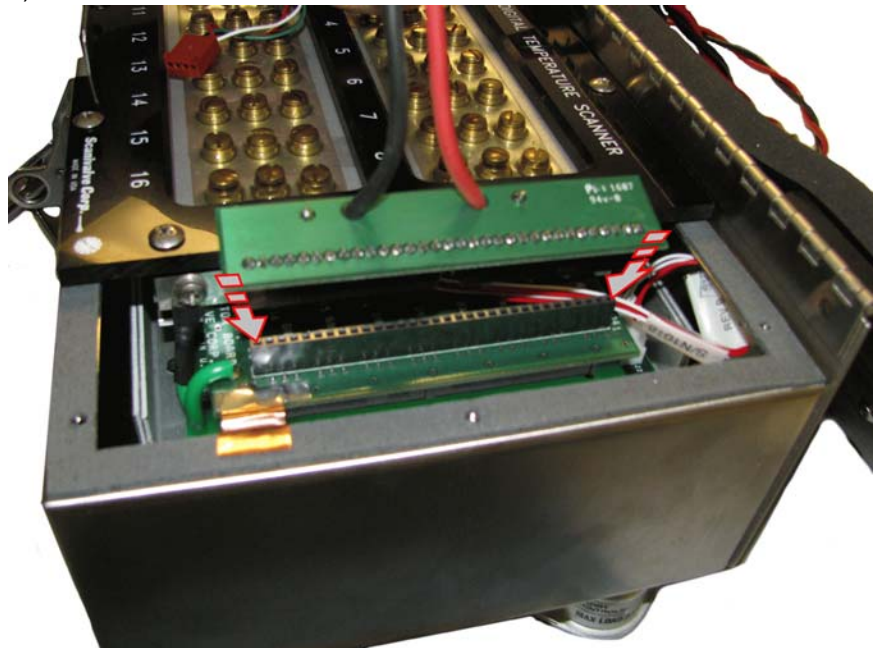

5) Install calibration harness connector #3 (Where the RTD was disconnected.)

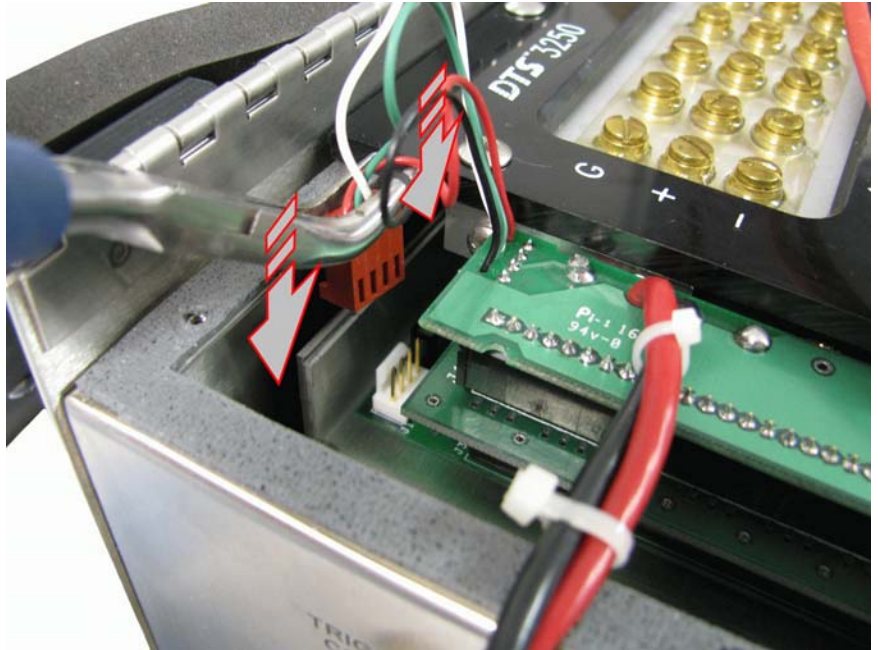

6) Close and latch the lid

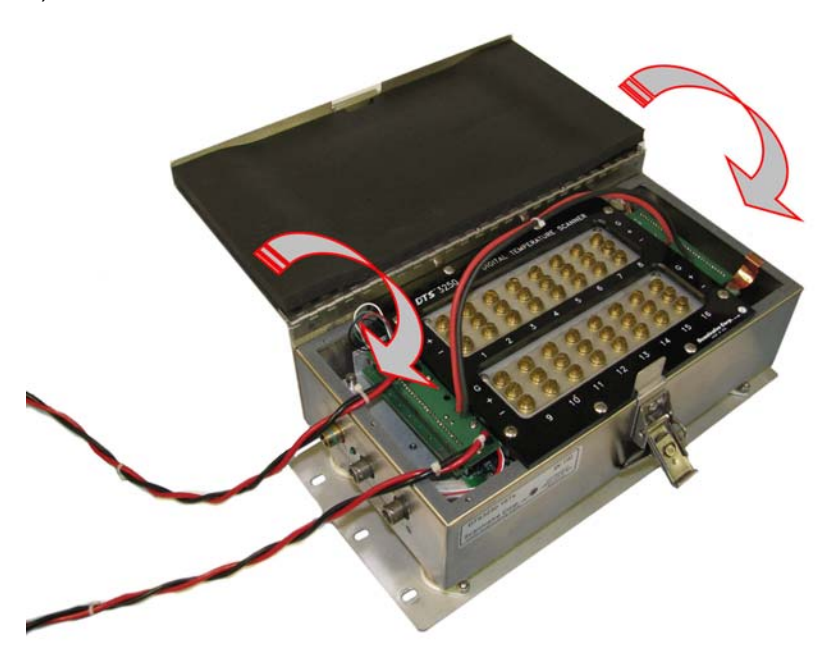

7) After powering the unit up, let the DTS thermally stabilize for a minimum of 3 hours before beginning the calibration.

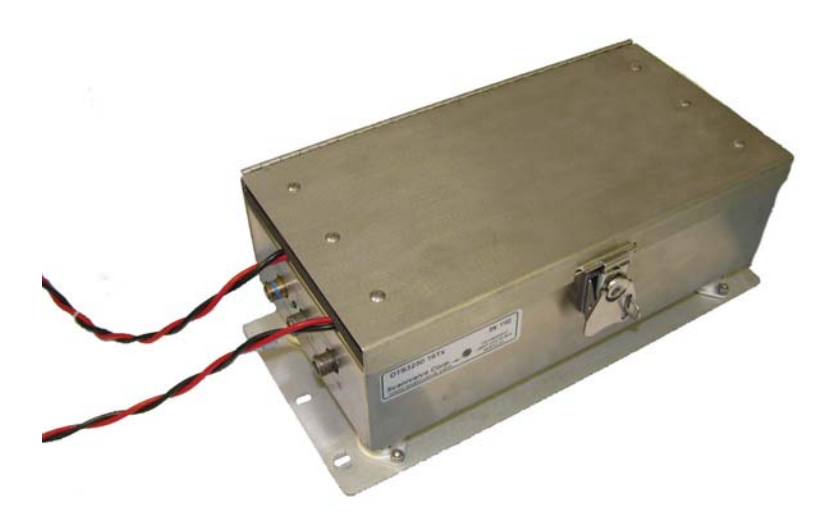

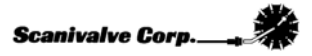

### **32 Channel Unit**

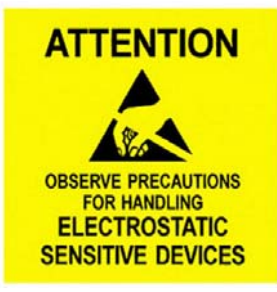

1) Remove cover

 $\sim$ 

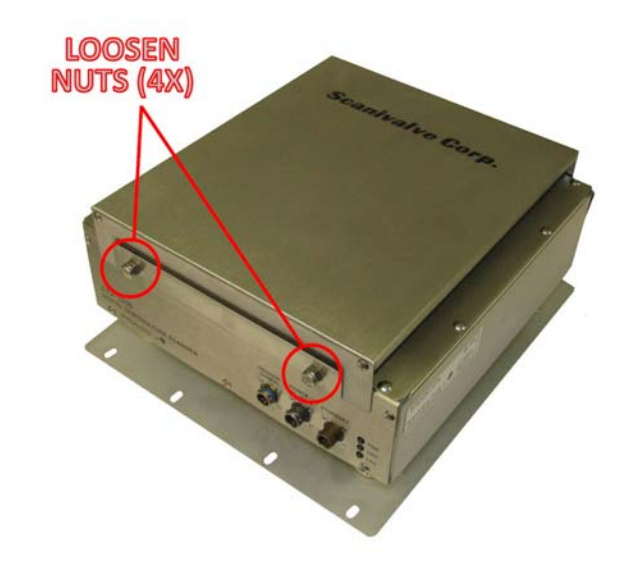

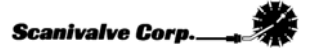

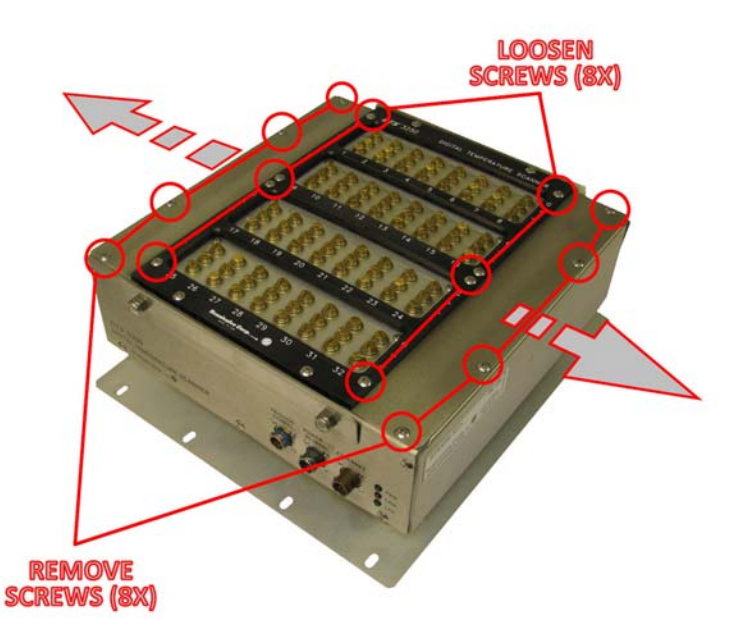

2) Remove side covers. **After the side covers have been removed, re-tighten the 8 screws that were loosened.**

#### 3) Disconnect RTD 1 and 3

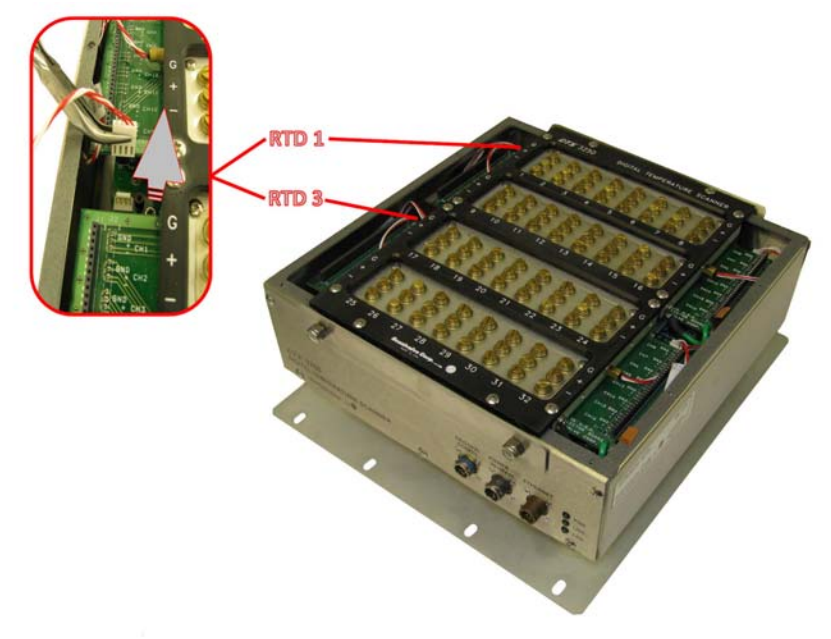

4) Install calibration harness connector #1 (2x)

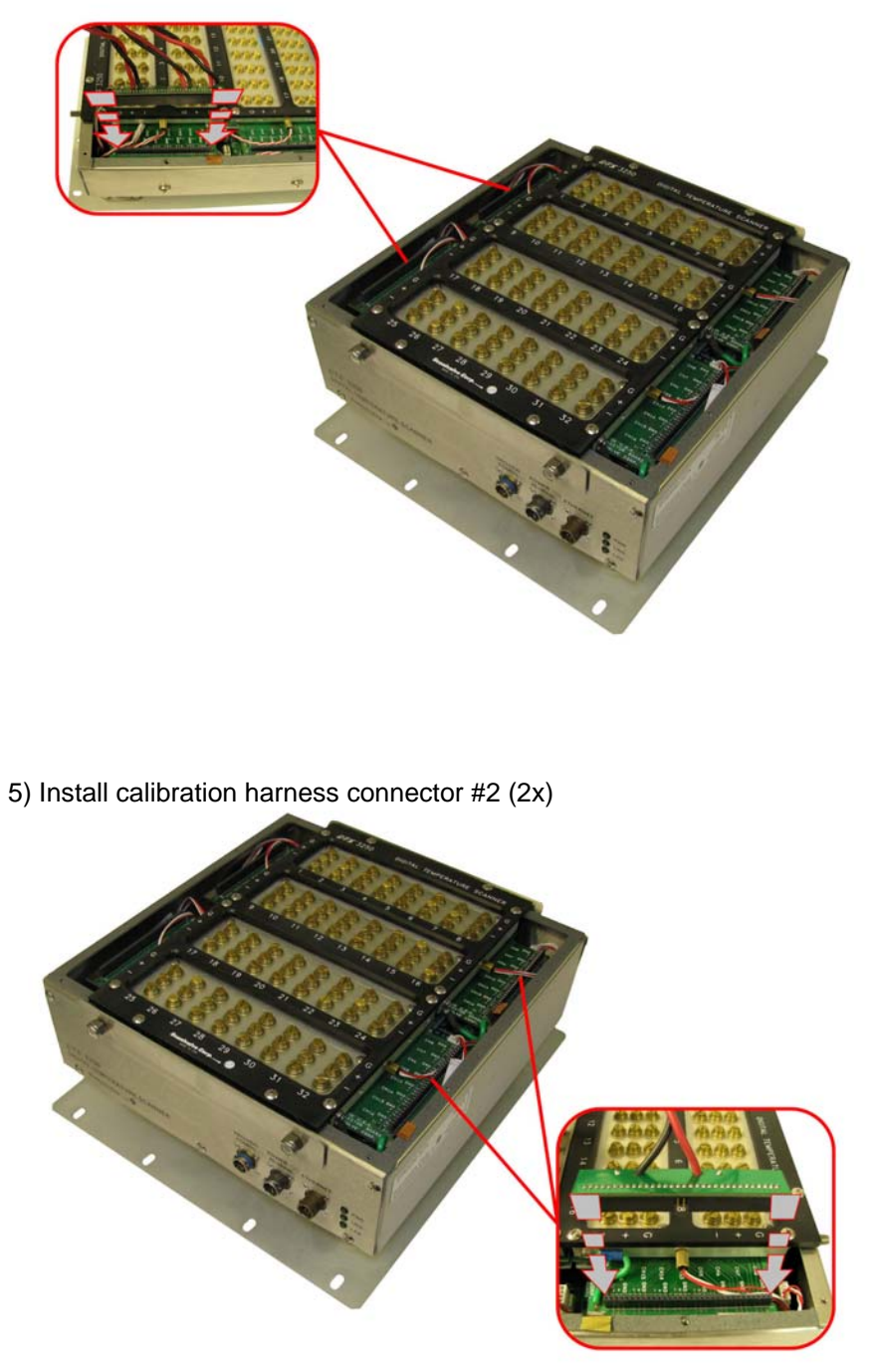

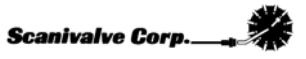

6) Install calibration harness connector #3 (Where the RTD was disconnected. 2x)

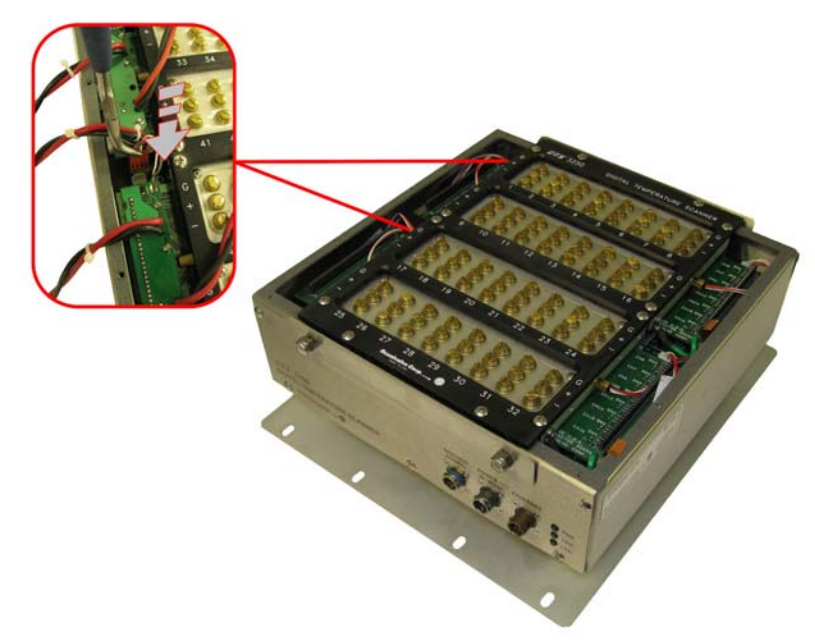

7) Place insulation over the exposed connectors

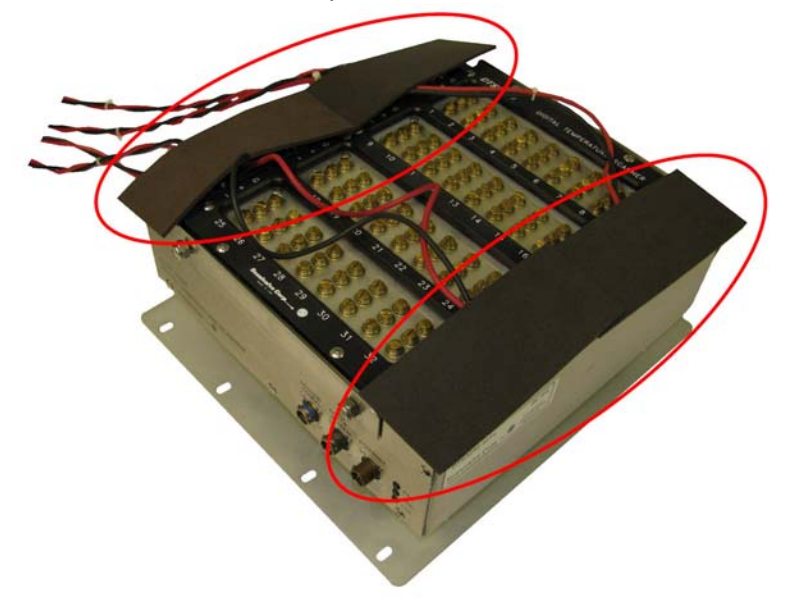

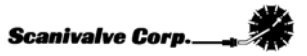

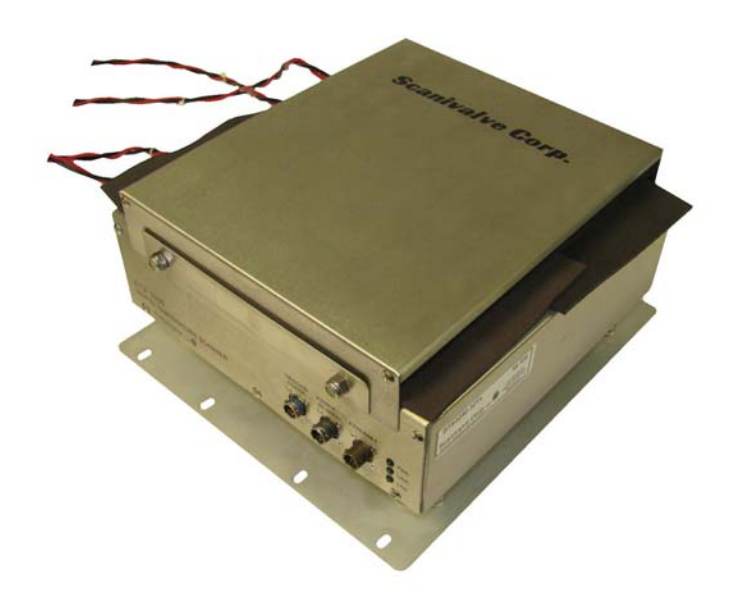

8) Install the cover. After powering the unit up, let the DTS thermally stabilize for a minimum of 3 hours before beginning the calibration.

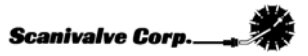

### 64 Channel Unit

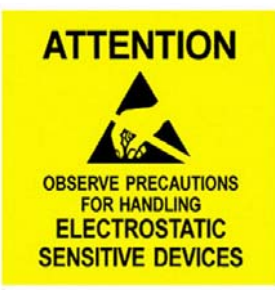

1) Remove cover

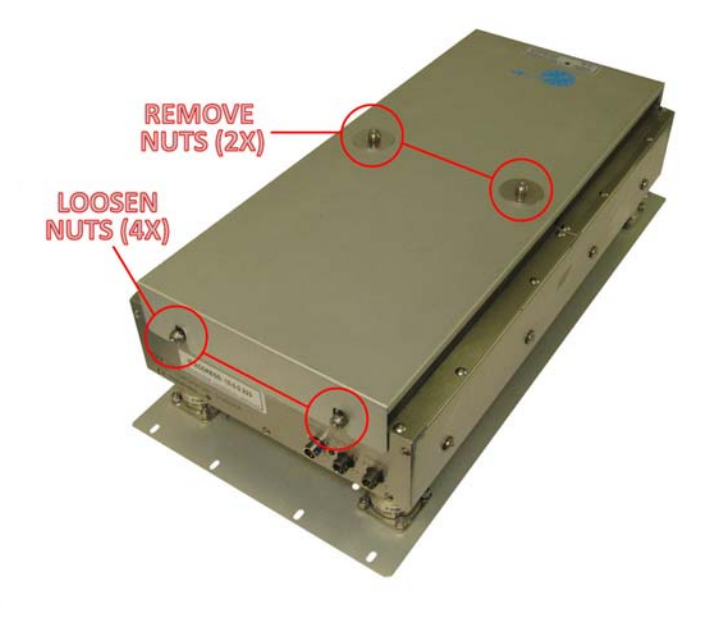

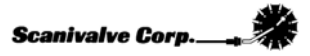

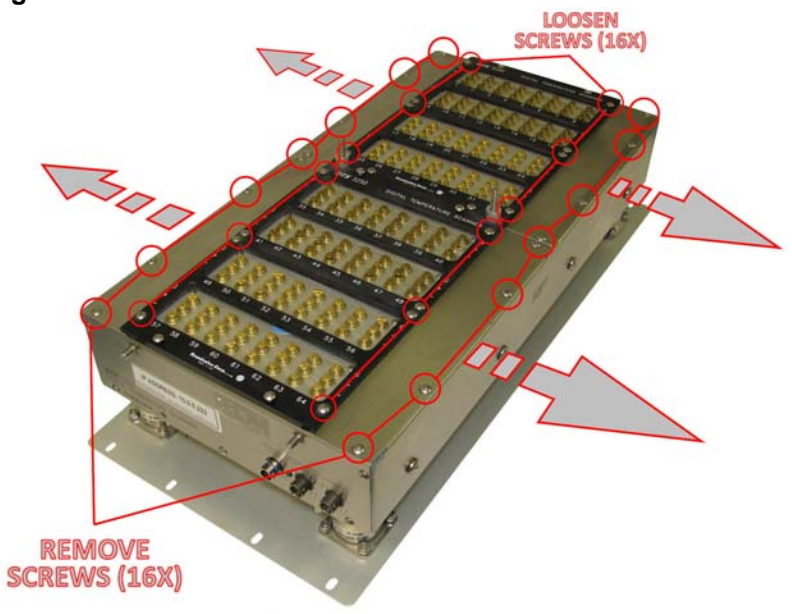

2) Remove side covers. **After the side covers have been removed, re-tighten the 16 screws that were loosened.**

3) Disconnect RTD 1, 3, 5 and 7

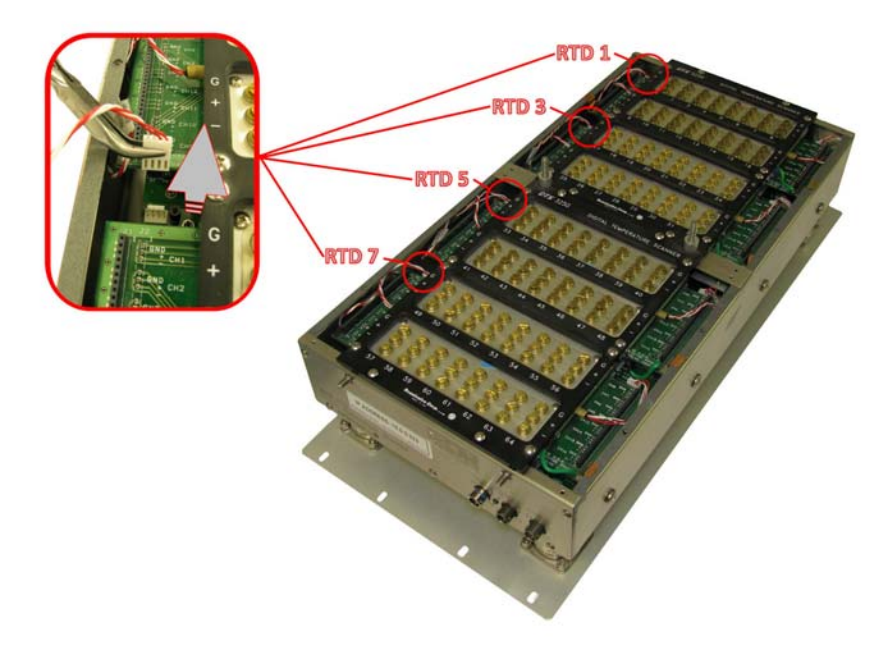

4) Install calibration harness connector #1 (4x)

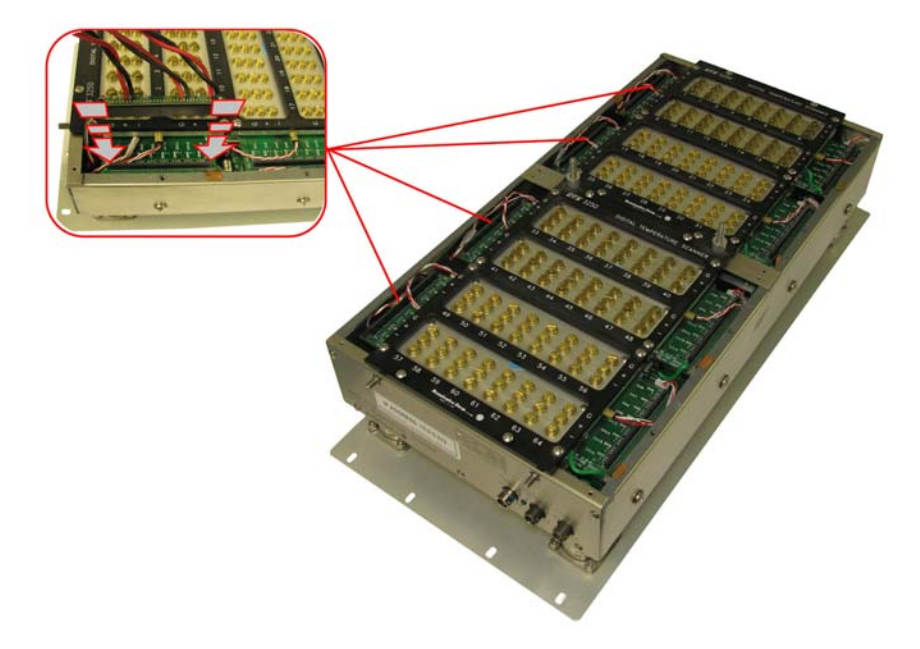

5) Install calibration harness connector #2 (4x)

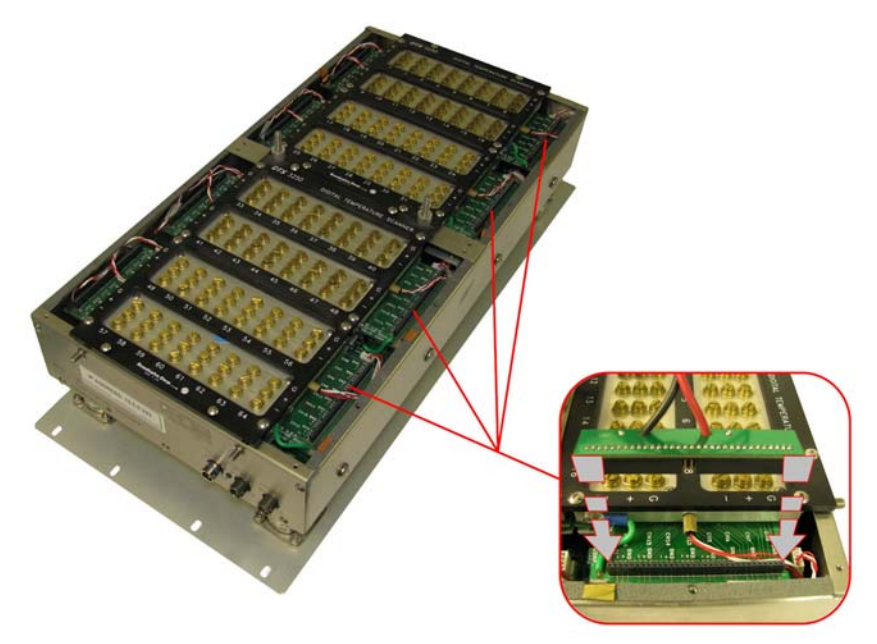

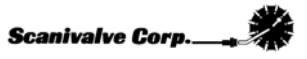

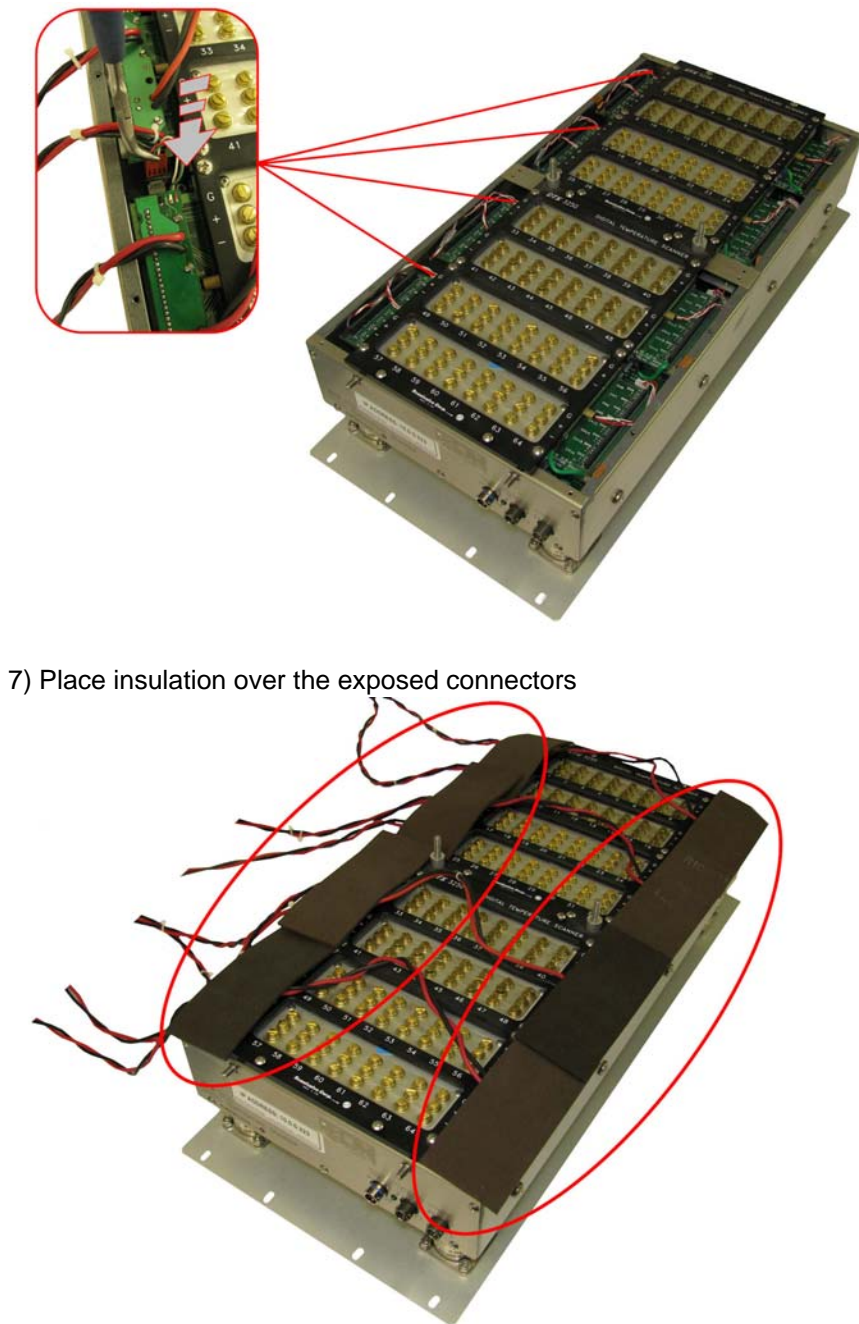

6) Install calibration harness connector #3 (Where the RTD was disconnected. 4x)

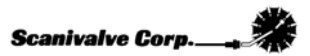

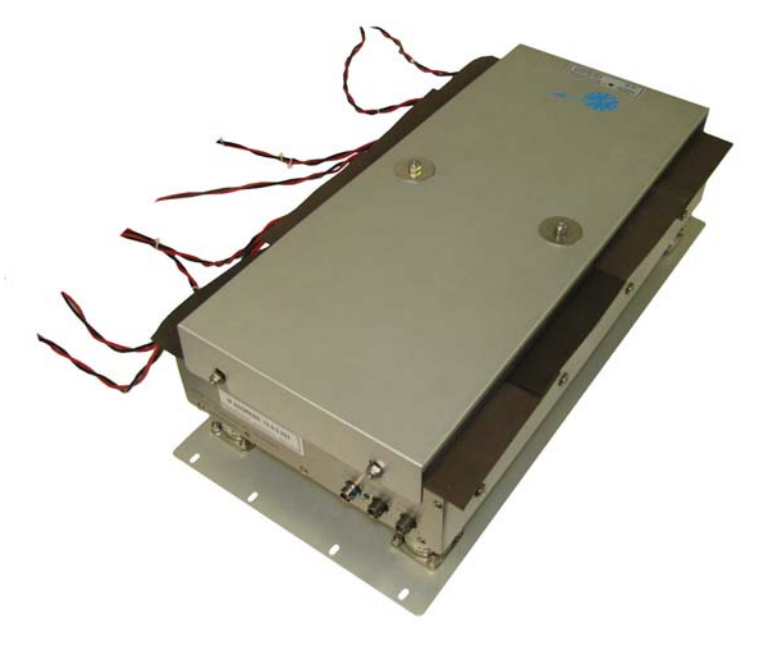

8) Install the cover. After powering the unit up, let the DTS thermally stabilize for a minimum of 3 hours before beginning the calibration.

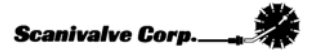
# **MANUAL TEST OPERATION**

This section will cover the setup and operation of a manual test.

# **Defining a Test**

## **Device Setup**

Click **Setup**, **Device** to open the Device Set Up Window.

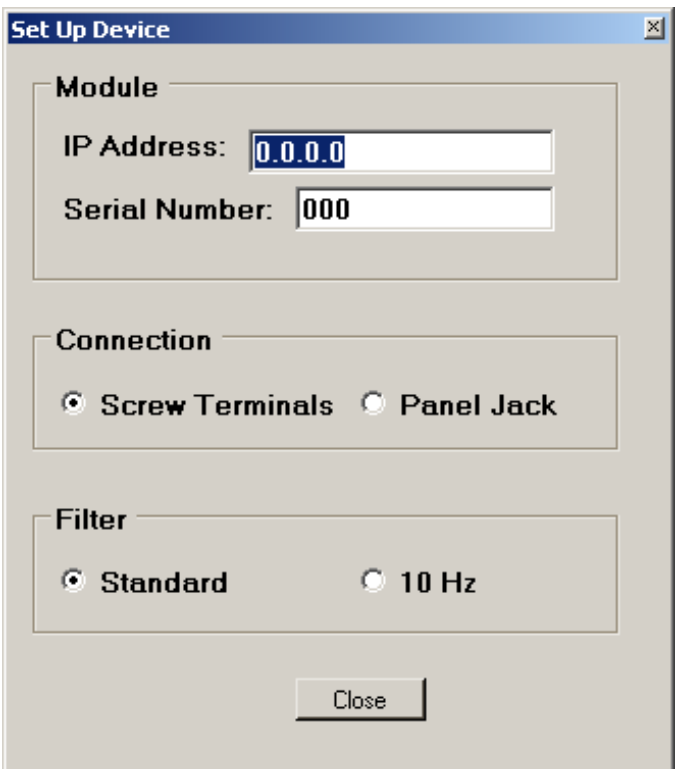

Enter the module configuration.

- 1. Enter the IP Address of the module.<br>2. Enter the serial number this will be
- 2. Enter the serial number this will be used in the reports.<br>3. Click on the thermocouple connection type.
- Click on the thermocouple connection type.
- 4. Click the Standard Filter unless the module has the special 10 Hz filter option

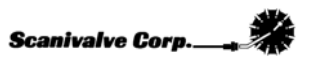

## **Volt**

Click **Setup, Volt** to open the **Voltage Reference Settings Window**.

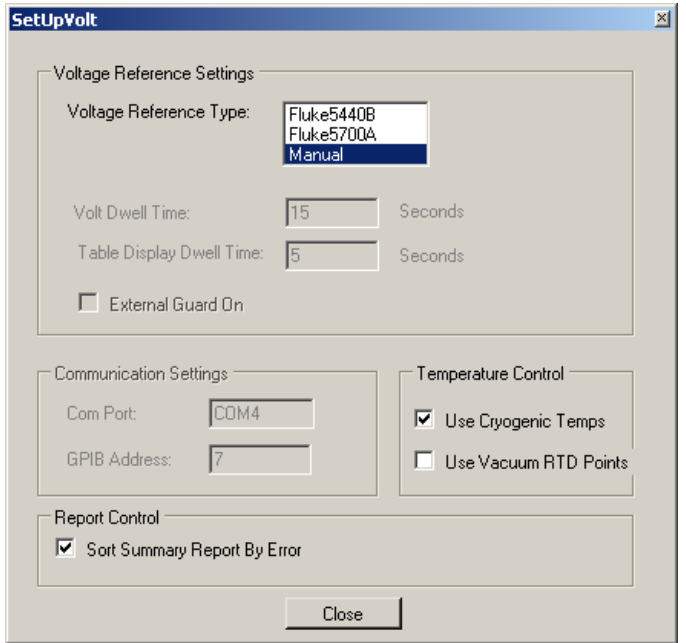

Enter the Voltmeter configuration.

- 1. Select the Voltmeter type. For manual tests, select **Manual**. If one of the voltage standards listed is available then the test can be run in the automatic mode by selecting the appropriate voltage standard. See the 'Automatic Test Setup' section for more details.
- 2. Select the '**Use Cryogenic Temps**' option for most applications. There is no drawback to calibration using the 'cryogenic temps' and it is recommended for all calibrations. See page 8 for more information.
- 3. If the test is calibrating or validating a DTS unit that has been modified for special vacuum applications, select the '**Use Vacuum RTD Points**' option. Otherwise, leave it unselected.
- 4. Selecting '**Sort Summary Report By Error**' will float the channels with the greatest errors to the top of the report making it easier to review the Summary Report. If this is not selected, the channels will be arranged in numerical order.

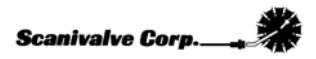

### **Directories**

Click **Setup, Directories** to open the Directory definition window.

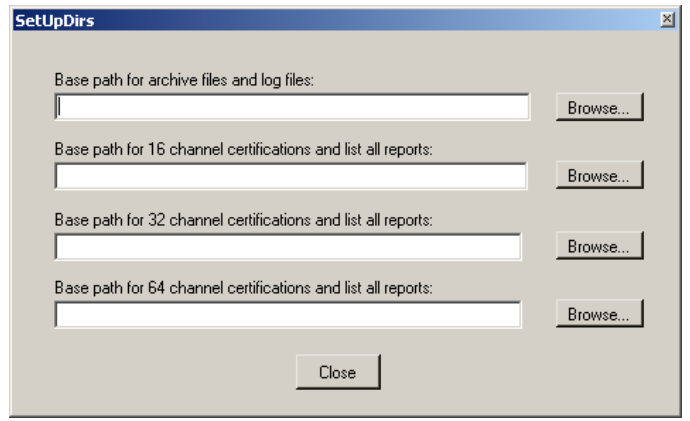

### **Base Path for Active Files**

This option is used to define the directory where files created in the test will be placed. The **Browse** button can be used to navigate to and select the directory, or the full path can be directly entered in the window.

### **Base Path for 16 Channel Certifications and List All Reports**

The option is used to define the directory where all Validation Reports and ListA Reports generated for 16 channel units will be created. The **Browse** button can be used to select the directory, or the full path can be directly entered in the window.

### **Base Path for 32 Channel Certifications and List All Reports**

The option is used to define the directory where all Validation Reports and ListA Reports generated for 32 channel units will be created. The **Browse** button can be used to select the directory, or the full path can be directly entered in the window.

### **Base Path for 64 Channel Certifications and List All Reports**

The option is used to define the directory where all Validation Reports and ListA Reports generated for 64 channel units will be created. The **Browse** button can be used to select the directory, or the full path can be directly entered in the window.

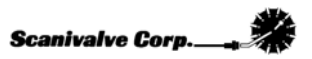

## **Test Controls**

The test controls can be configured by two means. The first method is by selecting and deselecting specific portions of the test in the **Test Controls** portion of the main screen.

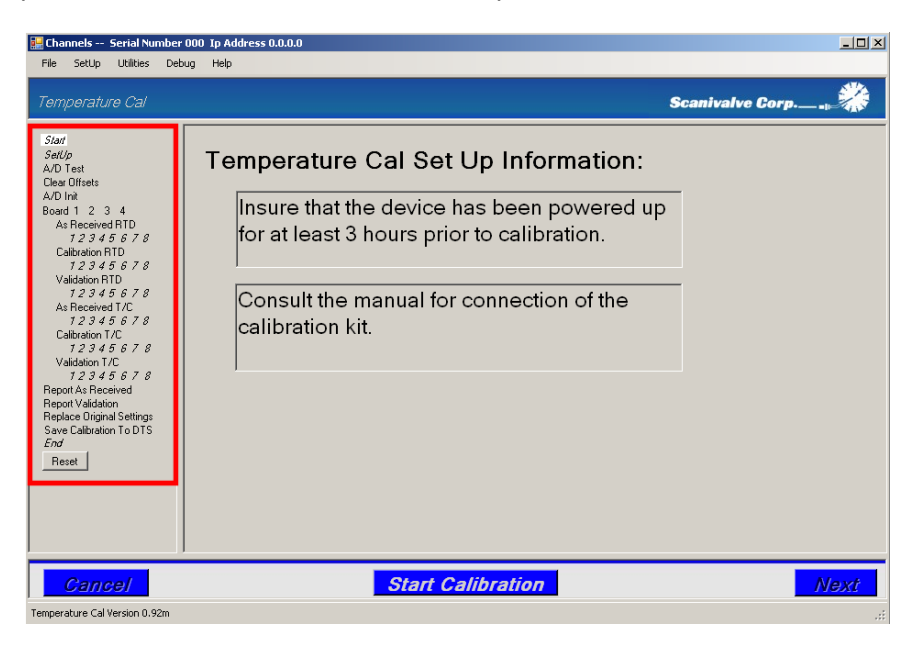

Alternately, the test controls can be configured by selecting on of the pre-configured test setups found in the **Setup Menu**. See the section devoted to the **Setup Menu** in the **Getting Started** section of this manual.

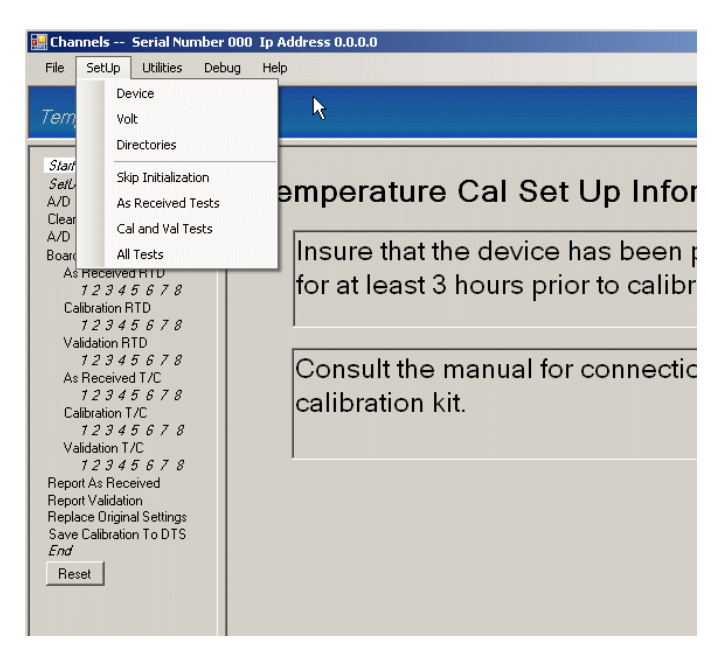

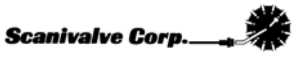

# **Running a Test**

Once the test has been defined and configured, the test can be commenced.

This is done by simply clicking **Start Calibration** found at the bottom of the window.

To proceed through the test, click the  $Next$  button at the bottom right corner of the window.

Additionally, the test can be advanced using the '**Enter**' key on the keyboard

At any point in the test, the test can be canceled by clicking **Cancel** or by pressing the '**Escape**' key on the keyboard.

When a test is canceled, TempCal will automatically reset the DTS to the settings in place before the test was commenced.

When running the test in manual mode simply follow the on screen prompts.

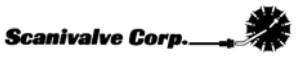

## **A/D Test**

The A/D Test page provides an interactive screen that enables the user to check the DTS' response to input voltages. Including this test in the calibration is only recommended if it is suspected that either an RTD or an individual T/C channel has failed. Otherwise, this test is generally not necessary. **Assuming a compatible voltage standard is not available to run the test automatically and the test is being run manually, the 'Voltage Control' buttons will not function.** However, the user can manually apply the appropriate voltages and verify the DTS' response. In order for any voltages to be applied to the DTS, either the RTD connections of the Calibration Kit or the T/C connections of the Calibration Kit must be connected to the voltage standard for each respective test. **It is recommended that there is zero input voltage when making or breaking any connections.** See sections '**Connect RTD Cables**' and '**Connect T/C Cables**' for the relevant connection.

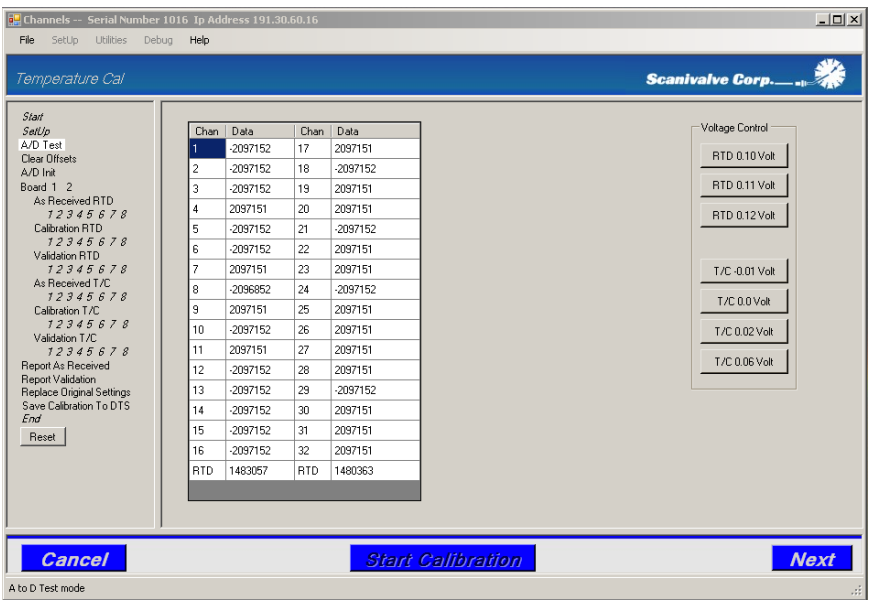

Note that the display updates at approximately 1 Hz.

Refer to **Appendix A - Standard Voltage Response Limits** to determine if the results of the test are within the recommended limits.

## **Connect RTD Cables**

Before the As Received test, Calibration or Validation of the RTD(s) can be completed, the voltage standard must be connected to the RTD connections on the calibration harness.

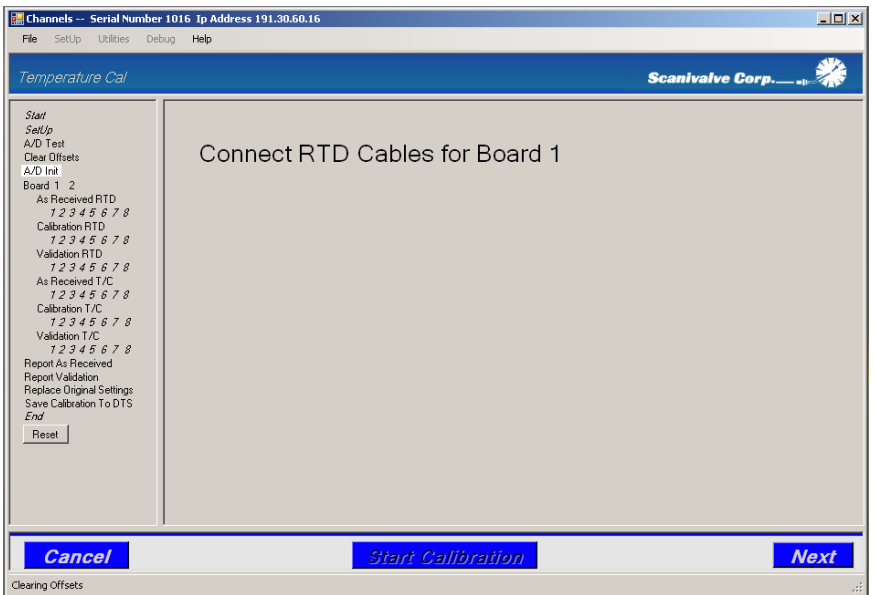

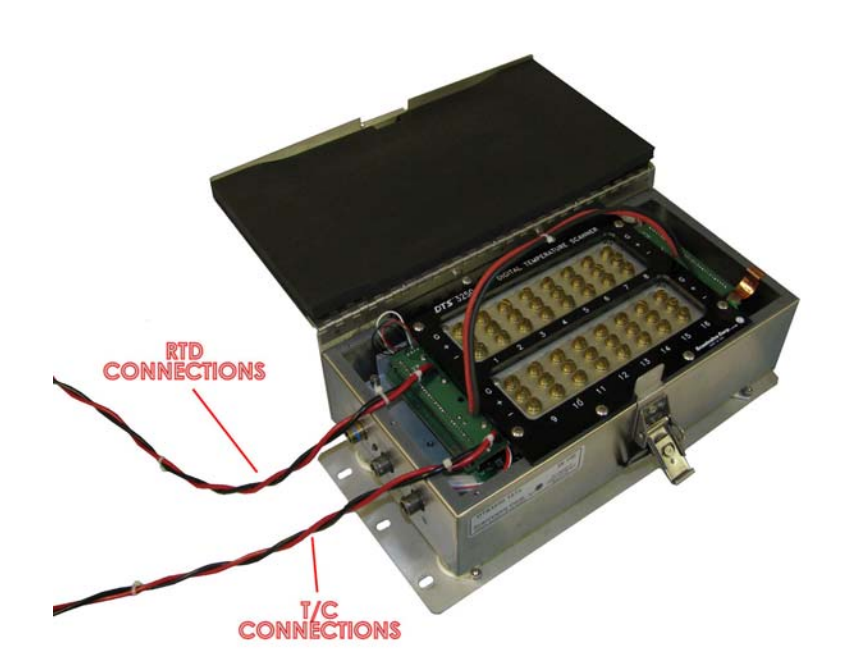

For each calibration harness, there is one RTD connection and one T/C connection. **The RTD connection for the voltage standard is labeled 'RTD.'** Connect the RTD connection to the voltage standard and click '**Next**.'

## **As Received RTD**

Before TempCal begins to perform an As Received test of the DTS, a front screen will be displayed with a table representing each validation point for the RTD. Nothing needs to be done on this screen. To proceed and begin the test, click '**Next**.'

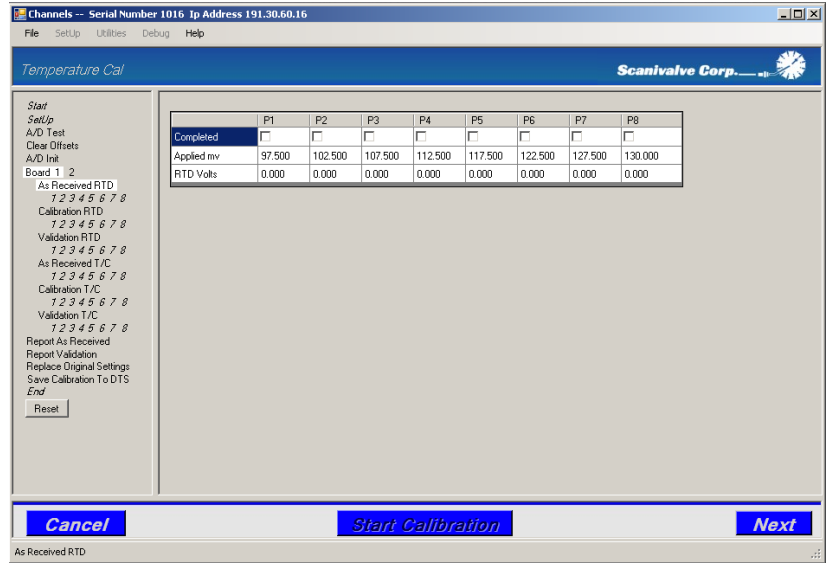

The next screen will prompt the user to input a known voltage using a voltage standard. This screen displays the voltage to be applied ('**Apply - - - -:**') as well as a reading of the currently applied voltage. Once the voltage has been applied and is stable, click '**Next**.'

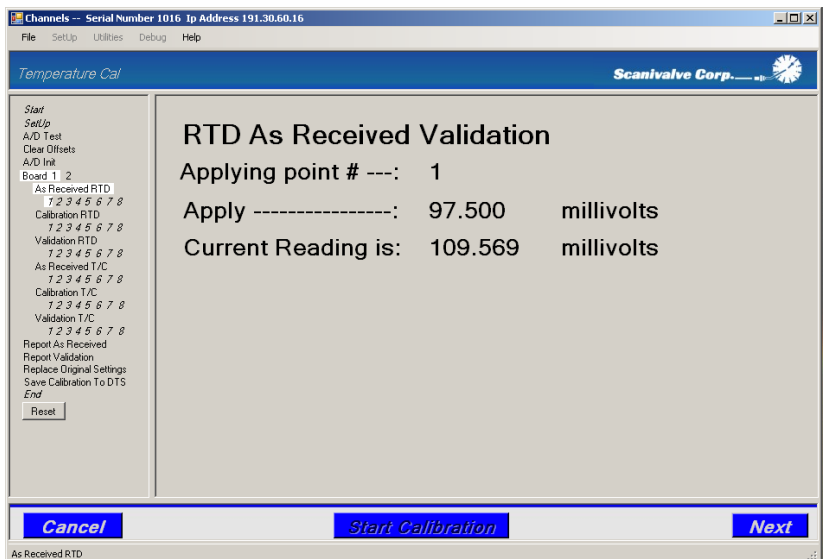

TempCal will return to the front screen and indicate that the point has been validated with a check mark in the box below the point. Continue through each point until all points have been validated.

## **Calibration RTD**

Once the As Received validation has been completed (if applicable) TempCal will display a front screen for the Calibration of the RTD's. Nothing needs to be done on this screen. To proceed and begin the test, click '**Next**.'

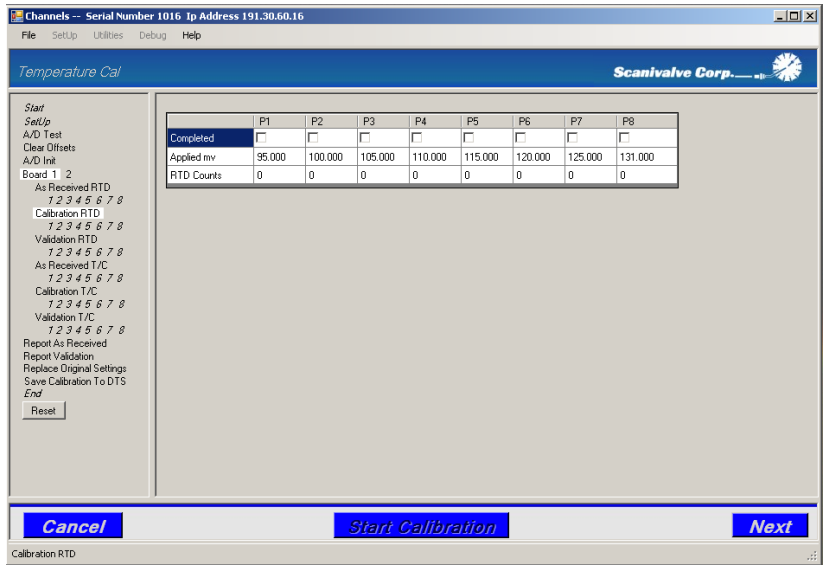

The next screen will prompt the user to input a known voltage using a voltage standard. This screen displays the voltage to be applied ('**Apply - - - -:**') as well as a reading of the currently applied voltage (displayed in raw counts). Once the voltage has been applied and is stable, click '**Next**.'

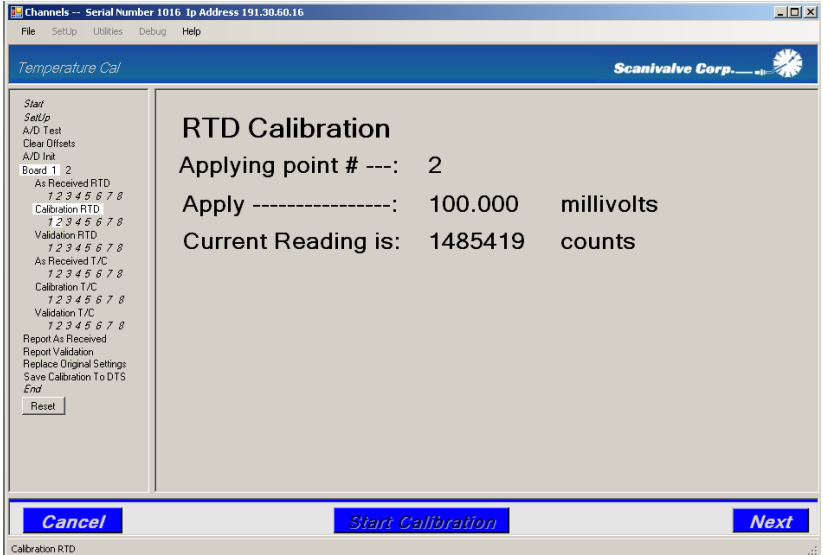

TempCal will return to the front screen and indicate that the point has been calibrated with a check mark in the box below the point. Continue through each point until all points have been calibrated.

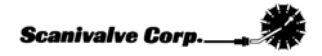

## **Validation RTD**

After performing the As Received test and the Calibration (if applicable) TempCal will display a front screen for the Validation of the RTD's. Nothing needs to be done on this screen. To proceed and begin with Validation, click '**Next**.'

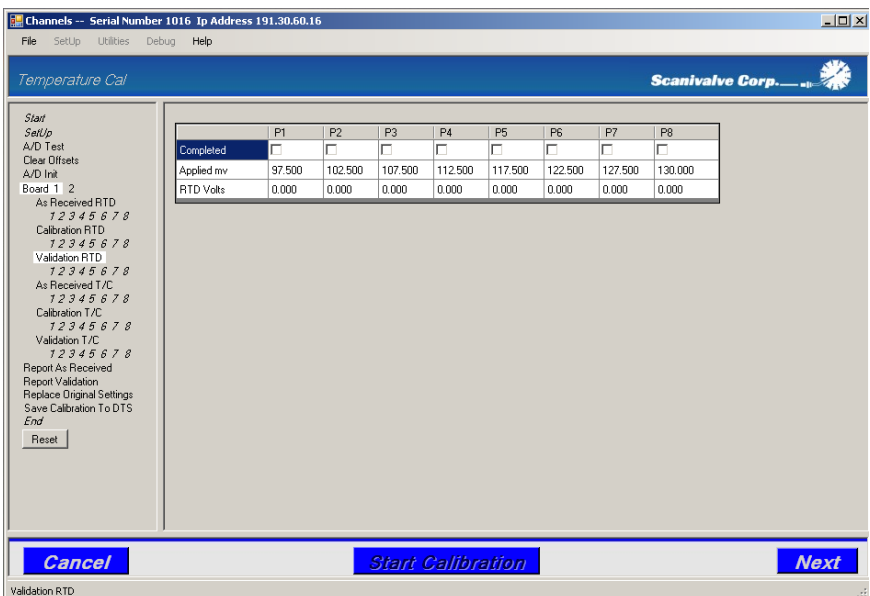

The next screen will prompt the user to input a known voltage using a voltage standard. This screen displays the voltage to be applied ('**Apply - - - -:**') as well as a reading of the currently applied voltage. Once the voltage has been applied and is stable, click '**Next**.'

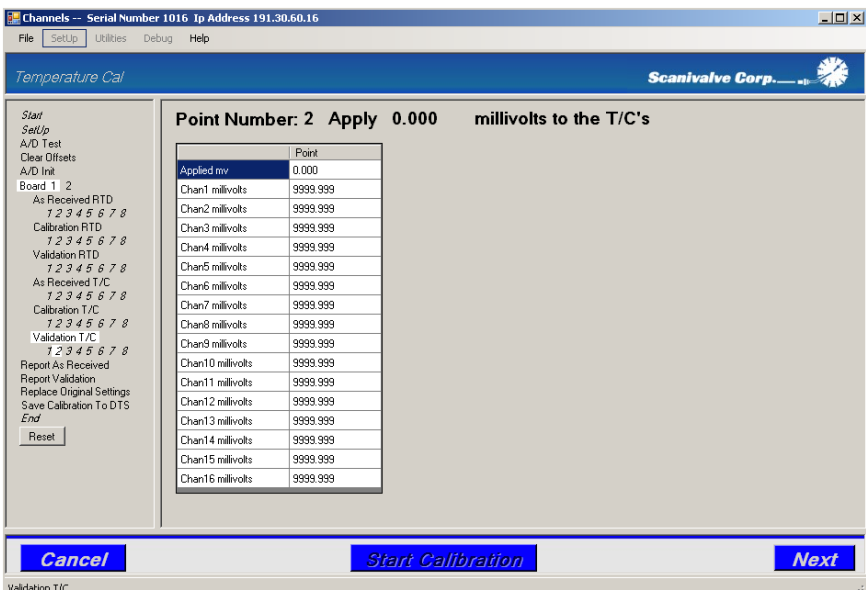

TempCal will return to the front screen and indicate that the point has been validated with a check mark in the box below the point. Continue through each point until all points have been validated.

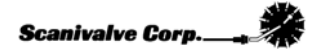

## **Connect T/C Cables**

Before the As Received test, Calibration or Validation of the T/C(s) can be completed, the voltage standard must be connected to the T/C connections on the calibration harness.

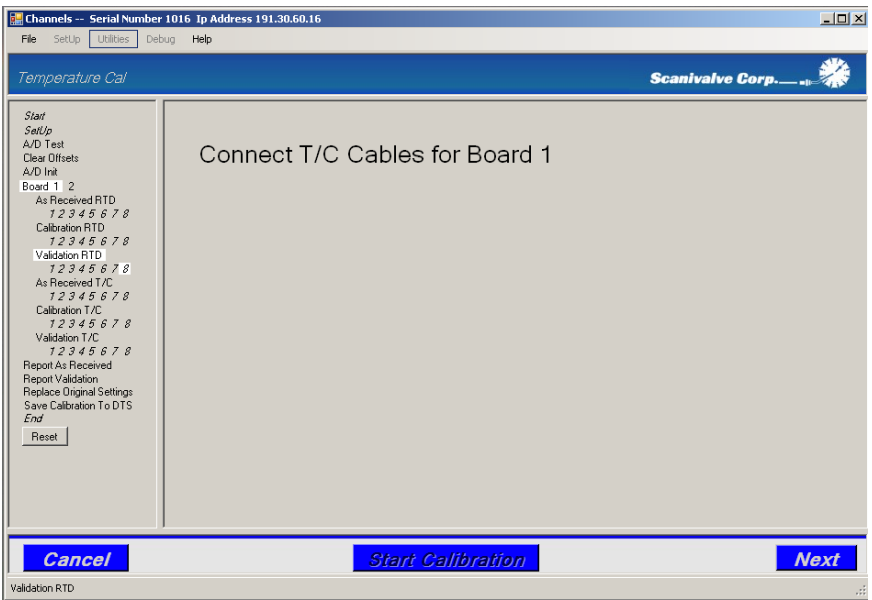

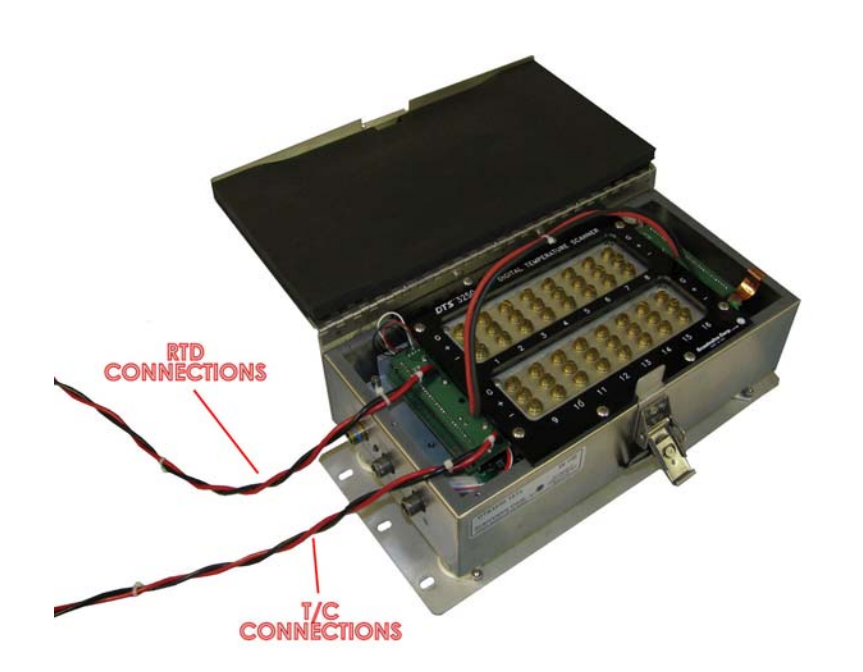

For each calibration harness, there is one RTD connection and one T/C connection. **The T/C connection for the voltage standard is labeled 'T/C.'** Connect the T/C connection to the voltage standard and click '**Next**.'

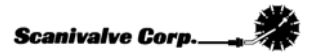

## **As Received T/C**

Before TempCal begins to perform an As Received test of the DTS, a front screen will be displayed representing each validation point for the T/C's. Nothing needs to be done on this screen. To proceed and begin the test, click '**Next**.'

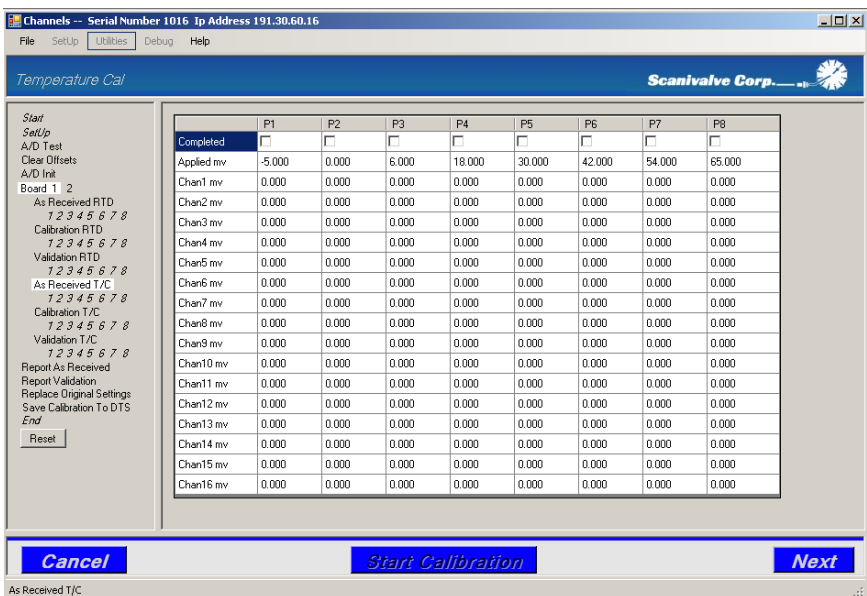

The next screen will prompt the user to input a known voltage using a voltage standard. This screen displays the point number and the voltage to be applied as well as a reading of the currently applied voltage. Once the voltage has been applied and is stable, click '**Next**.'

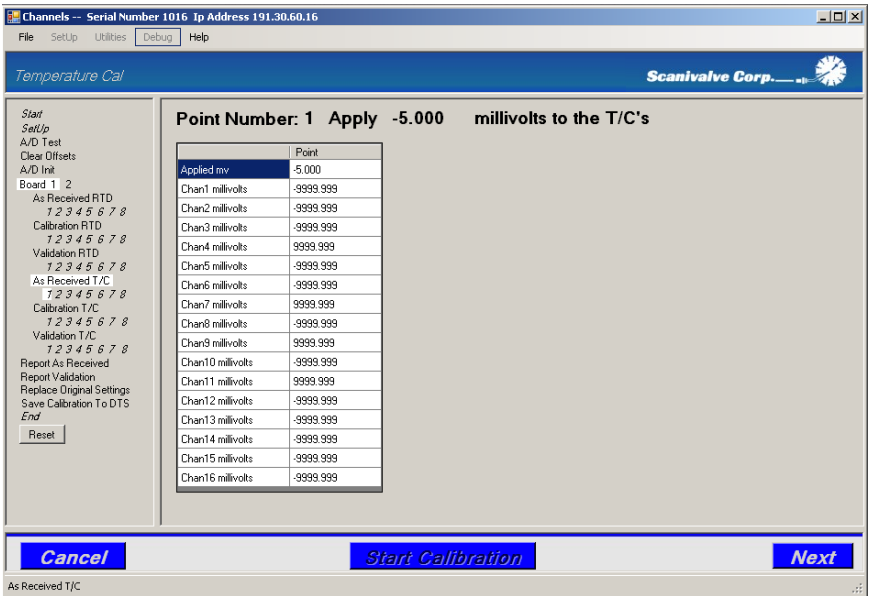

TempCal will return to the front screen and indicate that the point has been validated with a check mark in the box below the point. Continue through each point until all points have been validated.

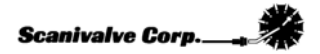

## **Calibration T/C**

Once the As Received validation has been completed (if applicable) TempCal will display a front screen for the Calibration of the T/C's. Nothing needs to be done on this screen. To proceed and begin the test, click '**Next**.'

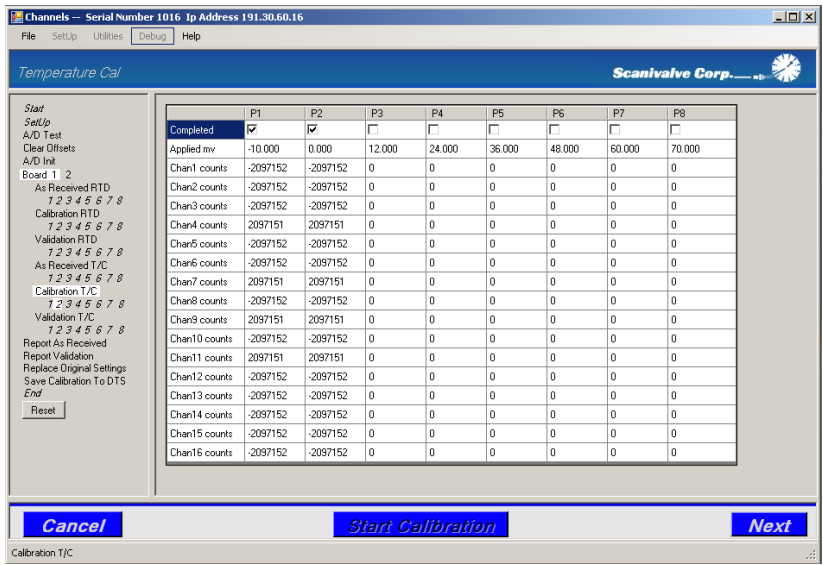

The next screen will prompt the user to input a known voltage using a voltage standard. This screen displays the point number and the voltage to be applied as well as a reading of the currently applied voltage (in raw counts). Once the voltage has been applied and is stable, click '**Next**.'

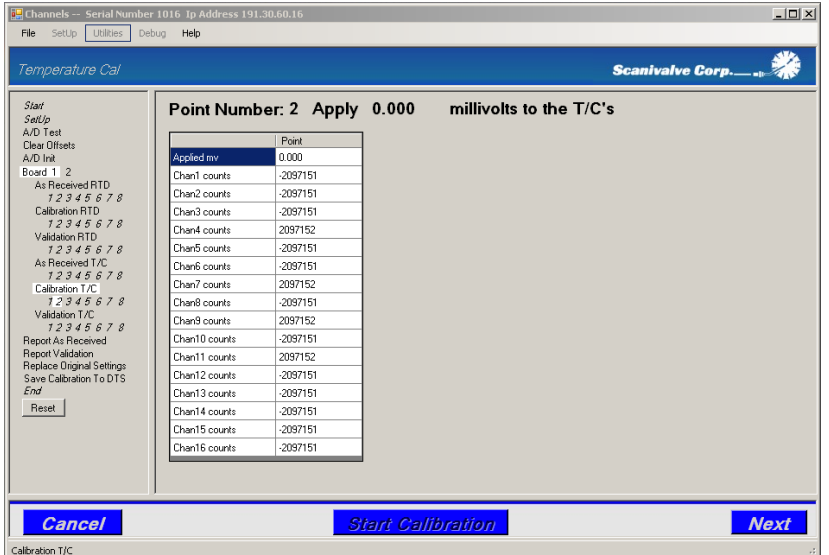

TempCal will return to the front screen and indicate that the point has been calibrated with a check mark in the box below the point. Continue through each point until all points have been calibrated.

## **Validation T/C**

After performing the As Received test and the Calibration (if applicable) TempCal will display a front screen for the Validation of the T/C's. Nothing needs to be done on this screen. To proceed and begin with Validation, click '**Next**.'

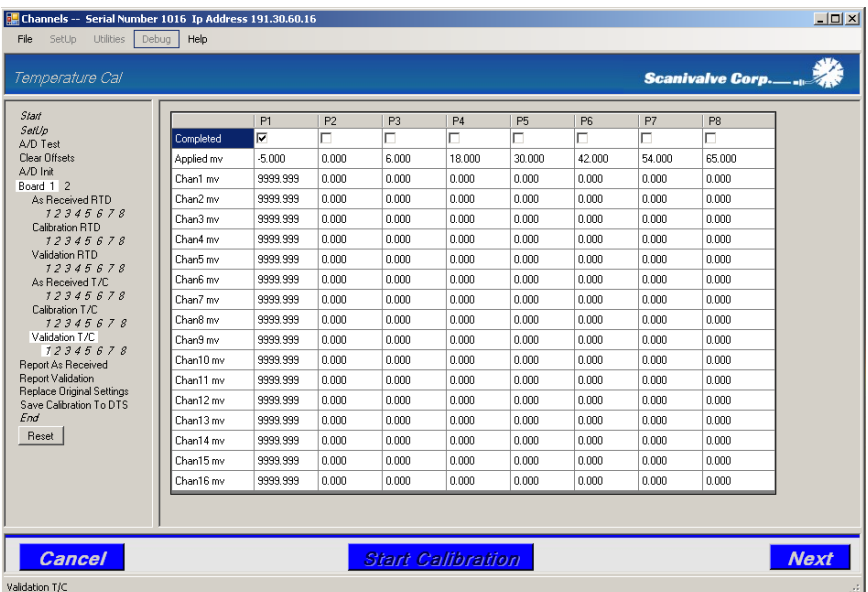

The next screen will prompt the user to input a known voltage using a voltage standard. This screen displays the point number and the voltage to be applied as well as a reading of the currently applied voltage. Once the voltage has been applied and is stable, click '**Next**.'

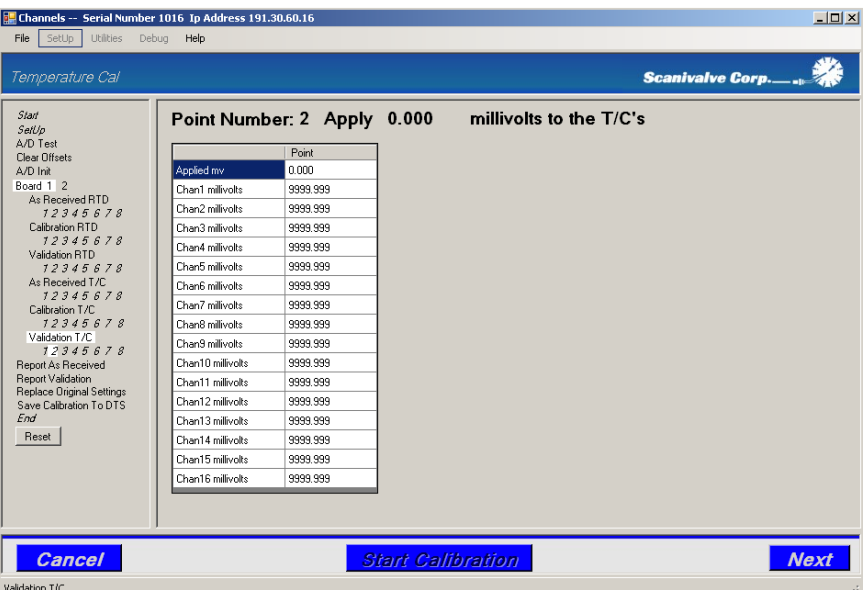

TempCal will return to the front screen and indicate that the point has been validated with a check mark in the box below the point. Continue through each point until all points have been validated.

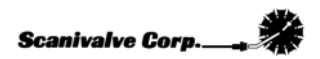

### **Report As Received**

If the '**Report As Received**' function has been enabled for the test, TempCal will automatically generate an As Received report for the DTS.The files will be generated in the location specified in the '**Directories**' setup under '**Base path for XX channel certifications and list all reports**.' Reference **Appendix B - Sample As Received Certificate of Calibration** to see an example of an As Received report.

## **Report Validation**

If the '**Report Validation**' function has been enabled for the test, TempCal will automatically generate a Validation report for the DTS' new calibration.The files will be generated in the location specified in the '**Directories**' setup under '**Base path for XX channel certifications and list all reports**.' Reference **Appendix C - Sample Certificate of Validation** to see an example of an As Received report.

## **Replace Original Settings**

If the '**Replace Original Settings**' function has been enabled for the test, TempCal will ask to replace the original DTS settings. Selecting '**Yes**' will command TempCal to reconfigure the DTS to the configuration before the test was conducted. **This is highly recommended.** Selecting '**No**' will not reconfigure the DTS and will leave the DTS configured for calibration. **In this state, the unit will not scan until several variables have been reconfigured.**

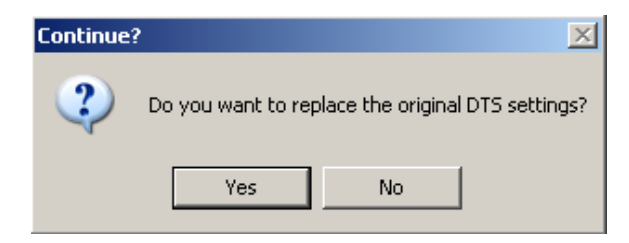

## **Save Calibration To DTS**

If the '**Save Calibration To DTS**' function has been enabled for the test, TempCal will ask if the calibration should be saved to the DTS or not. It is recommended that the user first review the **As Received Report** and the **Validation Report** to determine if the calibration should be saved or not. Select '**Yes**' to save the calibration or '**No**' to ignore the most recent calibration and leave the DTS with the original pre-test calibration. **If only an As Received test has been run, do not save the calibration.**

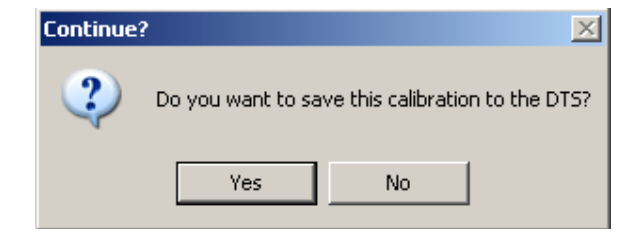

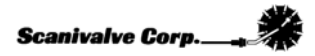

In order to restore the original calibration coefficients the DTS must be rebooted. After the '**No**' button is pushed deciding not to save the new calibration coefficients, TempCal automatically reboots the DTS. A message window appears noting this. Pressing the '**OK**' button is required to complete the test and restore the original calibration. As prompted in the message window, it may take several minutes for the DTS to reboot allowing a connection to be established again.

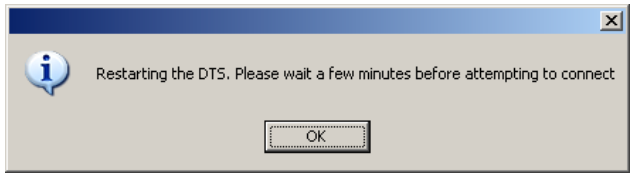

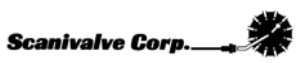

## **Validation**

## **Validation Reports**

If the '**Report As Received**' and '**Report Validation**' functions were enabled for the test, TempCal will have generated As Received and post-calibration Validation reports. These two reports can be used to evaluate the status of the unit before and after the calibration. In order for these reports to accurately represent the percentage of error of the unit, the error of the RTD's needs to be included in the report's calculations. The DTS was provided with a Certificate of Calibration new from the factory. This will be required as information included in this document is required to complete the form generated by TempCal.

The first page of the calibration report generated will include the module model and serial number, the date and time of the calibration or validation and configuration information of the module. The information that should be filled in manually on this sheet is the positioning of the internal RTD's. Scanivalve serializes and tracks all RTDs installed in DTS modules, and this information is important with regards to the validity of a calibration or validation. Depending of the model of module (16, 32 or 64 channel) several empty spaces will be left to record the serial number of the RTDs in each position within the module. This information can be found on the original certificate sheet of the module, but if it is not available contact Scanivalve. Figure 19 shows the first page of a Validation Report including the empty spaces to fill in RTD serial numbers.

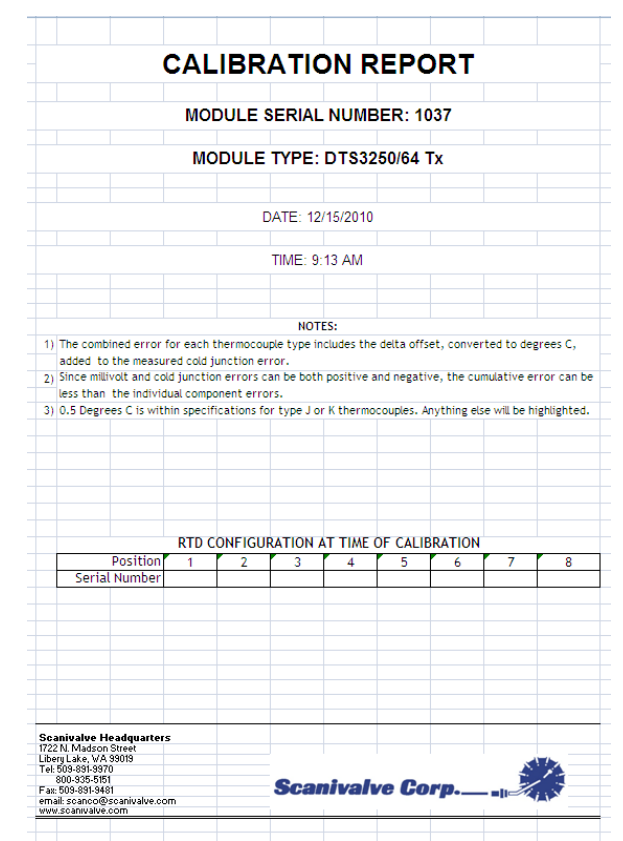

**Figure 19** - Validation cover page

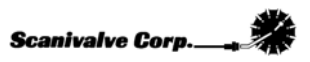

The second page of the Certificate of Calibration should look like Figure 20 below. Along the top of the table the RTD readings are listed. Each set of RTD readings are unique to each DTS and each calibration of the RTD's. **Ensure that you reference the Certificate of Calibration from the same unit and the most recent calibration.**

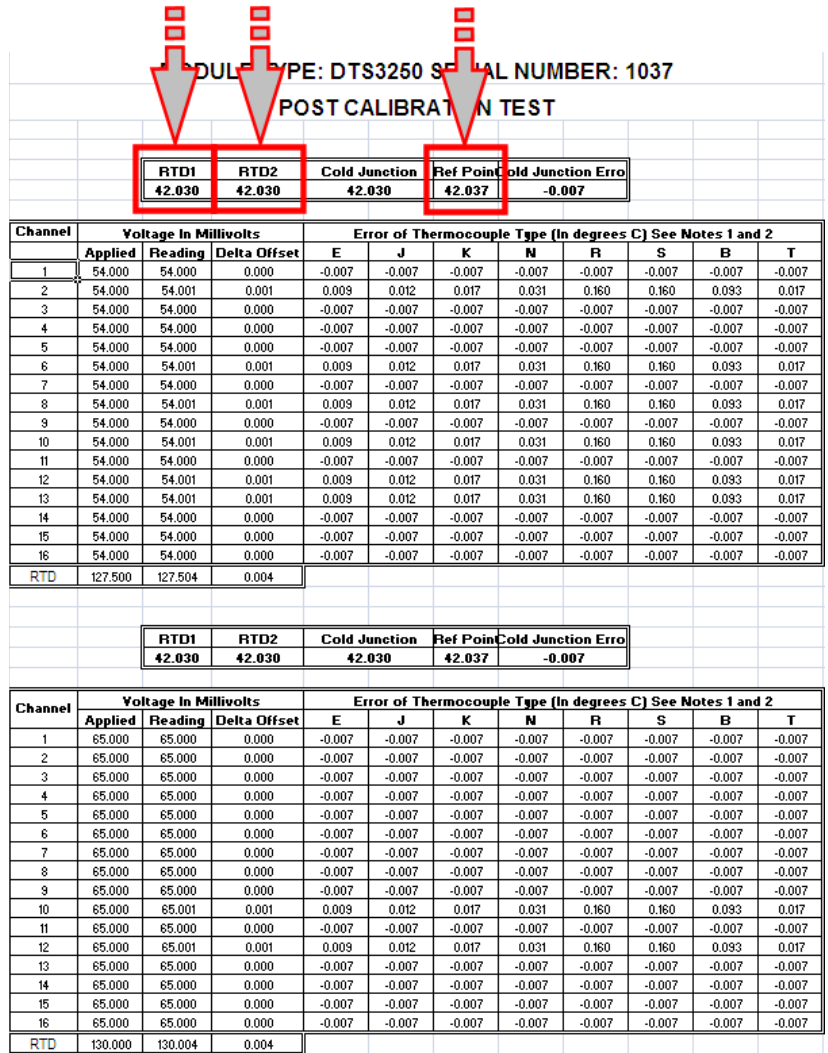

**Figure 20 -** Original Certificate of Calibration

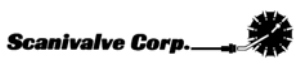

The new Certificate of Calibration TempCal generates will be formatted exactly the same as the Certificate of Calibration provided with the DTS. To include the RTD errors from the original calibration in the new Certificate of Calibration simply input the values from **RTD 1**, **RTD 2** and **Ref Point** into the respective inputs. These values only need to be entered into the first positions on the first page (titled SN ### Pts 1 & 2). Reference Figure 21 below.

|                                |                       |                       | DUL                    |                                                             |                                                             |                                    |                            |       |       |       |       |
|--------------------------------|-----------------------|-----------------------|------------------------|-------------------------------------------------------------|-------------------------------------------------------------|------------------------------------|----------------------------|-------|-------|-------|-------|
| <b>POST CALIBRAT</b><br>M TEST |                       |                       |                        |                                                             |                                                             |                                    |                            |       |       |       |       |
|                                |                       |                       |                        |                                                             |                                                             |                                    |                            |       |       |       |       |
|                                |                       | RTD1                  | RTD <sub>2</sub>       |                                                             | <b>Cold Junction</b>                                        | <b>Ref Point</b> old Junction Erro |                            |       |       |       |       |
|                                |                       | 0.000                 | 0.000                  |                                                             | 0.000                                                       | 0.000                              |                            | 0.000 |       |       |       |
|                                |                       |                       |                        |                                                             |                                                             |                                    |                            |       |       |       |       |
| <b>Channel</b>                 | Voltage In Millivolts |                       |                        |                                                             | Error of Thermocouple Type (In degrees C) See Notes 1 and 2 |                                    |                            |       |       |       |       |
|                                | Applied               | Reading               | <b>Delta Offset</b>    | Е                                                           | J                                                           | K                                  | N                          | R     | s     | в     | т     |
| $\mathbf{1}$                   | 54.000                | 54.000                | 0.000                  | 0.000                                                       | 0.000                                                       | 0.000                              | 0.000                      | 0.000 | 0.000 | 0.000 | 0.000 |
| $\overline{c}$                 | 54.000                | 54.001                | 0.001                  | 0.016                                                       | 0.019                                                       | 0.024                              | 0.038                      | 0.167 | 0.167 | 0.100 | 0.024 |
| 3                              | 54.000                | 54.000                | 0.000                  | 0.000                                                       | 0.000                                                       | 0.000                              | 0.000                      | 0.000 | 0.000 | 0.000 | 0.000 |
| 4                              | 54.000                | 54.000                | 0.000                  | 0.000                                                       | 0.000                                                       | 0.000                              | 0.000                      | 0.000 | 0.000 | 0.000 | 0.000 |
| 5                              | 54.000                | 54.000                | 0.000                  | 0.000                                                       | 0.000                                                       | 0.000                              | 0.000                      | 0.000 | 0.000 | 0.000 | 0.000 |
| 6                              | 54.000                | 54.001                | 0.001                  | 0.016                                                       | 0.019                                                       | 0.024                              | 0.038                      | 0.167 | 0.167 | 0.100 | 0.024 |
| 7                              | 54.000                | 54.000                | 0.000                  | 0.000                                                       | 0.000                                                       | 0.000                              | 0.000                      | 0.000 | 0.000 | 0.000 | 0.000 |
| 8                              | 54.000                | 54.001                | 0.001                  | 0.016                                                       | 0.019                                                       | 0.024                              | 0.038                      | 0.167 | 0.167 | 0.100 | 0.024 |
| 9                              | 54.000                | 54.000                | 0.000                  | 0.000                                                       | 0.000                                                       | 0.000                              | 0.000                      | 0.000 | 0.000 | 0.000 | 0.000 |
| 10                             | 54.000                | 54.001                | 0.001                  | 0.016                                                       | 0.019                                                       | 0.024                              | 0.038                      | 0.167 | 0.167 | 0.100 | 0.024 |
| 11                             | 54.000                | 54.000                | 0.000                  | 0.000                                                       | 0.000                                                       | 0.000                              | 0.000                      | 0.000 | 0.000 | 0.000 | 0.000 |
| 12                             | 54.000                | 54.001                | 0.001                  | 0.016                                                       | 0.019                                                       | 0.024                              | 0.038                      | 0.167 | 0.167 | 0.100 | 0.024 |
| 13                             | 54.000                | 54.001                | 0.001                  | 0.016                                                       | 0.019                                                       | 0.024                              | 0.038                      | 0.167 | 0.167 | 0.100 | 0.024 |
| 14                             | 54.000                | 54.000                | 0.000                  | 0.000                                                       | 0.000                                                       | 0.000                              | 0.000                      | 0.000 | 0.000 | 0.000 | 0.000 |
| 15                             | 54.000                | 54.000                | 0.000                  | 0.000                                                       | 0.000                                                       | 0.000                              | 0.000                      | 0.000 | 0.000 | 0.000 | 0.000 |
| 16                             | 54.000                | 54.000                | 0.000                  | 0.000                                                       | 0.000                                                       | 0.000                              | 0.000                      | 0.000 | 0.000 | 0.000 | 0.000 |
| RTD                            | 127.500               | 127.504               | 0.004                  |                                                             |                                                             |                                    |                            |       |       |       |       |
|                                |                       |                       |                        |                                                             |                                                             |                                    |                            |       |       |       |       |
|                                |                       |                       |                        |                                                             |                                                             |                                    |                            |       |       |       |       |
|                                |                       | RTD1                  | RTD <sub>2</sub>       | <b>Cold Junction</b>                                        |                                                             |                                    | Ref PoinCold Junction Erro |       |       |       |       |
|                                |                       | 0.000                 | 0.000                  | 0.000                                                       |                                                             | 0.000                              | 0.000                      |       |       |       |       |
|                                |                       |                       |                        |                                                             |                                                             |                                    |                            |       |       |       |       |
|                                |                       | Voltage in Millivolts |                        | Error of Thermocouple Type (In degrees C) See Notes 1 and 2 |                                                             |                                    |                            |       |       |       |       |
| <b>Channel</b>                 | Applied               |                       | Reading   Delta Offset | Е                                                           | J                                                           | ĸ                                  | N                          | B     | s     | в     | т     |
| $\mathbf{1}$                   | 65.000                | 65.000                | 0.000                  | 0.000                                                       | 0.000                                                       | 0.000                              | 0.000                      | 0.000 | 0.000 | 0.000 | 0.000 |
| $\overline{c}$                 | 65.000                | 65.000                | 0.000                  | 0.000                                                       | 0.000                                                       | 0.000                              | 0.000                      | 0.000 | 0.000 | 0.000 | 0.000 |
| 3                              | 65,000                | 65,000                | 0.000                  | 0.000                                                       | 0.000                                                       | 0.000                              | 0.000                      | 0.000 | 0.000 | 0.000 | 0.000 |
| 4                              | 65,000                | 65.000                | 0.000                  | 0.000                                                       | 0.000                                                       | 0.000                              | 0.000                      | 0.000 | 0.000 | 0.000 | 0.000 |
| 5                              | 65.000                | 65.000                | 0.000                  | 0.000                                                       | 0.000                                                       | 0.000                              | 0.000                      | 0.000 | 0.000 | 0.000 | 0.000 |
| 6                              | 65,000                | 65,000                | 0.000                  | 0.000                                                       | 0.000                                                       | 0.000                              | 0.000                      | 0.000 | 0.000 | 0.000 | 0.000 |
| 7                              | 65,000                | 65,000                | 0.000                  | 0.000                                                       | 0.000                                                       | 0.000                              | 0.000                      | 0.000 | 0.000 | 0.000 | 0.000 |
| 8                              | 65.000                | 65.000                | 0.000                  | 0.000                                                       | 0.000                                                       | 0.000                              | 0.000                      | 0.000 | 0.000 | 0.000 | 0.000 |
| $\overline{9}$                 | 65,000                | 65,000                | 0.000                  | 0.000                                                       | 0.000                                                       | 0.000                              | 0.000                      | 0.000 | 0.000 | 0.000 | 0.000 |
| 10                             | 65.000                | 65.001                | 0.001                  | 0.016                                                       | 0.019                                                       | 0.024                              | 0.038                      | 0.167 | 0.167 | 0.100 | 0.024 |
| 11                             | 65.000                | 65.000                | 0.000                  | 0.000                                                       | 0.000                                                       | 0.000                              | 0.000                      | 0.000 | 0.000 | 0.000 | 0.000 |
| 12                             | 65.000                | 65.001                | 0.001                  | 0.016                                                       | 0.019                                                       | 0.024                              | 0.038                      | 0.167 | 0.167 | 0.100 | 0.024 |
| 13                             | 65,000                | 65,000                | 0.000                  | 0.000                                                       | 0.000                                                       | 0.000                              | 0.000                      | 0.000 | 0.000 | 0.000 | 0.000 |
| 14                             | 65,000                | 65,000                | 0.000                  | 0.000                                                       | 0.000                                                       | 0.000                              | 0.000                      | 0.000 | 0.000 | 0.000 | 0.000 |
| 15                             | 65.000                | 65.000                | 0.000                  | 0.000                                                       | 0.000                                                       | 0.000                              | 0.000                      | 0.000 | 0.000 | 0.000 | 0.000 |
| 16                             | 65.000                | 65.000                | 0.000                  | 0.000                                                       | 0.000                                                       | 0.000                              | 0.000                      | 0.000 | 0.000 | 0.000 | 0.000 |
| RTD                            | 130,000               | 130.004               | 0.004                  |                                                             |                                                             |                                    |                            |       |       |       |       |

**Figure 21 -** New Certificate of Calibration

Once the values are entered into the Certificate of Calibration any RTD errors can be accounted for and included in the calibration reports. Scanivalve recommends that the RTD's be recalibrated every 5 years. This procedure is only applicable when the RTD's are within the 5 year calibration period.

## **Functional Validation**

As an option, a functional validation can be performed on the DTS after a new calibration using a Thermocouple Simulator or an Ice Point Calibrator. This ensures an acceptable calibration.

To perform a functional validation, connect to the DTS with a Telnet client, such as HyperTerminal or Telnet. Configure the DTS as follows:

**SET PERIOD 7812 SET AVG 4 SET FPS 0 SET XCSCANTRIG 0 SET FORMAT 0 SET EU 1**

Type '**Scan**' to begin scanning.

Using a Thermocouple Simulator or an Ice Point Calibrator, introduce a known voltage to each channel of the DTS individually.

Thermocouple leads or panel jack connectors may introduce errors into the readings. If it is suspected that this is the case, contact Scanivalve for support.

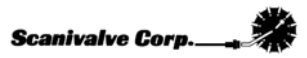

# **AUTOMATIC TEST OPERATION**

This section will cover the setup and operation of an automatic test

## **Defining a Test**

### **Device Setup**

Click **Setup**, **Device** to open the Device Set Up Window.

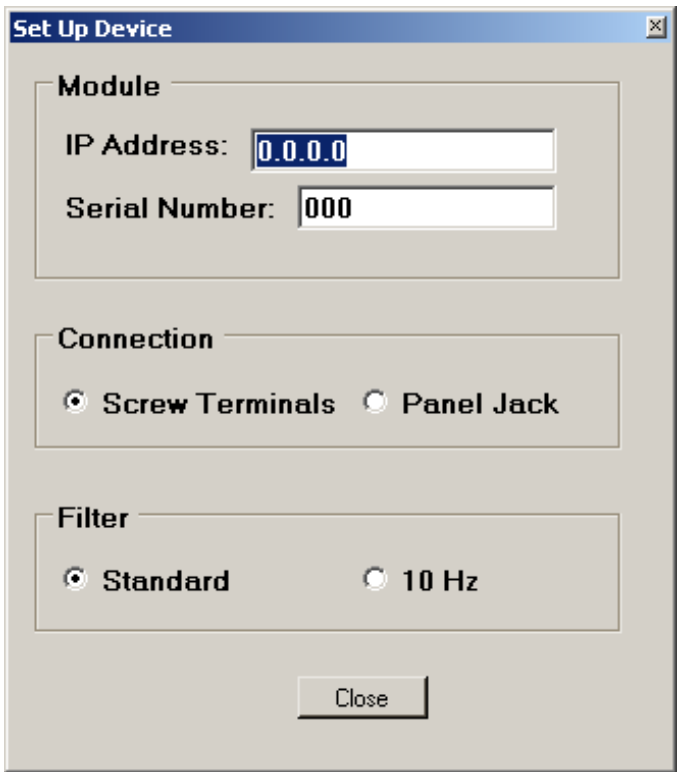

Enter the module configuration.

- 1. Enter the IP Address of the module.
- 2. Enter the serial number this will be used in the reports.<br>3. Click on the thermocouple connection type.
- Click on the thermocouple connection type.
- 4. Click the Standard Filter unless the module has the special 10 Hz filter option

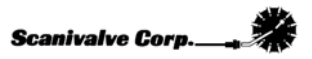

### **Volt**

Click **Setup, Volt** to open the **Voltage Standard Set Up Window**.

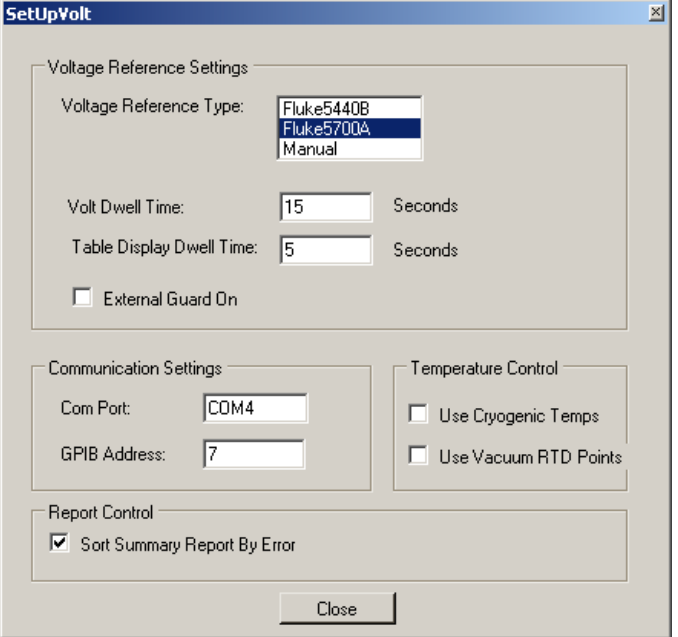

Enter the Voltmeter configuration.

- 1. Select the Voltmeter type. For automatic tests, select one of the Fluke voltage standards listed.
- 2. Set the **Volt Dwell Time**. 15 seconds is suggested.
- 3. Set the **Table Display Dwell Time**. This is personal preference.
- 4. The **External Guard On** box should be left unchecked.
- 5. Set the **Com Port** that the voltage standard will be using.
- 6. Set the **GPIB Address** that the voltage standard will be using.
	- The Fluke Voltmeters operate over a GPIB interface when in the automatic calibration mode. Scanivalve Corp recommends an ICS Electronics 4895 Serial to GPIB interface be used.
- 7. Select the '**Use Cryogenic Temps**' option for most applications. There is no drawback to calibration using the 'cryogenic temps' and it is recommended for all calibrations. See page 8 for more information.
- 8. If the test is calibrating or validating a DTS unit that has been modified for special vacuum applications, select the '**Use Vacuum RTD Points**' option. Otherwise, leave it unselected.
- 9. Selecting '**Sort Summary Report By Error**' will float the worst channels to the top of the report making it easier to review the Summary Report. If this is not selected, the channels will be arranged in numerical order.

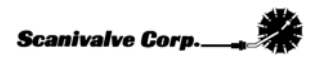

### **Directories**

Click **Setup, Directories** to open the Directory definition window.

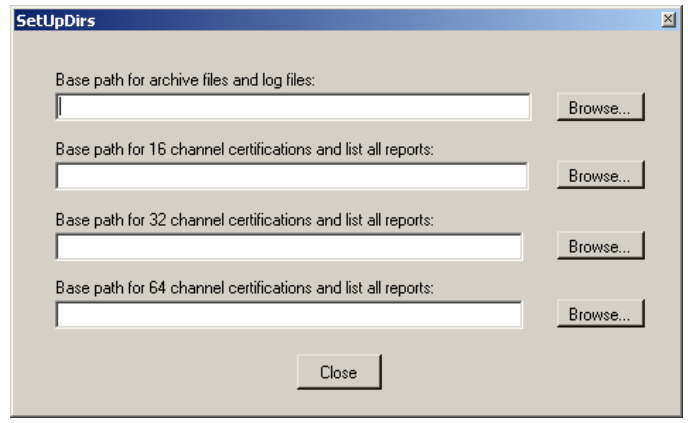

#### **Base Path for Active Files**

This option is used to define the directory where files created in the test will be placed. The **Browse** button can be used to navigate to and select the directory, or the full path can be directly entered in the window.

#### **Base Path for 16 Channel Certifications and List All Reports**

The option is used to define the directory where all Validation Reports and ListA Reports generated for 16 channel units will be created. The **Browse** button can be used to select the directory, or the full path can be directly entered in the window.

#### **Base Path for 32 Channel Certifications and List All Reports**

The option is used to define the directory where all Validation Reports and ListA Reports generated for 32 channel units will be created. The **Browse** button can be used to select the directory, or the full path can be directly entered in the window.

#### **Base Path for 64 Channel Certifications and List All Reports**

The option is used to define the directory where all Validation Reports and ListA Reports generated for 64 channel units will be created. The **Browse** button can be used to select the directory, or the full path can be directly entered in the window.

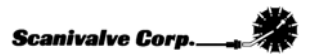

### **Test Controls**

The test controls can be configured by two means. The first method is by selecting and deselecting specific portions of the test in the **Test Controls** portion of the main screen.

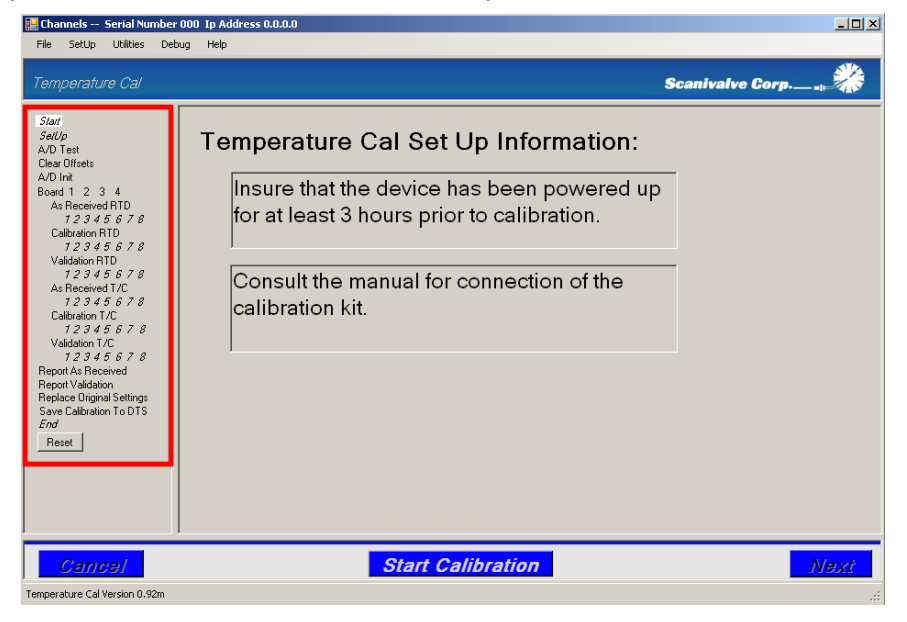

Alternately, the test controls can be configured by selecting on of the pre-configured test setups found in the **Setup Menu**. See the section devoted to the **Setup Menu** in the **Getting Started** section of this manual.

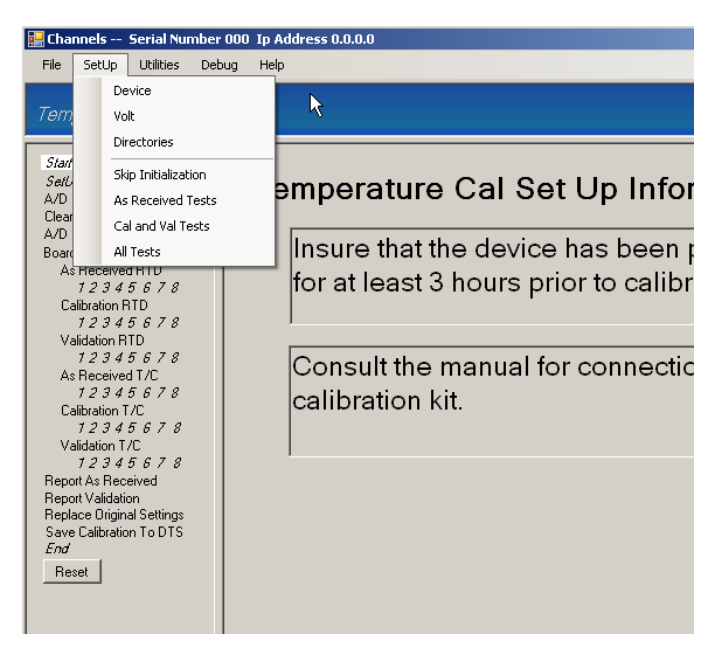

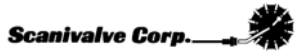

# **Running a Test**

Once the test has been defined and configured, the test can be commenced.

This is done by simply clicking **Start Calibration** found at the bottom of the window.

To proceed through the test, click the  $\bigcap_{x \in X}$  button at the bottom right corner of the window.

Additionally, the test can be advanced using the '**Enter**' key on the keyboard

At any point in the test, the test can be canceled by clicking the or **Cancel** by pressing the '**Escape**' key on the keyboard.

When a test is canceled, TempCal will automatically reset the DTS to the settings in place before the test was commenced.

When running the test in an automatic mode you will only be prompted to hook the RTD portion of the calibration kit to the voltage source at the beginning of the test and then disconnect the RTD connections and hook up the T/C portion of the calibration kit midway through the test.

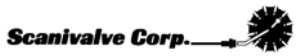

## **A/D Test**

The A/D Test page provides an interactive screen that enables the user to check the DTS response to input voltages. Including this test in the calibration is only recommended if it is suspected that either an RTD or an individual T/C channel has failed. Otherwise, this test is generally not necessary.

When running an automatic test with a compatible voltage source, the user can simply click the '**Voltage Control**' buttons to verify the DTS' response. In order for any voltages to be applied to the DTS, either the RTD connections of the Calibration Kit or the T/C connections of the Calibration Kit must be connected to the voltage standard for each respective test. **It is recommended that the user click the 'T/C 0.0 Volt' button before making or breaking any connection with the calibration harness.**  See sections '**Connect RTD Cables**' and '**Connect T/C Cables**' for the relevant connection.

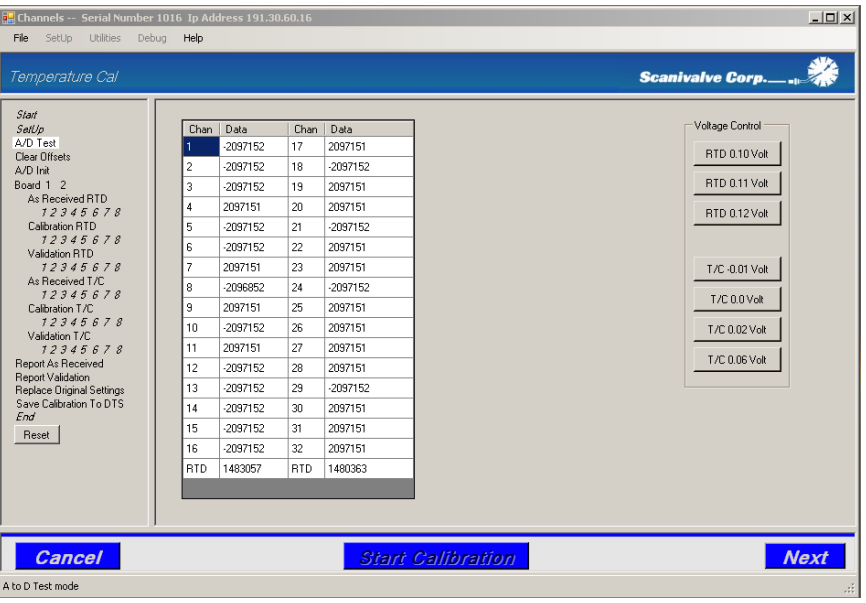

Note that the display updates at approximately 1 Hz.

Refer to **Appendix A - Standard Voltage Response Limits** to determine if the results of the test are within the recommended limits.

## **Connect RTD Cables**

Before the As Received test, Calibration or Validation of the RTD(s) can be completed, the voltage standard must be connected to the RTD connections on the calibration harness.

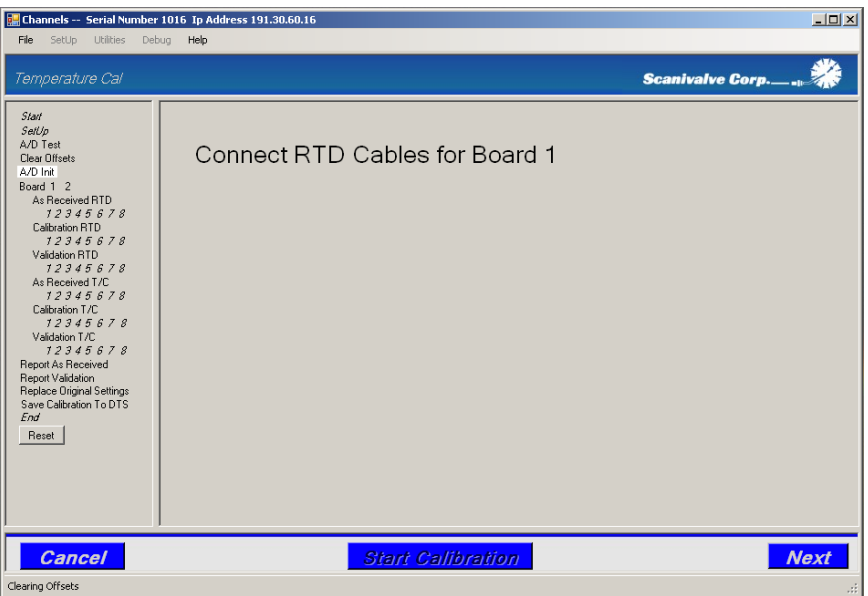

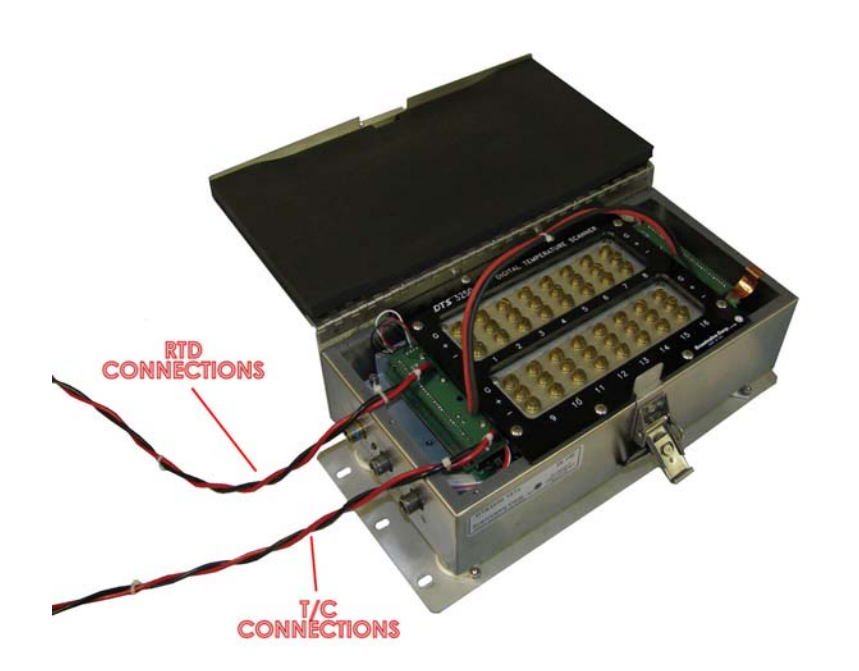

For each calibration harness, there is one RTD connection and one T/C connection. **The RTD connection for the voltage standard is labeled 'RTD.'** Connect the RTD connection, and click '**Next**.'

**Scanivalve Corp.** 

## **Connect T/C Cables**

Before the As Received test, Calibration or Validation of the T/C(s) can be completed, the voltage standard must be connected to the T/C connections on the calibration harness.

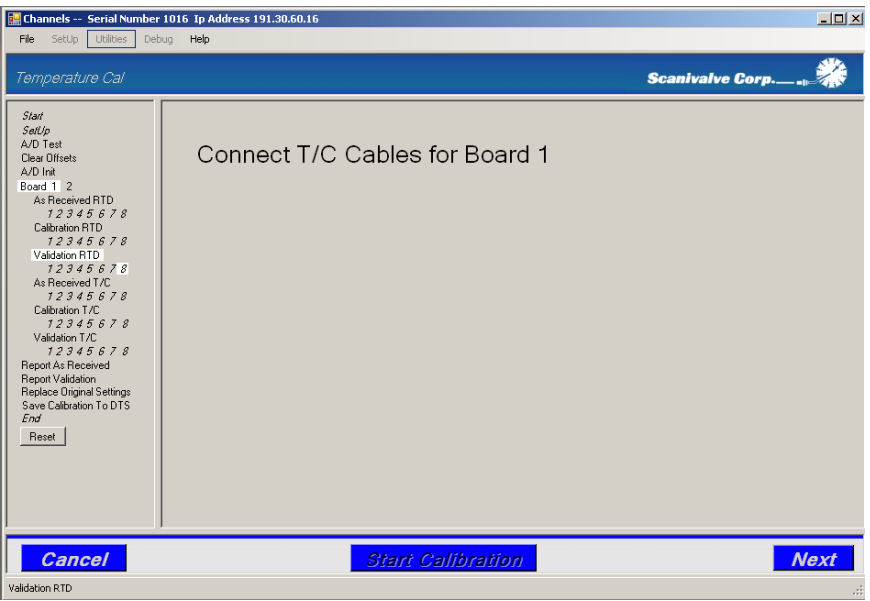

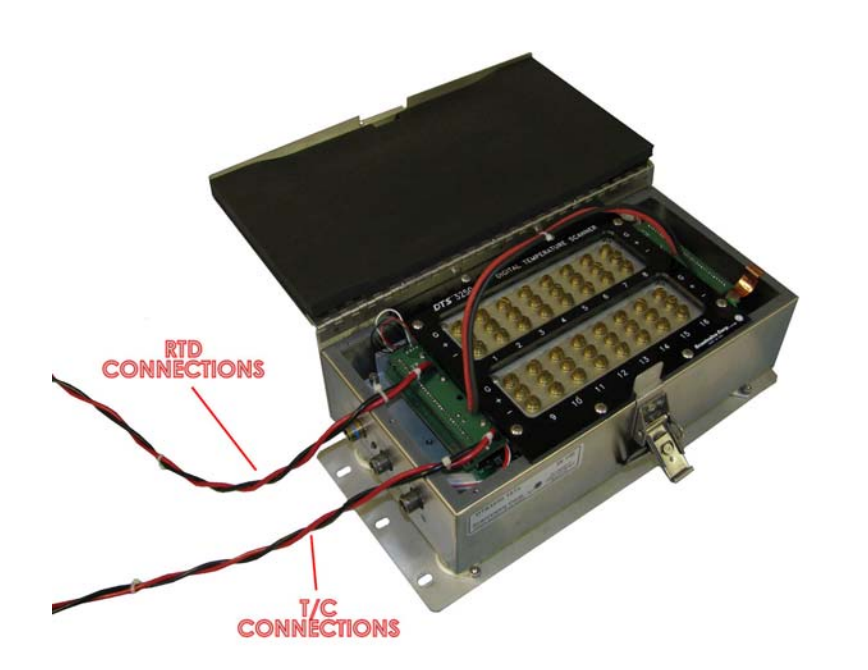

For each calibration harness, there is one RTD connection and one T/C connection. **The T/C connection for the voltage standard is labeled 'T/C.'** Connect the T/C connection, and click '**Next**.'

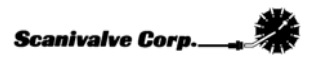

### **Report As Received**

If the '**Report As Received**' function has been enabled for the test, TempCal will automatically generate an As Received report for the DTS.The files will be generated in the location specified in the '**Directories**' setup under '**Base path for XX channel certifications and list all reports**.' Reference **Appendix B - Sample As Received Certificate of Calibration** to see an example of an As Received report.

## **Report Validation**

If the '**Report Validation**' function has been enabled for the test, TempCal will automatically generate a Validation report for the DTS' new calibration.The files will be generated in the location specified in the '**Directories**' setup under '**Base path for XX channel certifications and list all reports**.' Reference **Appendix C - Sample Certificate of Validation** to see an example of an As Received report.

## **Replace Original Settings**

If the '**Replace Original Settings**' function has been enabled for the test, TempCal will ask to replace the original DTS settings. Selecting '**Yes**' will command TempCal to reconfigure the DTS to the configuration before the test was conducted. **This is highly recommended.** Selecting '**No**' will not reconfigure the DTS and will leave the DTS configured for calibration. **In this state, the unit will not scan until several variables have been reconfigured.**

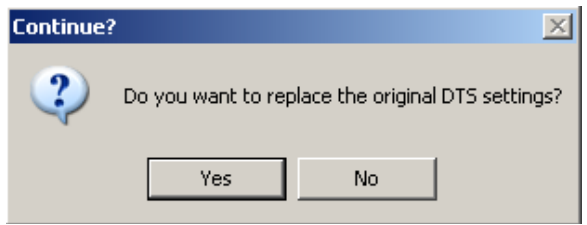

## **Save Calibration To DTS**

If the '**Save Calibration To DTS**' function has been enabled for the test, TempCal will ask if the calibration should be saved to the DTS or not. It is recommended that the user first review the **As Received Report** and the **Validation Report** to determine if the calibration should be saved or not. Select '**Yes**' to save the calibration or '**No**' to ignore the most recent calibration and leave the DTS with the original pre-test calibration. **If only an As Received test has been run, do not save the calibration.**

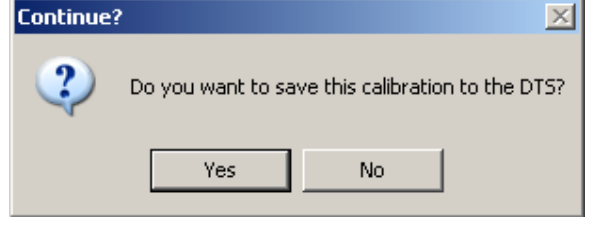

**Scanivalve Corp.** 

In order to restore the original calibration coefficients the DTS must be rebooted. After the '**No**' button is pushed deciding not to save the new calibration coefficients, TempCal automatically reboots the DTS. A message window appears noting this. Pressing the '**OK**' button is required to complete the test and restore the original calibration. As prompted in the message window, it may take several minutes for the DTS to reboot allowing a connection to be established again.

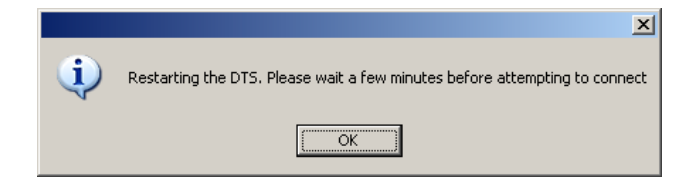

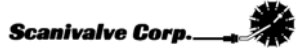

## **Validation**

## **Validation Reports**

If the '**Report As Received**' and '**Report Validation**' functions were enabled for the test, TempCal will have generated As Received and post-calibration Validation reports. These two reports can be used to evaluate the status of the unit before and after the calibration. In order for these reports to accurately represent the percentage of error of the unit, the error of the RTD's needs to be included in the report's calculations. The DTS was provided with a Certificate of Calibration new from the factory. This will be required as information included in this document is required to complete the form generated by TempCal.

The first page of the calibration report generated will include the module model and serial number, the date and time of the calibration or validation and configuration information of the module. The information that should be filled in manually on this sheet is the positioning of the internal RTD's. Scanivalve serializes and tracks all RTDs installed in DTS modules, and this information is important with regards to the validity of a calibration or validation. Depending of the model of module (16, 32 or 64 channel) several empty spaces will be left to record the serial number of the RTDs in each position within the module. This information can be found on the original certificate sheet of the module, but if it is not available contact Scanivalve. Figure 22 shows the first page of a Validation Report including the empty spaces to fill in RTD serial numbers.

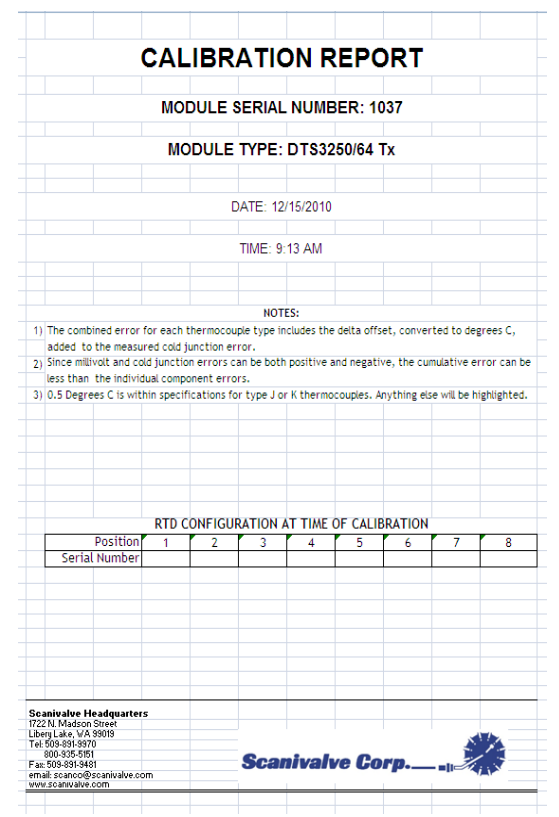

**Figure 22** - Validation cover page

The second page of the Certificate of Calibration should look like Figure 23 below. Along the top of the table the RTD readings are listed. Each set of RTD readings are unique to each DTS and each calibration of the RTD's. **Ensure that you reference the Certificate of Calibration from the same unit and the most recent calibration.**

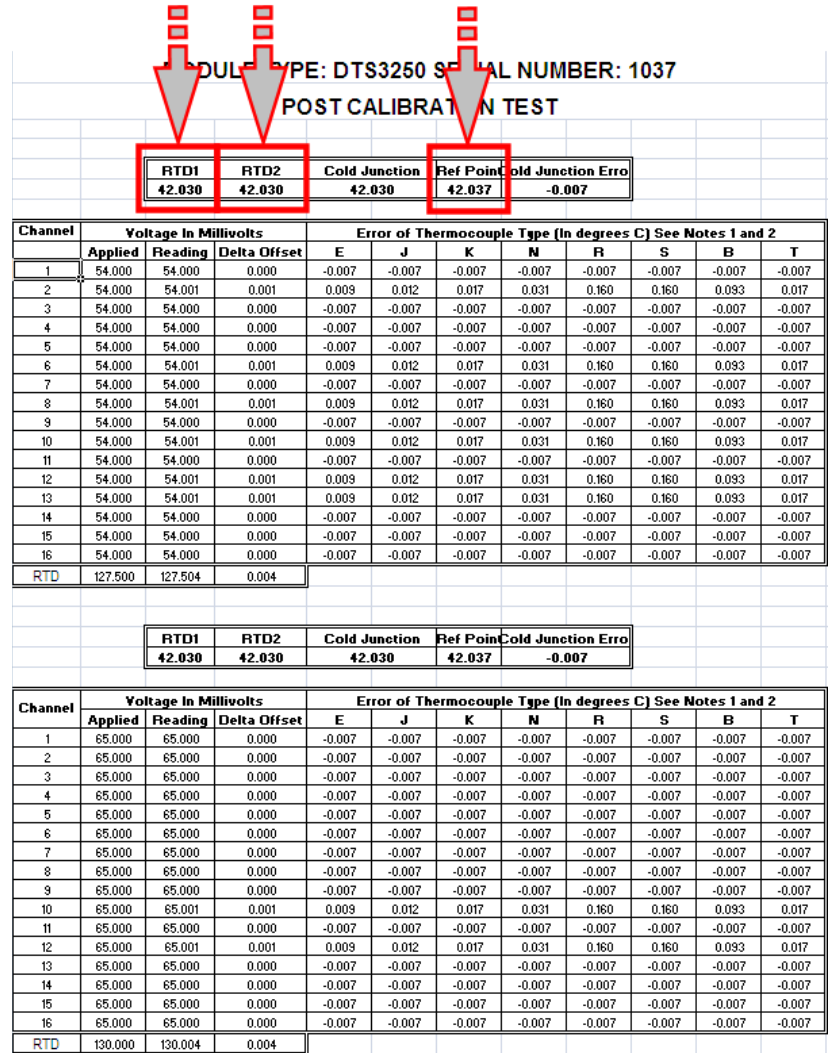

**Figure 23 -** Original Certificate of Calibration

The new Certificate of Calibration TempCal generates will be formatted exactly the same as the Certificate of Calibration provided with the DTS. To include the RTD errors from the original calibration in the new Certificate of Calibration simply input the values from **RTD 1**, **RTD 2** and **Ref Point** into the respective inputs. These values only need to be entered into the first positions on the first page (titled SN ### Pts 1 & 2). Reference Figure 24 below.

|                                |                       |                       | DUL                    |                                                             |                                                             |                                    |                            |       |       |       |       |
|--------------------------------|-----------------------|-----------------------|------------------------|-------------------------------------------------------------|-------------------------------------------------------------|------------------------------------|----------------------------|-------|-------|-------|-------|
| <b>POST CALIBRAT</b><br>M TEST |                       |                       |                        |                                                             |                                                             |                                    |                            |       |       |       |       |
|                                |                       |                       |                        |                                                             |                                                             |                                    |                            |       |       |       |       |
|                                |                       | RTD1                  | RTD <sub>2</sub>       |                                                             | <b>Cold Junction</b>                                        | <b>Ref Point</b> old Junction Erro |                            |       |       |       |       |
|                                |                       | 0.000                 | 0.000                  |                                                             | 0.000                                                       | 0.000                              |                            | 0.000 |       |       |       |
|                                |                       |                       |                        |                                                             |                                                             |                                    |                            |       |       |       |       |
| <b>Channel</b>                 | Voltage In Millivolts |                       |                        |                                                             | Error of Thermocouple Type (In degrees C) See Notes 1 and 2 |                                    |                            |       |       |       |       |
|                                | Applied               | Reading               | <b>Delta Offset</b>    | Е                                                           | J                                                           | K                                  | N                          | R     | s     | в     | т     |
| $\mathbf{1}$                   | 54.000                | 54.000                | 0.000                  | 0.000                                                       | 0.000                                                       | 0.000                              | 0.000                      | 0.000 | 0.000 | 0.000 | 0.000 |
| $\overline{c}$                 | 54.000                | 54.001                | 0.001                  | 0.016                                                       | 0.019                                                       | 0.024                              | 0.038                      | 0.167 | 0.167 | 0.100 | 0.024 |
| 3                              | 54.000                | 54.000                | 0.000                  | 0.000                                                       | 0.000                                                       | 0.000                              | 0.000                      | 0.000 | 0.000 | 0.000 | 0.000 |
| 4                              | 54.000                | 54.000                | 0.000                  | 0.000                                                       | 0.000                                                       | 0.000                              | 0.000                      | 0.000 | 0.000 | 0.000 | 0.000 |
| 5                              | 54.000                | 54.000                | 0.000                  | 0.000                                                       | 0.000                                                       | 0.000                              | 0.000                      | 0.000 | 0.000 | 0.000 | 0.000 |
| 6                              | 54.000                | 54.001                | 0.001                  | 0.016                                                       | 0.019                                                       | 0.024                              | 0.038                      | 0.167 | 0.167 | 0.100 | 0.024 |
| 7                              | 54.000                | 54.000                | 0.000                  | 0.000                                                       | 0.000                                                       | 0.000                              | 0.000                      | 0.000 | 0.000 | 0.000 | 0.000 |
| 8                              | 54.000                | 54.001                | 0.001                  | 0.016                                                       | 0.019                                                       | 0.024                              | 0.038                      | 0.167 | 0.167 | 0.100 | 0.024 |
| 9                              | 54.000                | 54.000                | 0.000                  | 0.000                                                       | 0.000                                                       | 0.000                              | 0.000                      | 0.000 | 0.000 | 0.000 | 0.000 |
| 10                             | 54.000                | 54.001                | 0.001                  | 0.016                                                       | 0.019                                                       | 0.024                              | 0.038                      | 0.167 | 0.167 | 0.100 | 0.024 |
| 11                             | 54.000                | 54.000                | 0.000                  | 0.000                                                       | 0.000                                                       | 0.000                              | 0.000                      | 0.000 | 0.000 | 0.000 | 0.000 |
| 12                             | 54.000                | 54.001                | 0.001                  | 0.016                                                       | 0.019                                                       | 0.024                              | 0.038                      | 0.167 | 0.167 | 0.100 | 0.024 |
| 13                             | 54.000                | 54.001                | 0.001                  | 0.016                                                       | 0.019                                                       | 0.024                              | 0.038                      | 0.167 | 0.167 | 0.100 | 0.024 |
| 14                             | 54.000                | 54.000                | 0.000                  | 0.000                                                       | 0.000                                                       | 0.000                              | 0.000                      | 0.000 | 0.000 | 0.000 | 0.000 |
| 15                             | 54.000                | 54.000                | 0.000                  | 0.000                                                       | 0.000                                                       | 0.000                              | 0.000                      | 0.000 | 0.000 | 0.000 | 0.000 |
| 16                             | 54.000                | 54.000                | 0.000                  | 0.000                                                       | 0.000                                                       | 0.000                              | 0.000                      | 0.000 | 0.000 | 0.000 | 0.000 |
| RTD                            | 127.500               | 127.504               | 0.004                  |                                                             |                                                             |                                    |                            |       |       |       |       |
|                                |                       |                       |                        |                                                             |                                                             |                                    |                            |       |       |       |       |
|                                |                       |                       |                        |                                                             |                                                             |                                    |                            |       |       |       |       |
|                                |                       | RTD1                  | RTD <sub>2</sub>       | <b>Cold Junction</b>                                        |                                                             |                                    | Ref PoinCold Junction Erro |       |       |       |       |
|                                |                       | 0.000                 | 0.000                  | 0.000                                                       |                                                             | 0.000                              | 0.000                      |       |       |       |       |
|                                |                       |                       |                        |                                                             |                                                             |                                    |                            |       |       |       |       |
|                                |                       | Voltage in Millivolts |                        | Error of Thermocouple Type (In degrees C) See Notes 1 and 2 |                                                             |                                    |                            |       |       |       |       |
| <b>Channel</b>                 | Applied               |                       | Reading   Delta Offset | Е                                                           | J                                                           | ĸ                                  | N                          | B     | s     | в     | т     |
| $\mathbf{1}$                   | 65.000                | 65.000                | 0.000                  | 0.000                                                       | 0.000                                                       | 0.000                              | 0.000                      | 0.000 | 0.000 | 0.000 | 0.000 |
| $\overline{c}$                 | 65.000                | 65.000                | 0.000                  | 0.000                                                       | 0.000                                                       | 0.000                              | 0.000                      | 0.000 | 0.000 | 0.000 | 0.000 |
| 3                              | 65,000                | 65,000                | 0.000                  | 0.000                                                       | 0.000                                                       | 0.000                              | 0.000                      | 0.000 | 0.000 | 0.000 | 0.000 |
| 4                              | 65,000                | 65.000                | 0.000                  | 0.000                                                       | 0.000                                                       | 0.000                              | 0.000                      | 0.000 | 0.000 | 0.000 | 0.000 |
| 5                              | 65.000                | 65.000                | 0.000                  | 0.000                                                       | 0.000                                                       | 0.000                              | 0.000                      | 0.000 | 0.000 | 0.000 | 0.000 |
| 6                              | 65,000                | 65,000                | 0.000                  | 0.000                                                       | 0.000                                                       | 0.000                              | 0.000                      | 0.000 | 0.000 | 0.000 | 0.000 |
| 7                              | 65,000                | 65,000                | 0.000                  | 0.000                                                       | 0.000                                                       | 0.000                              | 0.000                      | 0.000 | 0.000 | 0.000 | 0.000 |
| 8                              | 65.000                | 65.000                | 0.000                  | 0.000                                                       | 0.000                                                       | 0.000                              | 0.000                      | 0.000 | 0.000 | 0.000 | 0.000 |
| $\overline{9}$                 | 65,000                | 65,000                | 0.000                  | 0.000                                                       | 0.000                                                       | 0.000                              | 0.000                      | 0.000 | 0.000 | 0.000 | 0.000 |
| 10                             | 65.000                | 65.001                | 0.001                  | 0.016                                                       | 0.019                                                       | 0.024                              | 0.038                      | 0.167 | 0.167 | 0.100 | 0.024 |
| 11                             | 65.000                | 65.000                | 0.000                  | 0.000                                                       | 0.000                                                       | 0.000                              | 0.000                      | 0.000 | 0.000 | 0.000 | 0.000 |
| 12                             | 65.000                | 65.001                | 0.001                  | 0.016                                                       | 0.019                                                       | 0.024                              | 0.038                      | 0.167 | 0.167 | 0.100 | 0.024 |
| 13                             | 65,000                | 65,000                | 0.000                  | 0.000                                                       | 0.000                                                       | 0.000                              | 0.000                      | 0.000 | 0.000 | 0.000 | 0.000 |
| 14                             | 65,000                | 65,000                | 0.000                  | 0.000                                                       | 0.000                                                       | 0.000                              | 0.000                      | 0.000 | 0.000 | 0.000 | 0.000 |
| 15                             | 65.000                | 65.000                | 0.000                  | 0.000                                                       | 0.000                                                       | 0.000                              | 0.000                      | 0.000 | 0.000 | 0.000 | 0.000 |
| 16                             | 65.000                | 65.000                | 0.000                  | 0.000                                                       | 0.000                                                       | 0.000                              | 0.000                      | 0.000 | 0.000 | 0.000 | 0.000 |
| RTD                            | 130,000               | 130.004               | 0.004                  |                                                             |                                                             |                                    |                            |       |       |       |       |

**Figure 24 -** New Certificate of Calibration

Once the values are entered into the Certificate of Calibration any RTD errors can be accounted for and included in the calibration reports. Scanivalve recommends that the RTD's be recalibrated every 5 years. This procedure is only applicable when the RTD's are within the 5 year calibration period.

## **Functional Validation**

As an option, a functional validation can be performed on the DTS after a new calibration using a Thermocouple Simulator or an Ice Point Calibrator. This ensures an acceptable calibration.

To perform a functional validation, connect to the DTS with a Telnet client, such as HyperTerminal or Telnet. Configure the DTS as follows:

**SET PERIOD 7812 SET AVG 4 SET FPS 0 SET XCSCANTRIG 0 SET FORMAT 0 SET EU 1**

Type 'Scan' to begin scanning.

Using a Thermocouple Simulator or an Ice Point Calibrator, introduce a known voltage to each channel of the DTS individually.

Thermocouple leads or panel jack connectors may introduce errors into the readings. If it is suspected that this is the case, contact Scanivalve for support.

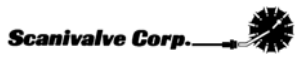

# **Appendix A - Standard Voltage Response Limits**

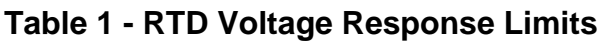

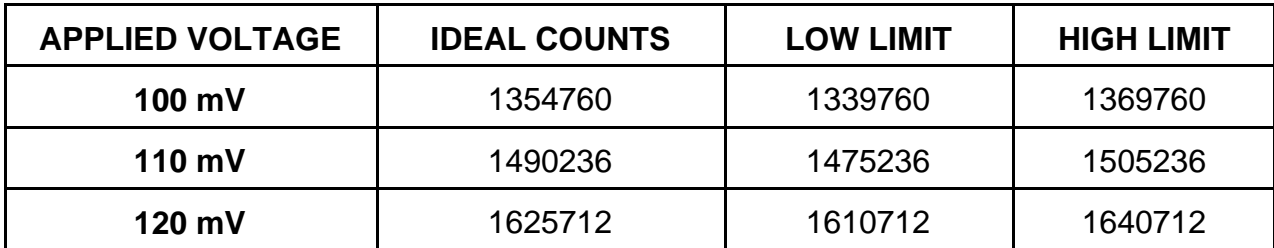

**Table 2 - Thermocouple Voltage Response Limits**

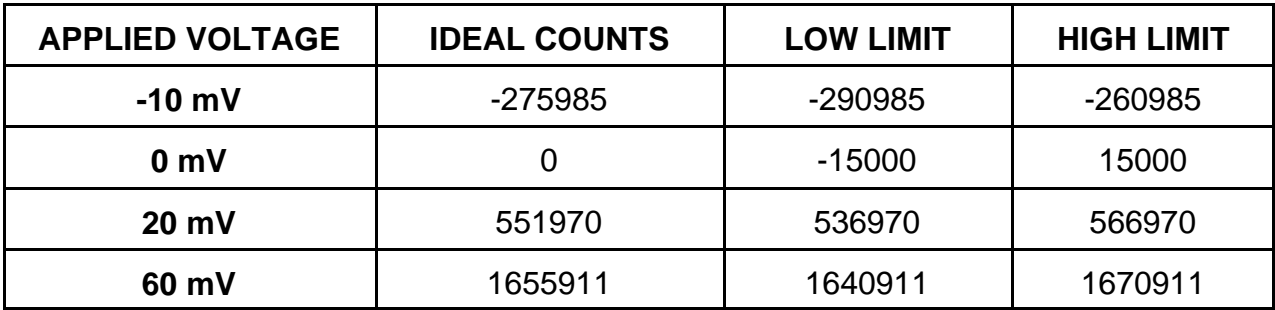

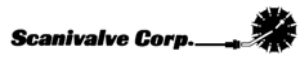

# **Appendix B - Sample As Received Certificate of Calibration**

**Table 3 - Sample As Received Summary Sheet**

# **MODULE TYPE: DTS3250 SERIAL NUMBER: 1037 AS RECEIVED**

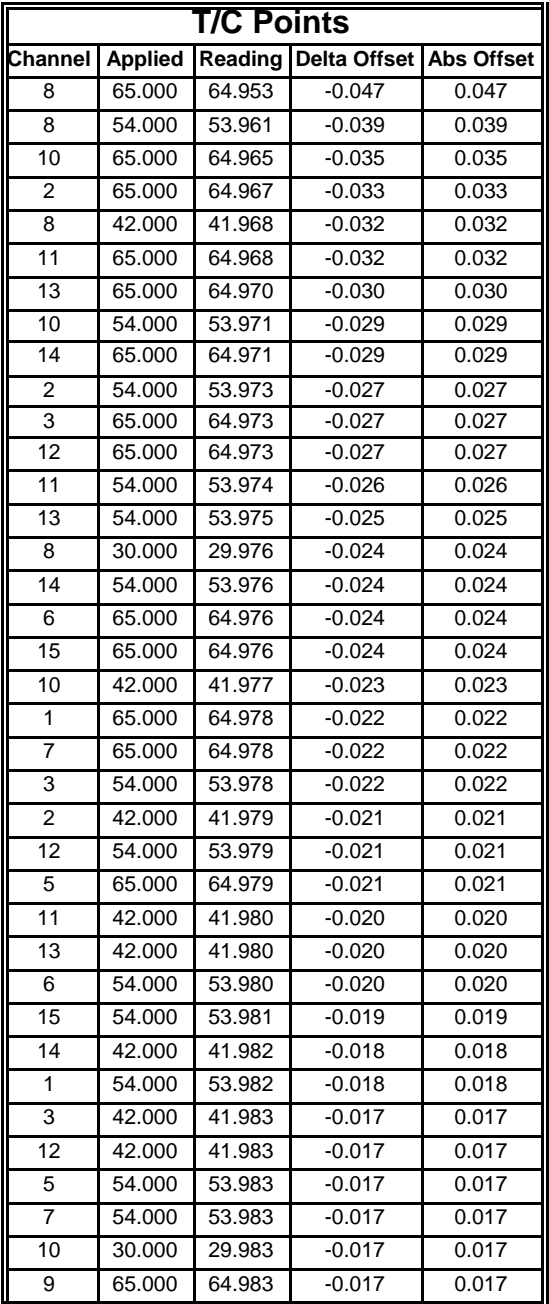

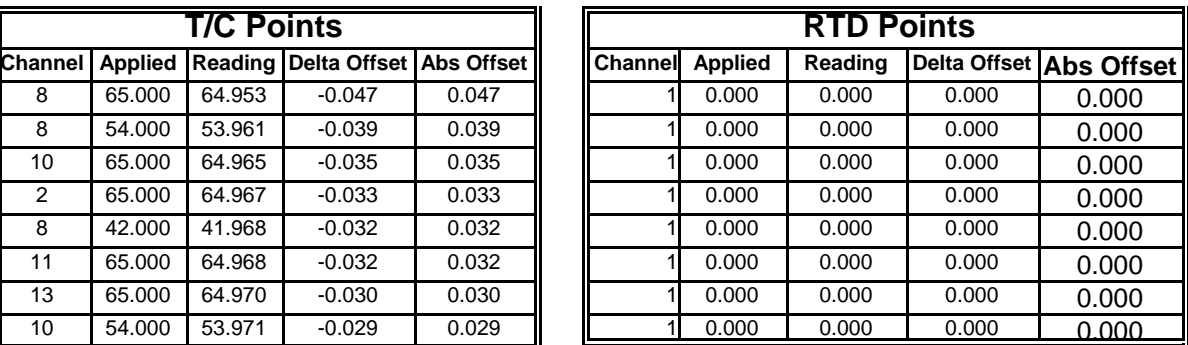

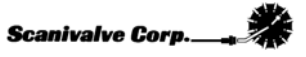
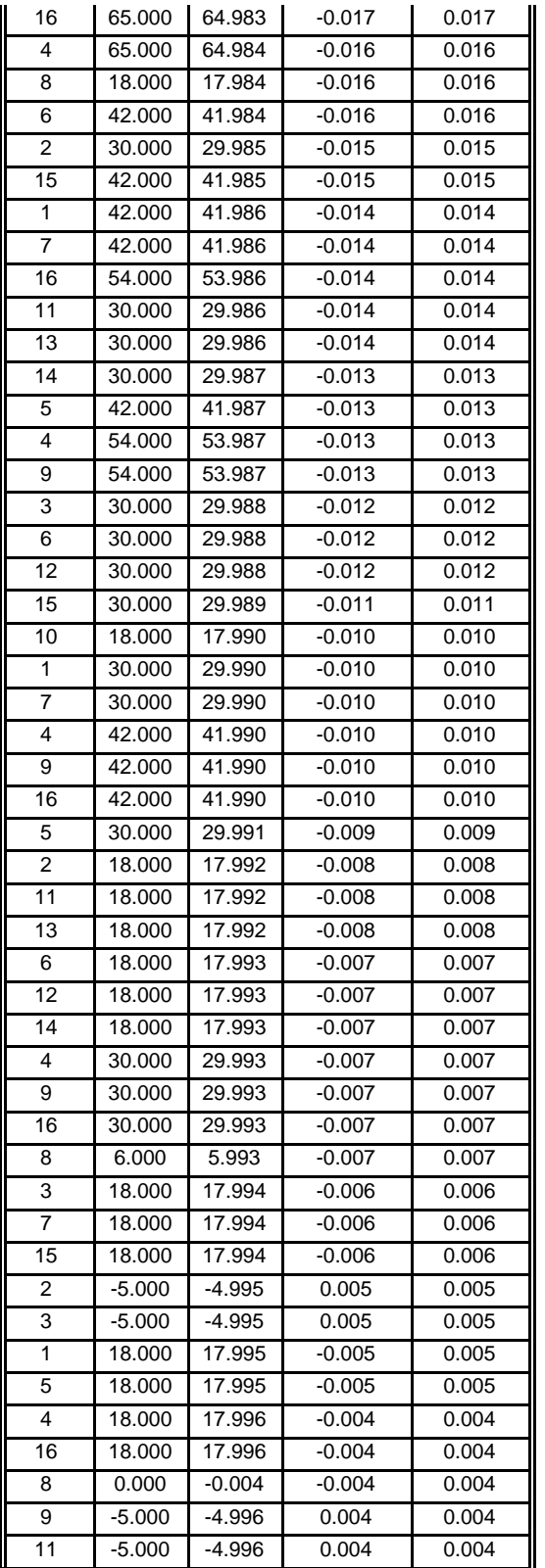

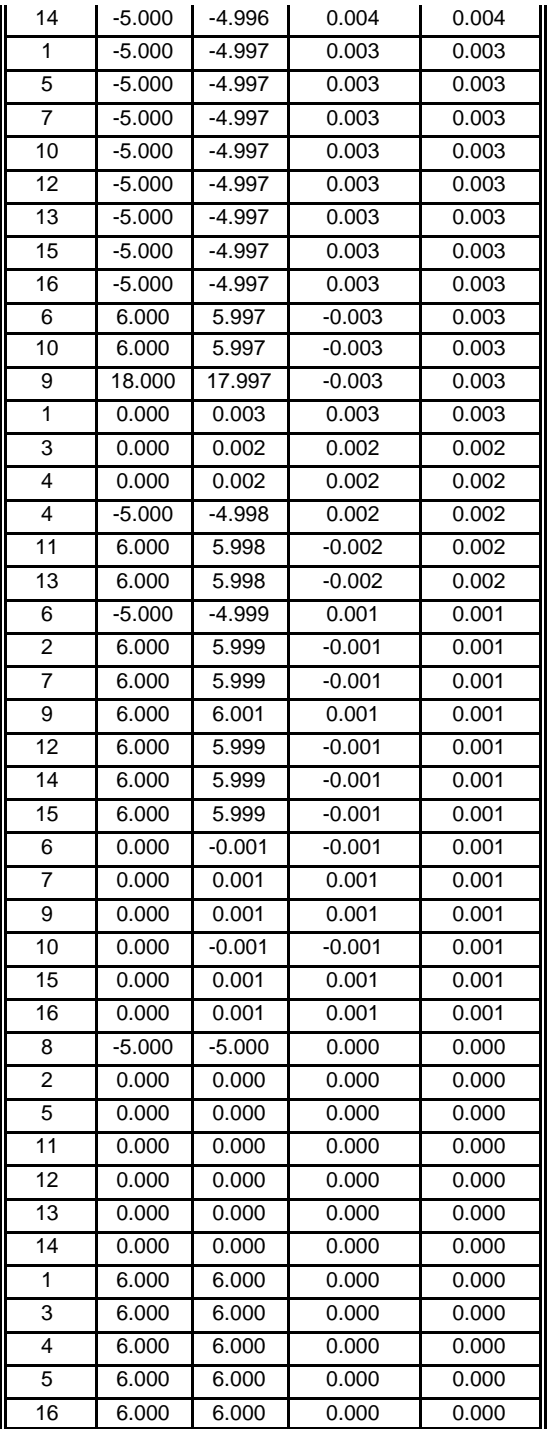

#### **Table 4 - Sample As Received Channel Error Report**

#### **MODULE TYPE: DTS3250 SERIAL NUMBER: 1037 AS RECEIVED**

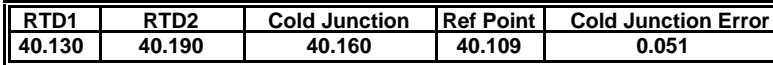

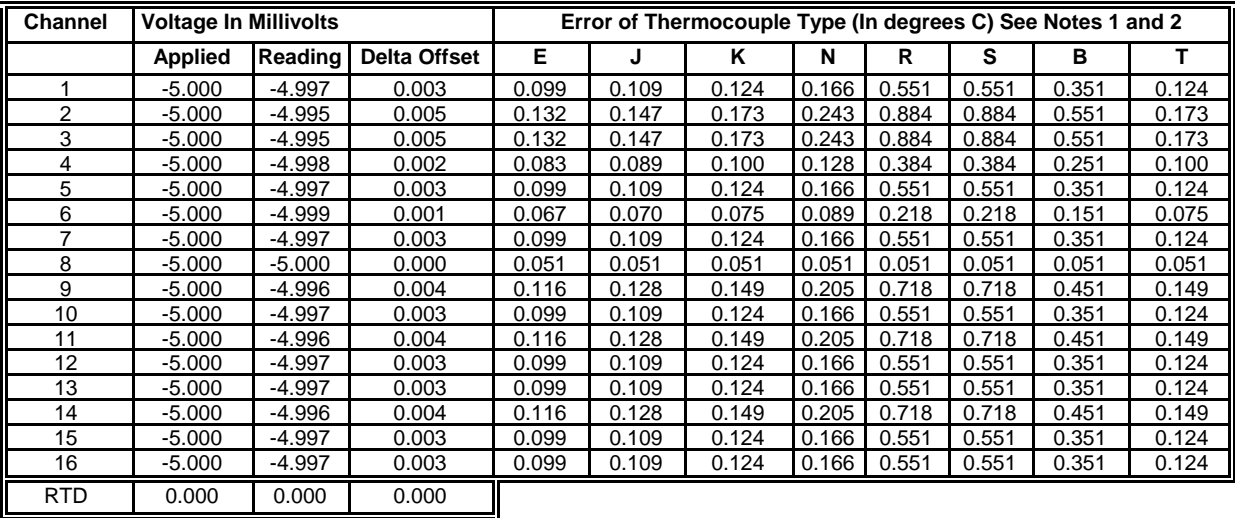

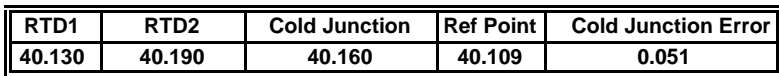

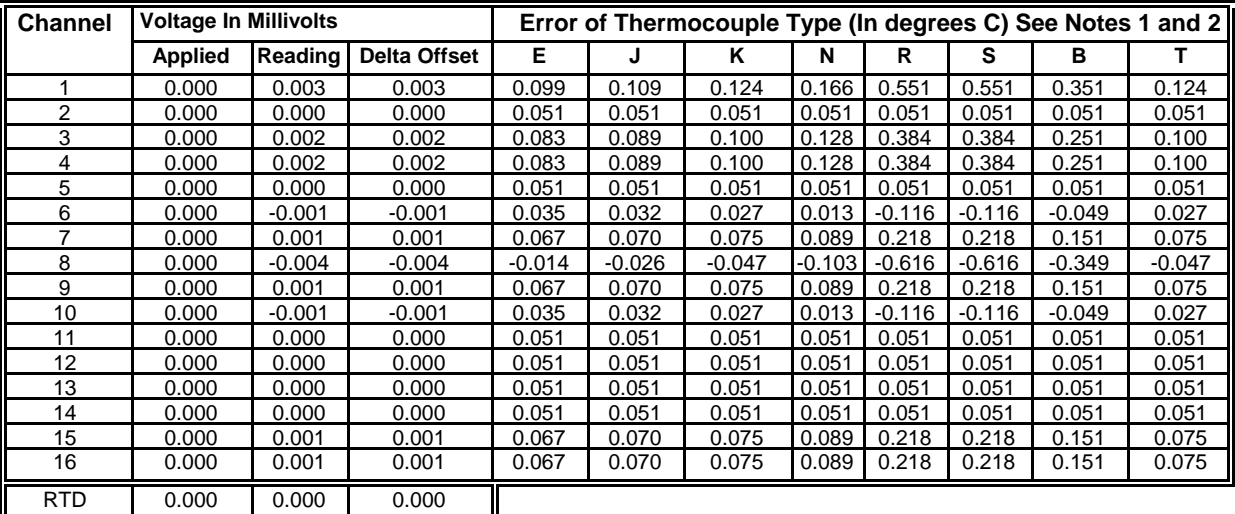

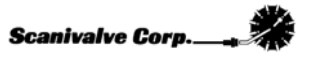

# **Appendix C - Sample Certificate of Calibration**

# **Table 5 - Sample Post Calibration Summary Sheet**

### **MODULE TYPE: DTS3250 SERIAL NUMBER: 1037 POST CALIBRATION TEST**

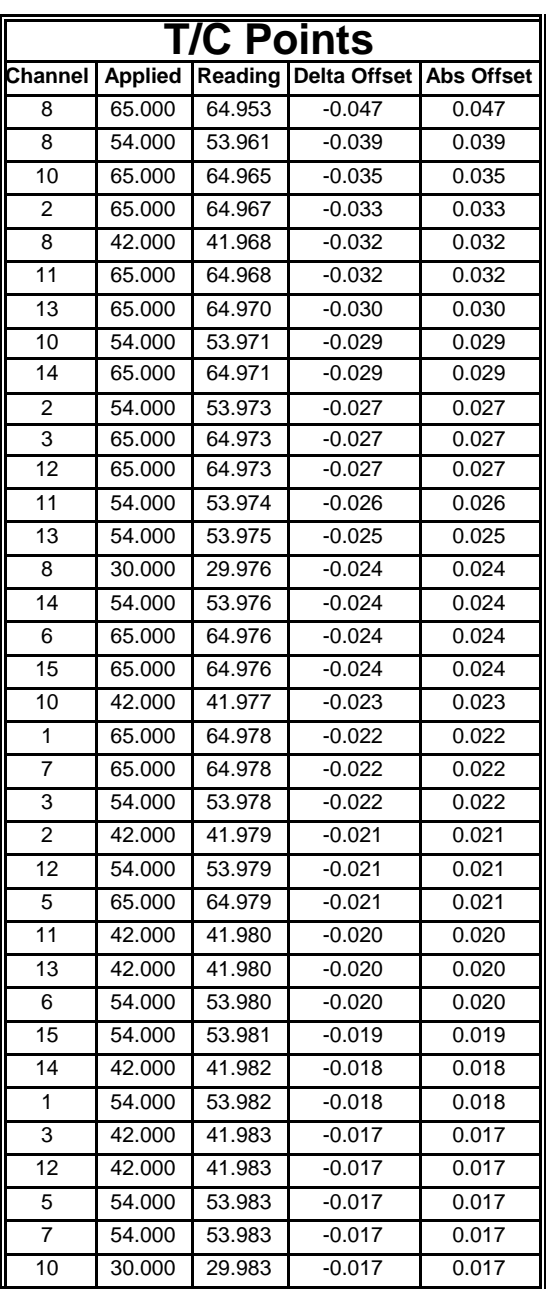

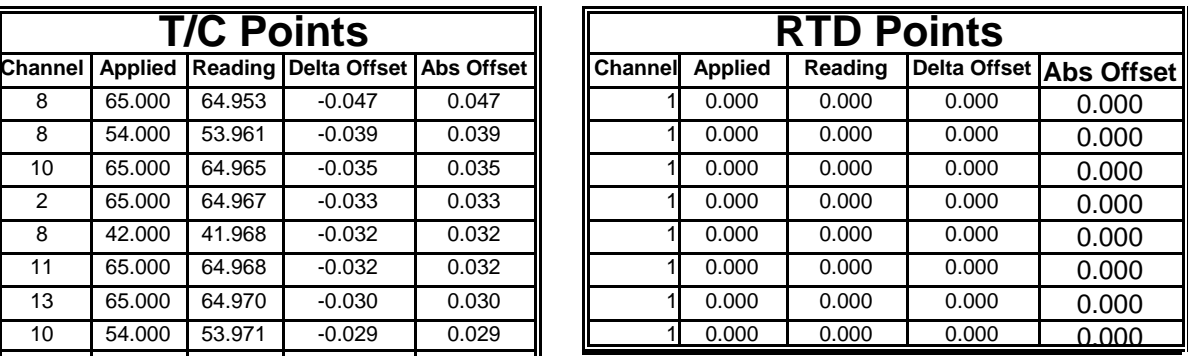

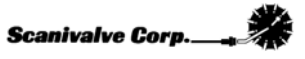

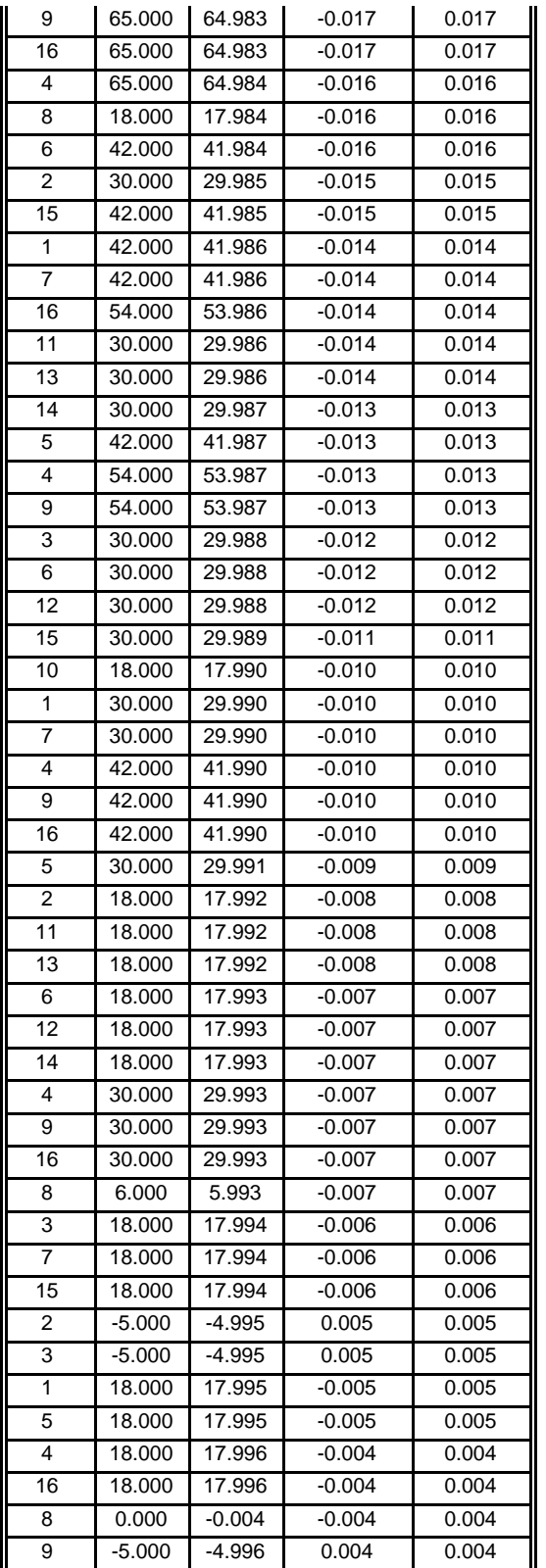

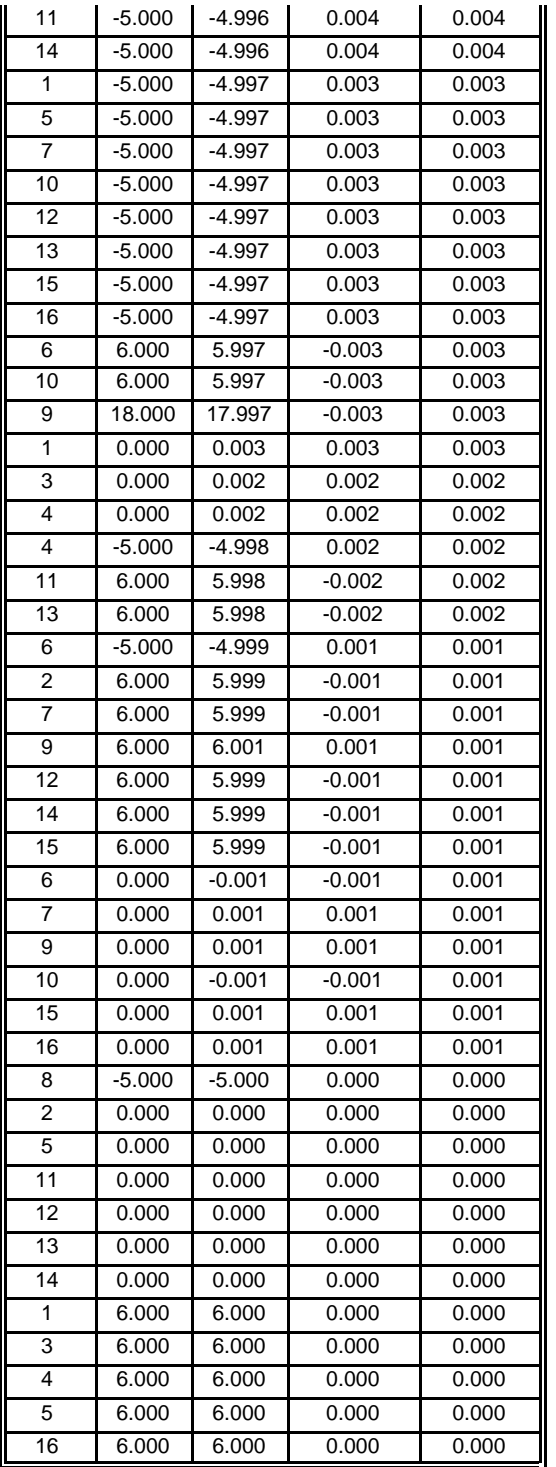

# **Table 6 - Sample Post Calibration Channel Error Report**

### **MODULE TYPE: DTS3250 SERIAL NUMBER: 1037 POST CALIBRATION TEST**

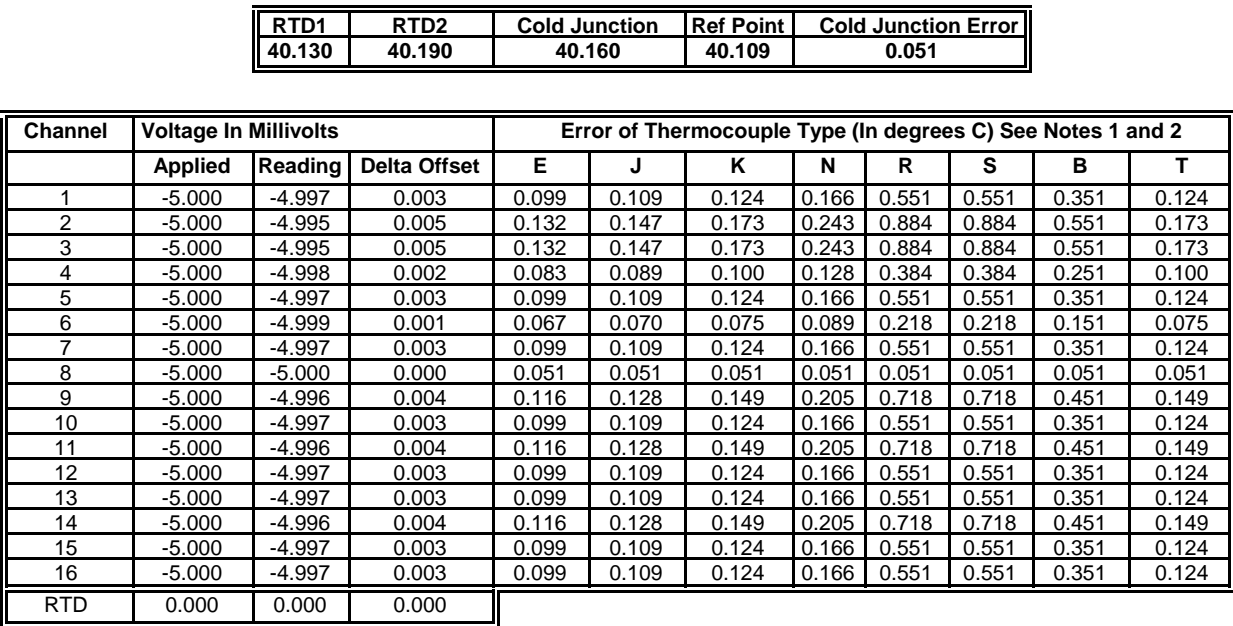

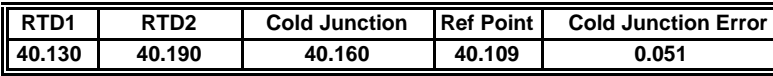

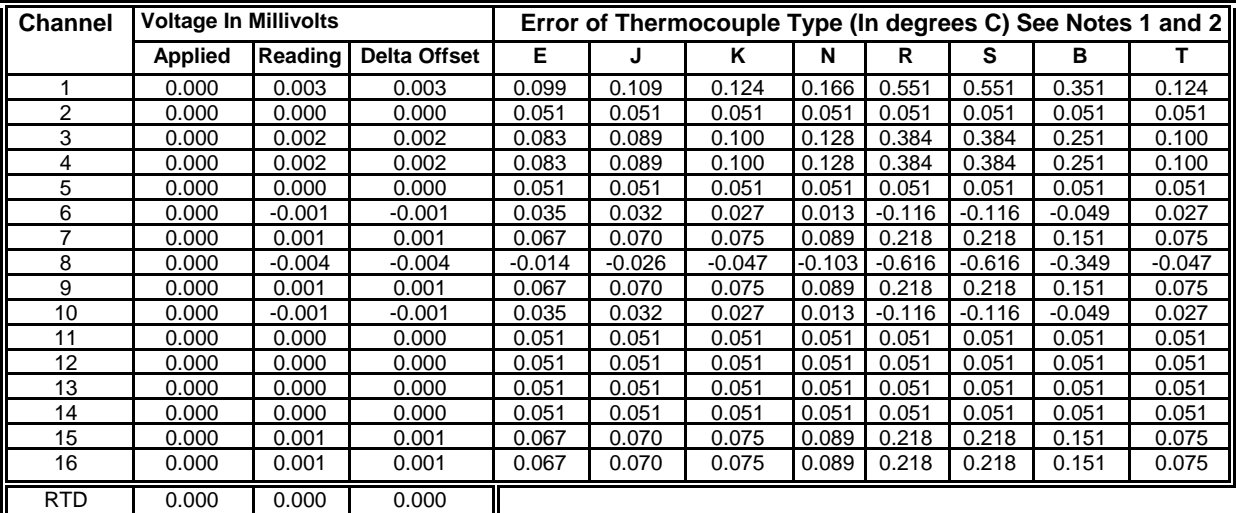

### **Appendix D - Software Change Log**

Version 1.00 - 08/2010. First release.

Version 1.01 - 12/2010. Updated As Received and Validation report formatting. Included support for 64 channel panel jack modules.

Version 1.02 - 1/2011. Updated As Received and Validation report formatting to reflect correct specified accuracy tolerances. Corrected the way TempCal creates the '.dts' file to ensure that a file is created for every test.

Version 1.03 - 3/2011. Added support for Microsoft Excel 2007 as well as added a calibration variable for vacuum RTD calibration/validation points. Fixed a bug in the report generation of legacy 16 channel DTS modules.

Version 1.04 - 1/2017. Added support for DTS4050.

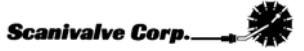